Collateral Perfection User Guide **Oracle Banking Credit Facilities Process Management** Release 14.3.0.0.0

### **Part No. F18720-01**

May 2019

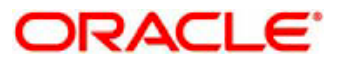

Oracle Banking Credit Facilities Process Management User Guide Oracle Financial Services Software Limited Oracle Park Off Western Express Highway Goregaon (East) Mumbai, Maharashtra 400 063 India Worldwide Inquiries: Phone: +91 22 6718 3000 Fax: +91 22 6718 3001 www.oracle.com/financialservices/ Copyright © 2019, 2019, Oracle and/or its affiliates. All rights reserved. Oracle and Java are registered trademarks of Oracle and/or its affiliates. Other names may be trademarks of their respective owners.

U.S. GOVERNMENT END USERS: Oracle programs, including any operating system, integrated software, any programs installed on the hardware, and/or documentation, delivered to U.S. Government end users are "commercial computer software" pursuant to the applicable Federal Acquisition Regulation and agency-specific supplemental regulations. As such, use, duplication, disclosure, modification, and adaptation of the programs, including any operating system, integrated software, any programs installed on the hardware, and/or documentation, shall be subject to license terms and license restrictions applicable to the programs. No other rights are granted to the U.S. Government.

This software or hardware is developed for general use in a variety of information management applications. It is not developed or intended for use in any inherently dangerous applications, including applications that may create a risk of personal injury. If you use this software or hardware in dangerous applications, then you shall be responsible to take all appropriate failsafe, backup, redundancy, and other measures to ensure its safe use. Oracle Corporation and its affiliates disclaim any liability for any damages caused by use of this software or hardware in dangerous applications.

This software and related documentation are provided under a license agreement containing restrictions on use and disclosure and are protected by intellectual property laws. Except as expressly permitted in your license agreement or allowed by law, you may not use, copy, reproduce, translate, broadcast, modify, license, transmit, distribute, exhibit, perform, publish or display any part, in any form, or by any means. Reverse engineering, disassembly, or decompilation of this software, unless required by law for interoperability, is prohibited.

The information contained herein is subject to change without notice and is not warranted to be error-free. If you find any errors, please report them to us in writing.

This software or hardware and documentation may provide access to or information on content, products and services from third parties. Oracle Corporation and its affiliates are not responsible for and expressly disclaim all warranties of any kind with respect to third-party content, products, and services. Oracle Corporation and its affiliates will not be responsible for any loss, costs, or damages incurred due to your access to or use of third-party content, products, or services.

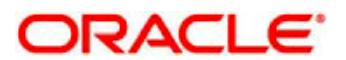

## Contents

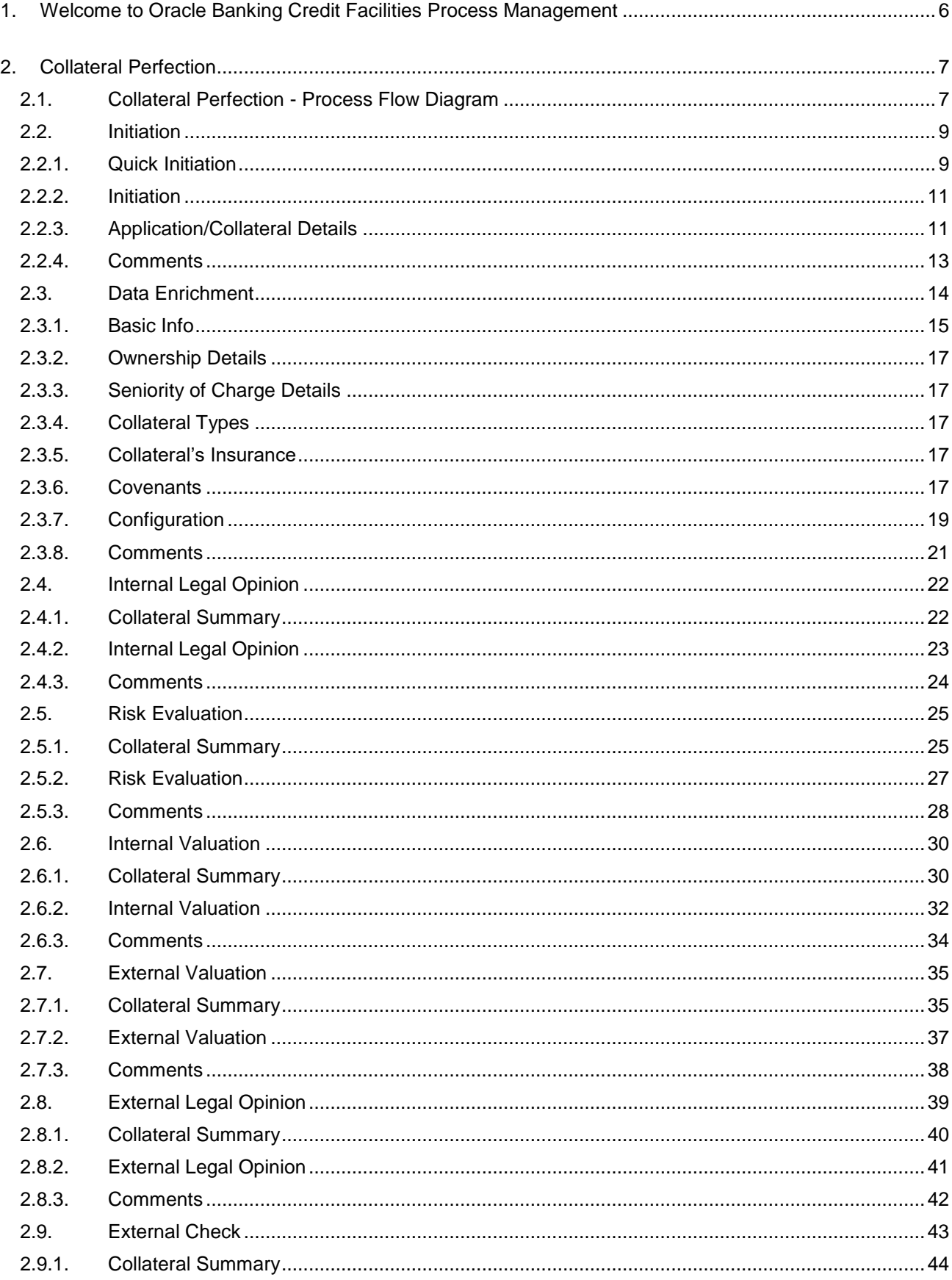

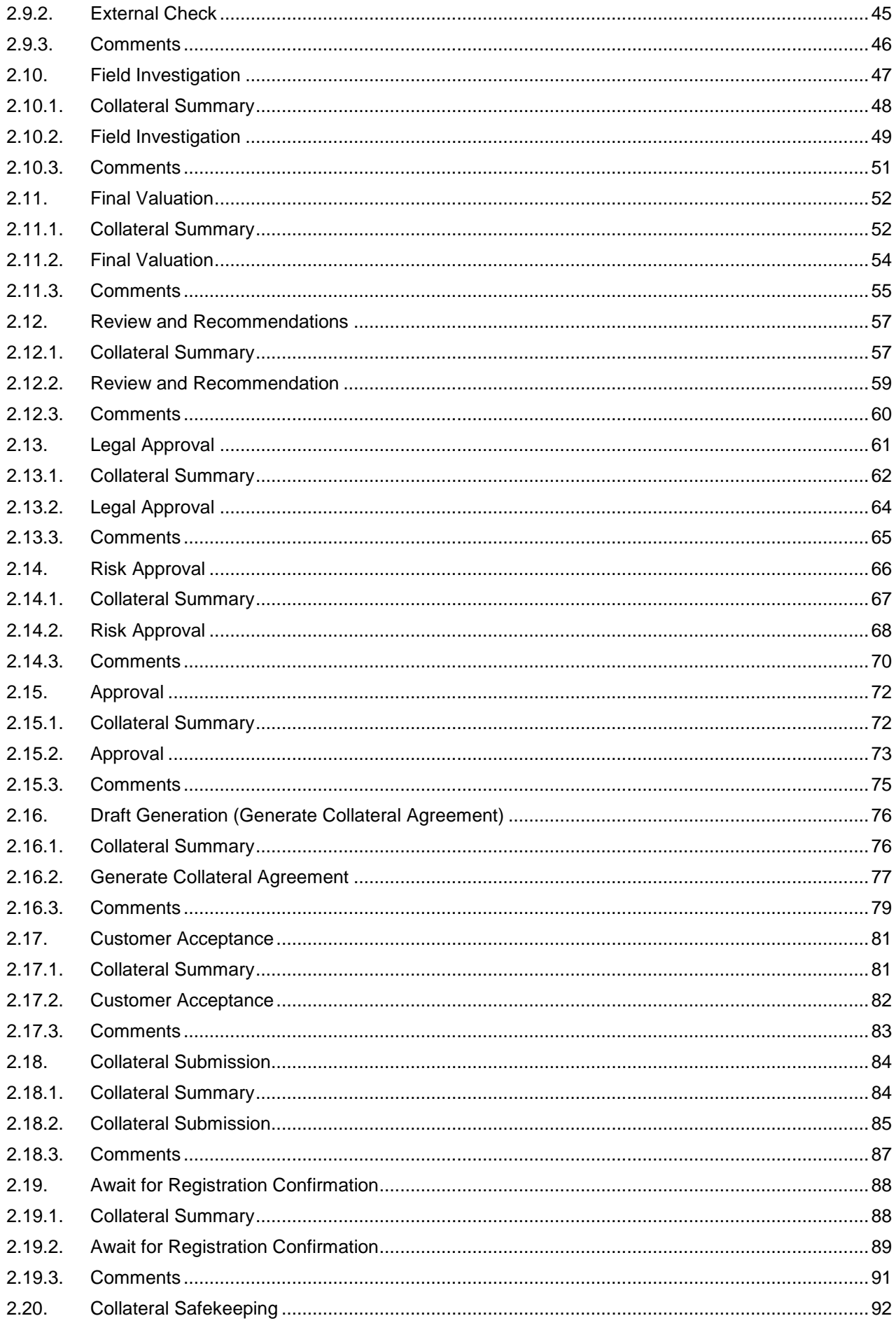

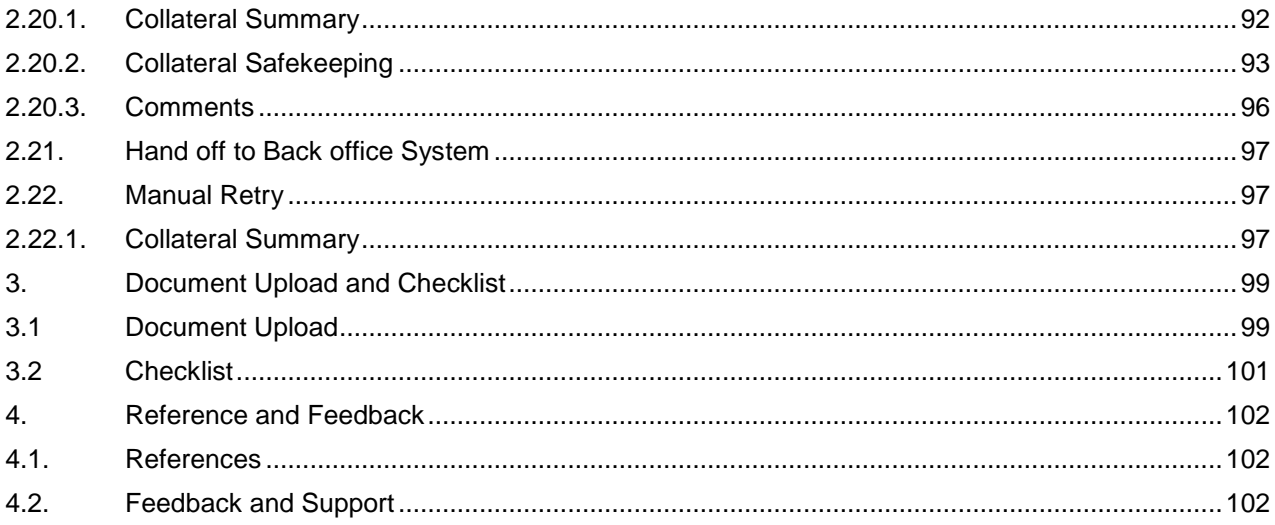

# <span id="page-5-0"></span>**1. Welcome to Oracle Banking Credit Facilities Process Management**

Welcome to the Oracle Banking Credit Facilities Process Management (OBCFPM) User Manual. This manual provides an overview on the OBCFPM application and guides you through the various steps involved in creating and processing collaterals and credit facilities transactions. If you need any information, look out for the help icon.

This document is intended for helping you to conveniently create and process collaterals and credit facilities transactions in OBCFPM

## **Overview of OBCFPM**

OBCFPM is a collateral and credit facilities middle office platform which enables your bank to streamline the Collateral and Credit facilities operations.

### **Benefits**

.

OBCFPM application provides service for the customers and financial institutions. This service helps the financial institutions to manage the Collaterals and Credit Facilities of the corporate clients. OBCFPM allows you to:

- Handle Collateral Evaluation, Collateral Perfection, Collateral Review and Collateral Release process
- Handle Credit Proposal with Customer on-boarding
- **•** Financial Document Upload of the corporate clients.
- Quantitative and Qualitative analysis of the corporate clients
- Handle Credit Exceptions

### **Key Features**

- **Stand-alone system agnostic to back office application**
- Requires very little change to bank's existing core systems
- Faster time to market
- **•** Highly configurable based on corporate specific needs
- Flexibility in modifying processes
- Roll Based Dashboards

## **2. Collateral Perfection**

<span id="page-6-0"></span>A Collateral Perfection is a process in which the customer approaches the bank and requests the bank to evaluate the collateral. The Bank does an detailed collateral perfection and informs the customer about the collateral value. The various activities performed for Collateral Perfection are

- Input Application Details
- Upload of related Mandatory and Non Mandatory documents
- **Verify Documents and Capture Details**
- Internal/External Legal Opinion
- Risk Evaluation
- Internal/External Valuation of the Collateral
- Field Investigation
- **•** Generate Collateral Agreement
- Receive the customer acceptance of the Collateral Agreement
- Collateral Submission
- <span id="page-6-1"></span>Collateral Safekeeping

### **2.1.Collateral Perfection - Process Flow Diagram**

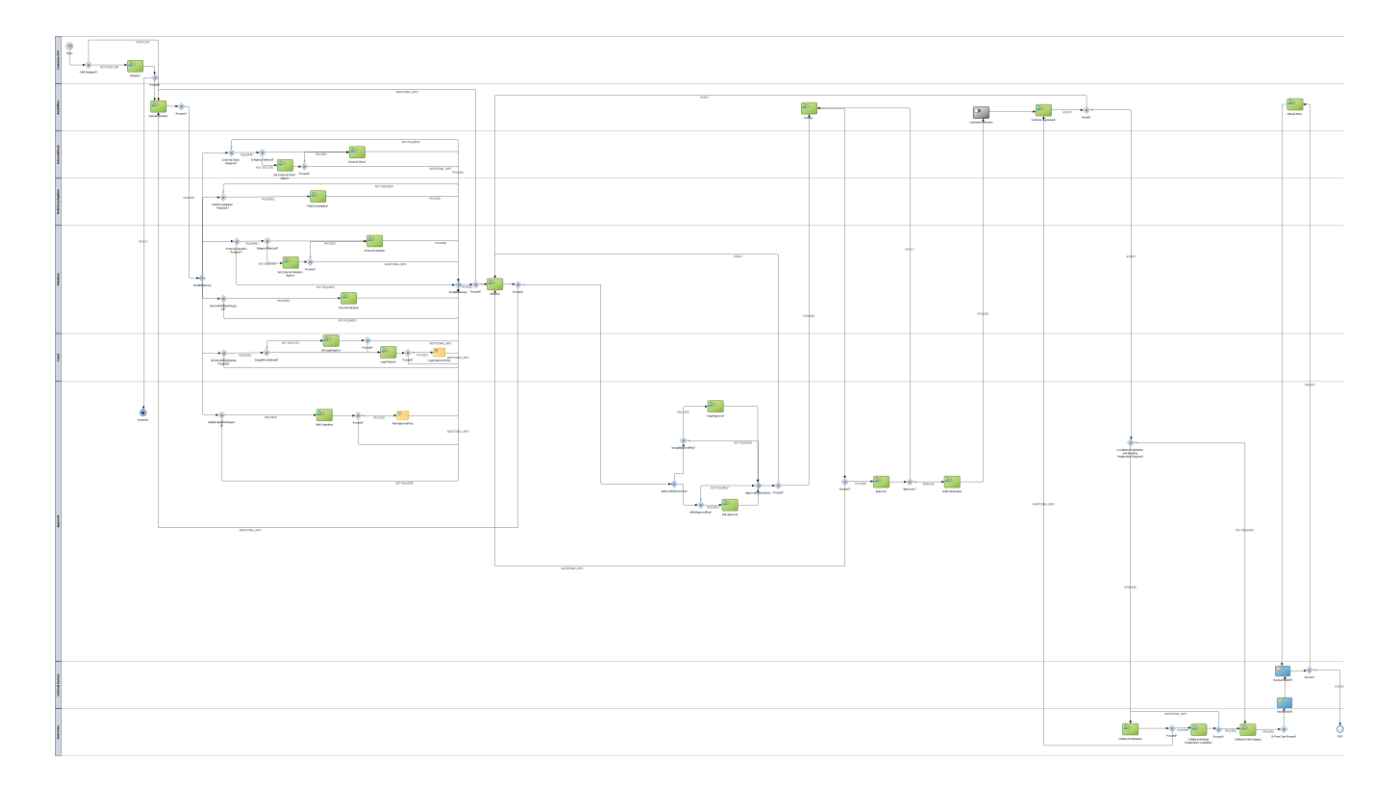

The Collateral Perfection process has the following stages handled by users authorized to perform the task under those stages.

- 1. Initiation
- 2. Data Enrichment
- 3. Internal Legal Evaluation
- 4. External Legal Opinion
- 5. External Check
- 6. Field Investigation
- 7. Risk Evaluation
- 8. Internal Valuation
- 9. External Valuation
- 10. Final Valuation
- 11. Review & Recommendation
- 12. Legal Approval
- 13. Risk Approval
- 14. Approval
- 15. Draft Generation
- 16. Customer Acceptance
- 17. Collateral Submission
- 18. Await for Collateral Registration
- 19. Collateral Safekeeping
- 20. Manual Retry

## <span id="page-8-0"></span>**2.2.Initiation**

Collateral Perfection can be initiated when a customer approaches the bank and provides the application for collateral perfection or when the Relationship Manager visits the customer location and Initiates the Collateral perfection on behalf of the customer.

On receiving the application for collateral perfection the basic details of the application along with collateral details can be captured. On submit of the request, the request will be available for a Credit Operations user to enrich the collateral perfection.

As a user, you will be able to login to the OBCFPM application with appropriate credentials. On login, you will be able to view the dashboard screen with dashboards, widgets mapped for your user profile.

#### **Menu→Collaterals → Perfection**

#### **(Screen)**

From the 'menu bar', you can initiate a new collateral perfection.

On selecting, collateral perfection, a new screen will open to capture the details.

As a user, you can provide the basic application details.

## <span id="page-8-1"></span>**2.2.1. Quick Initiation**

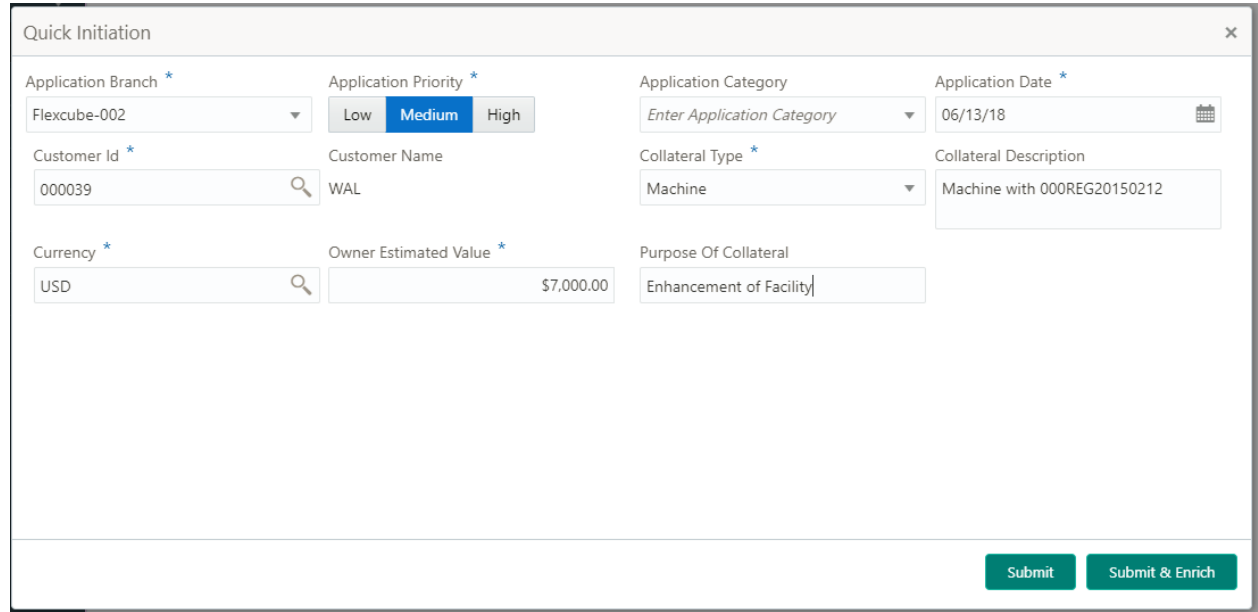

The Relationship Manager can do a quick initiation of the collateral perfection or the operations user can do a quick initiation of collateral perfection on receiving the application from the customer.

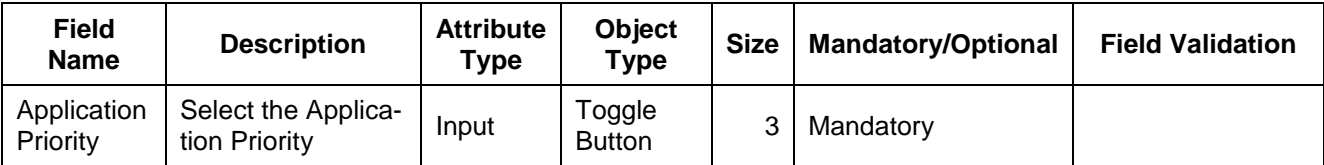

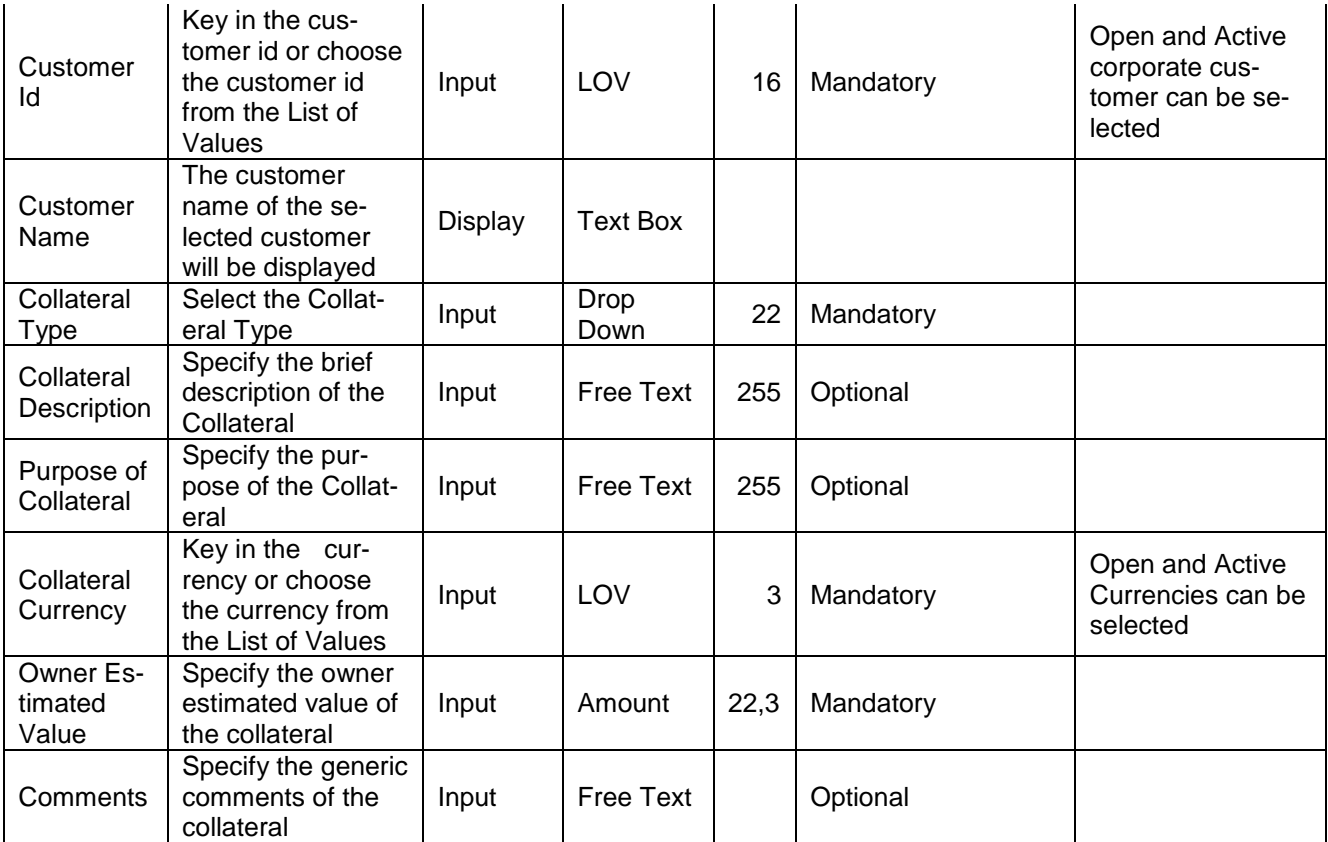

### **Action Buttons**

After providing required data, you will be able to perform one of the below actions –

a. **Submit** – On Submit, the details entered will be saved and system will trigger collateral perfection task with the collateral details Task will be available in the Free Task queue for the operations user to acquire and enrich the collateral details. If mandatory fields have not been captured, system will display error until the mandatory fields have been captured.

b. **Submit and Enrich** - The details entered will be saved and system will trigger collateral perfection task with the collateral details and Collateral perfection Initiation screen will be opened and you will be able to enrich the collateral details. If mandatory fields have not been captured, system will display error until the mandatory fields have been captured.

# <span id="page-10-0"></span>**2.2.2. Initiation**

# <span id="page-10-1"></span>**2.2.3. Application/Collateral Details**

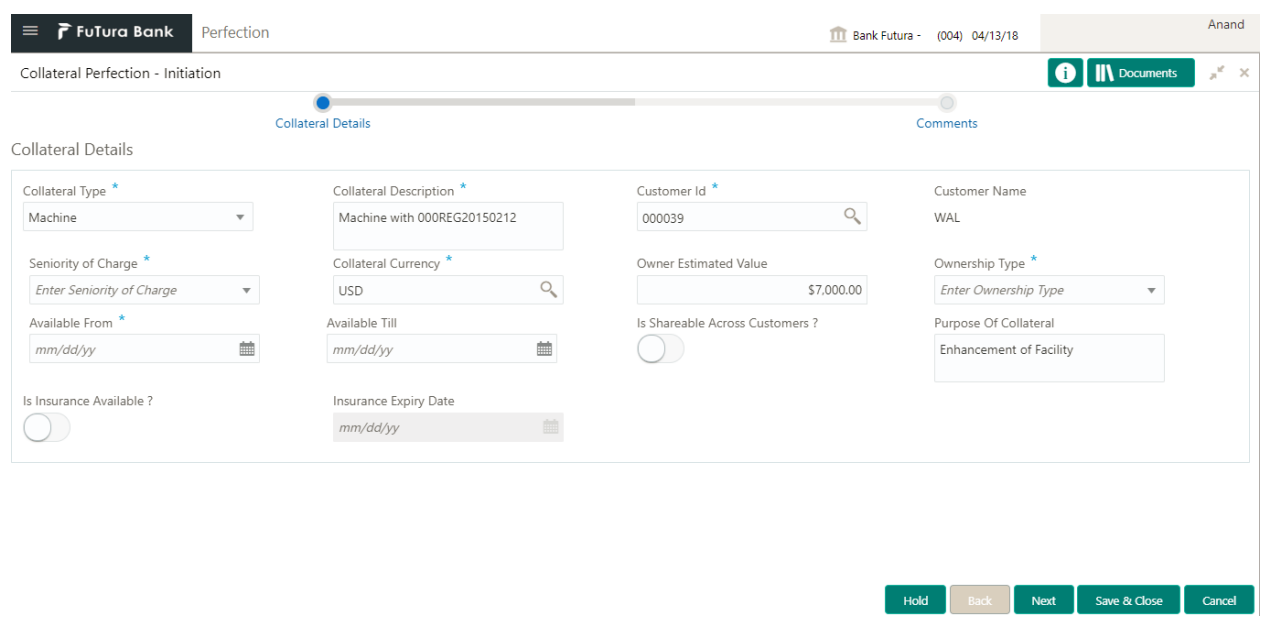

The Collateral and Application details captured as part of Quick Initiation will be defaulted and you will be able to modify the same. You will be able select the application category. Based on the Application category selected the documents to be uploaded and the Checklists applicable for the stage will be defaulted to the Document Upload and Checklists screens.

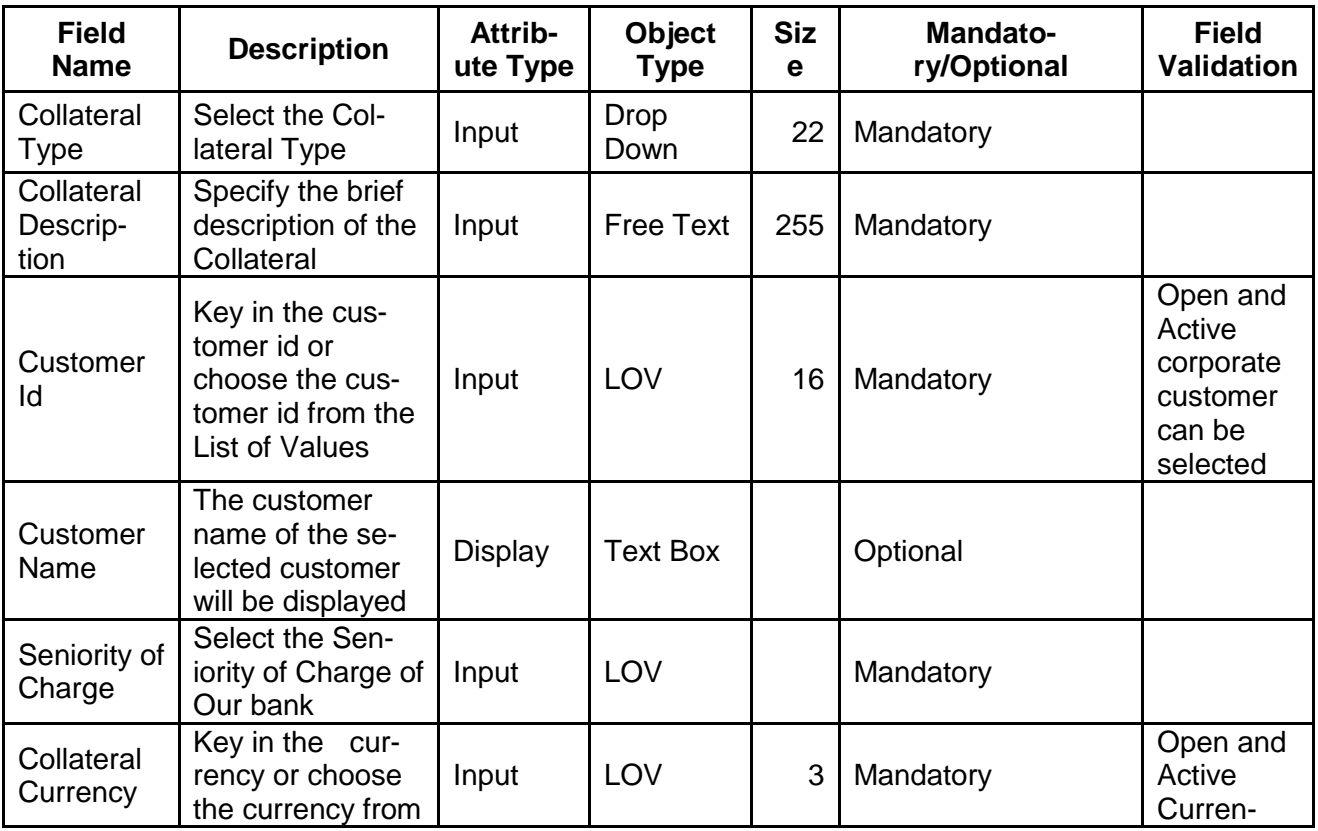

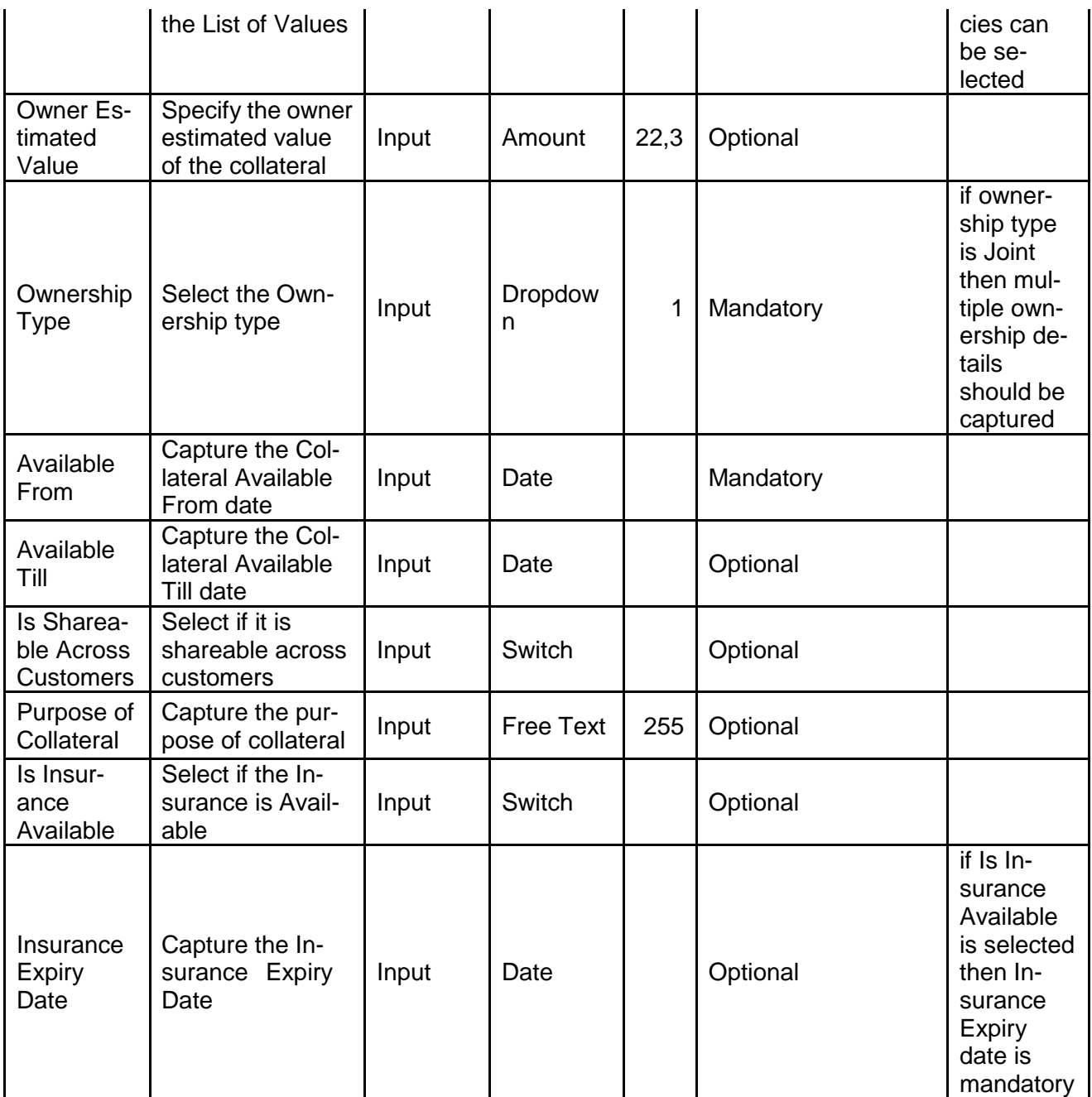

- a. **Save & Close** On click of Save & Close, the details of the captured will be saved.
	- a. If mandatory fields have not been captured, system will display error until the mandatory fields have been captured.
- b. **Hold** On Click of Hold the task status will be suspended and the task will be available in the Hold queue.
	- a. If mandatory fields have not been captured, system will display error until the mandatory fields have been captured.

**c. Cancel** – On Click the system will ask for confirmation and on confirming the task will be closed without saving the data.

**d. Next** – On click of Next, the details of the captured will be saved and then system will move to the Next Screen.

b. If mandatory fields have not been captured, system will display error until the mandatory fields have been captured.

<span id="page-12-0"></span>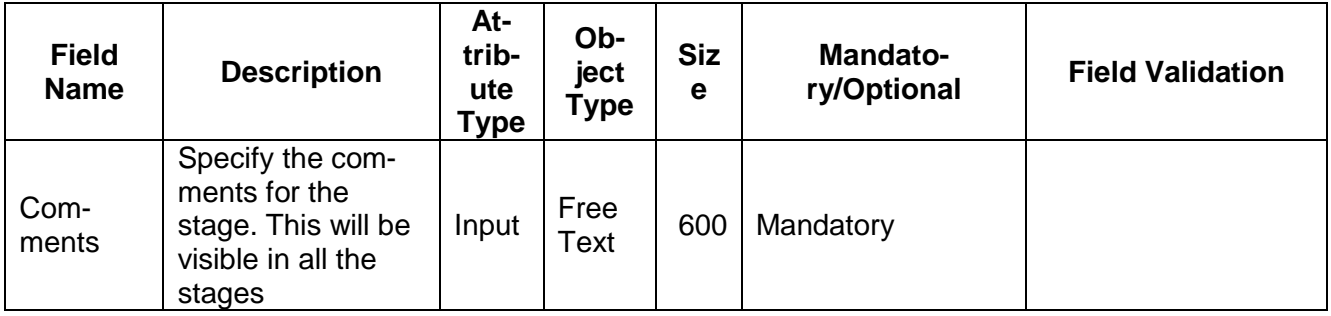

### **2.2.4. Comments**

### **Action Buttons**

After providing required data, you will be able to perform one of the below actions –

- a) **Submit –** On Submit, the checklists applicable for the stage will be defaulted based on the application category. On Verifying all the checklist and on selection of the Outcome of the task the task will be submitted.
- b) **Save & Close** On click of Save & Close, the details of the captured will be saved.
	- a. If mandatory fields have not been captured, system will display error until the mandatory fields have been captured.
- c) **Hold** On Click of Hold the task status will be suspended and the task will be available in the Hold queue.
	- a. If mandatory fields have not been captured, system will display error until the mandatory fields have been captured.
- d) **Cancel** On Click the system will ask for confirmation and on confirming the task will be closed without saving the data.
- e) **Back** On Click of Back, the previous screen will be opened.

# <span id="page-13-0"></span>**2.3.Data Enrichment**

### **MenuTask Free task**

#### **(Screen)**

Collateral perfection application is enriched by capturing the additional details of the Customer and the collateral. The Following details will be enriched.

Following details will be enriched as part of this stage.

- [Basic Info](https://confluence.oraclecorp.com/confluence/pages/viewpage.action?pageId=591659772) with the additional Collateral Details
- [Ownership details](https://confluence.oraclecorp.com/confluence/pages/createpage.action?spaceKey=CAM&title=%2Fconfluence%2Fdisplay%2FCAM%2FOwnership%2BDetails&linkCreation=true&fromPageId=592939445) of the collateral
- [Seniority of Charge Details](https://confluence.oraclecorp.com/confluence/pages/createpage.action?spaceKey=CAM&title=%2Fconfluence%2Fdisplay%2FCAM%2FSeniority%2Bof%2BCharge&linkCreation=true&fromPageId=592939445) of the collateral
- Collateral Type details
	- o [Property](https://confluence.oraclecorp.com/confluence/display/CAM/Property)
	- o [Vehicle](https://confluence.oraclecorp.com/confluence/display/CAM/Vehicle)
	- o [Ship](https://confluence.oraclecorp.com/confluence/display/CAM/Ship)
	- o [Aircraft](https://confluence.oraclecorp.com/confluence/display/CAM/Aircraft)
	- o [Insurance](https://confluence.oraclecorp.com/confluence/display/CAM/Insurance)
	- o [Deposits](https://confluence.oraclecorp.com/confluence/display/CAM/Deposits)
	- o [Precious Metals](https://confluence.oraclecorp.com/confluence/display/CAM/Precious+Metals)
	- o [Guarantee](https://confluence.oraclecorp.com/confluence/display/CAM/Guarantee)
	- o [Machine](https://confluence.oraclecorp.com/confluence/display/CAM/Machine)
	- o Stocks
	- o Bonds
	- o Funds
- [Collateral's Insurance Details](https://confluence.oraclecorp.com/confluence/display/CAM/Collateral%27s+Insurance)
- [Configuration](https://confluence.oraclecorp.com/confluence/display/CAM/Configuration)
- [Checklist](https://confluence.oraclecorp.com/confluence/display/CAM/Check+List)
- [Comments](https://confluence.oraclecorp.com/confluence/display/CAM/Comments)

## **2.3.1. Basic Info**

<span id="page-14-0"></span>The Collateral and Application details captured as part of Initiation will be defaulted and you will be able to modify the same. Based on the Application category selected the documents to be uploaded and the Checklists applicable for the stage will be defaulted to the Document Upload and Checklists screens.

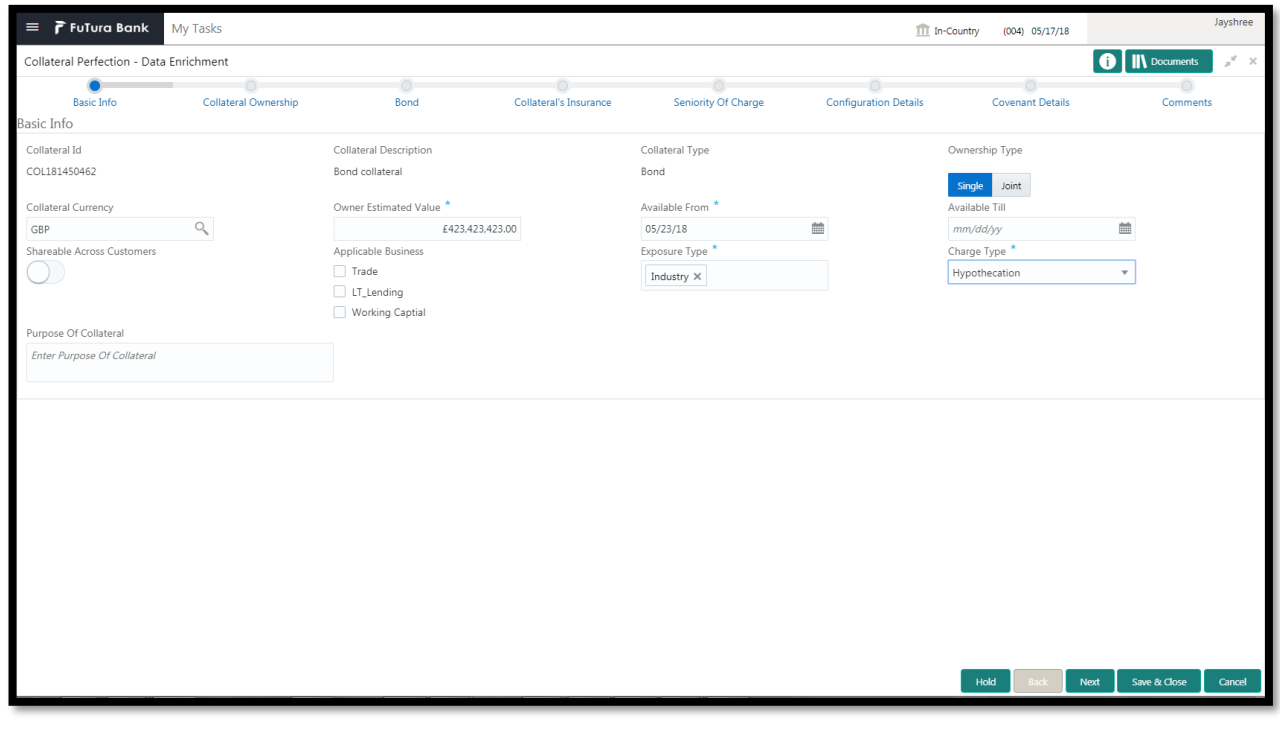

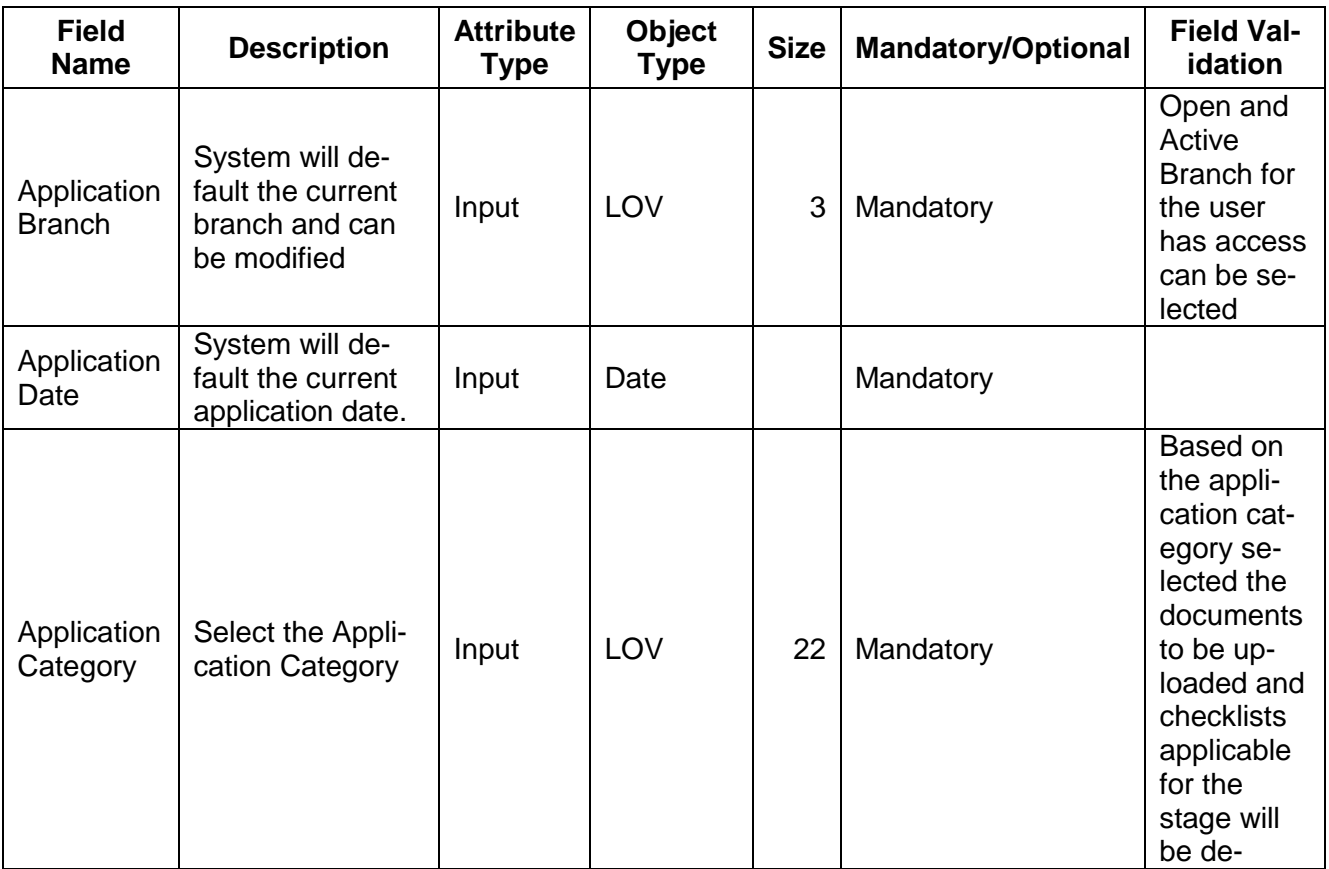

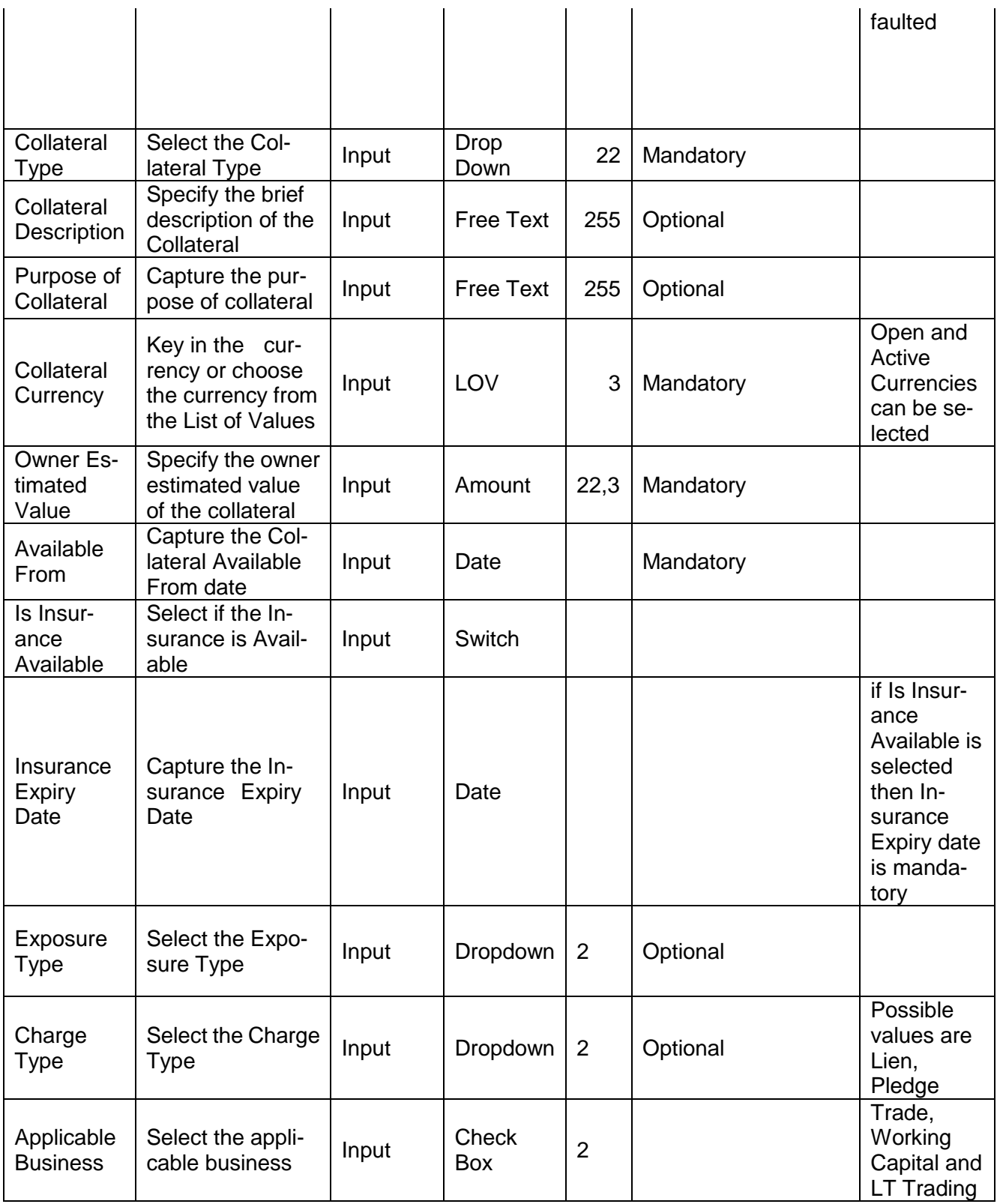

- c. **Save & Close** On click of Save & Close, the details of the captured will be saved.
	- a. If mandatory fields have not been captured, system will display error until the mandatory fields have been captured.
- d. **Hold** On Click of Hold the task status will be suspended and the task will be available in the Hold queue.
	- a. If mandatory fields have not been captured, system will display error until the mandatory fields have been captured.

**c. Cancel** – On Click the system will ask for confirmation and on confirming the task will be closed without saving the data.

**d. Next** – On click of Next, the details of the captured will be saved and then system will move to the Next Screen.

a. If mandatory fields have not been captured, system will display error until the mandatory fields have been captured.

## <span id="page-16-0"></span>**2.3.2. Ownership Details**

<span id="page-16-1"></span>Refer to Ownership Details section of Collateral Evaluation Initiation Stage.

## **2.3.3. Seniority of Charge Details**

<span id="page-16-2"></span>Refer to Seniority of Charge Details section of Collateral Evaluation Initiation Stage.

### **2.3.4. Collateral Types**

<span id="page-16-3"></span>Refer to Seniority of Collateral Types section of Collateral Evaluation Initiation Stage.

## **2.3.5. Collateral's Insurance**

<span id="page-16-4"></span>Refer to Collateral's Insurance section of Collateral Evaluation Initiation Stage.

### **2.3.6. Covenants**

Based on the Collateral Type selected the applicable covenants will be defaulted and the user can modify the covenants. If required the user can add a covenant.

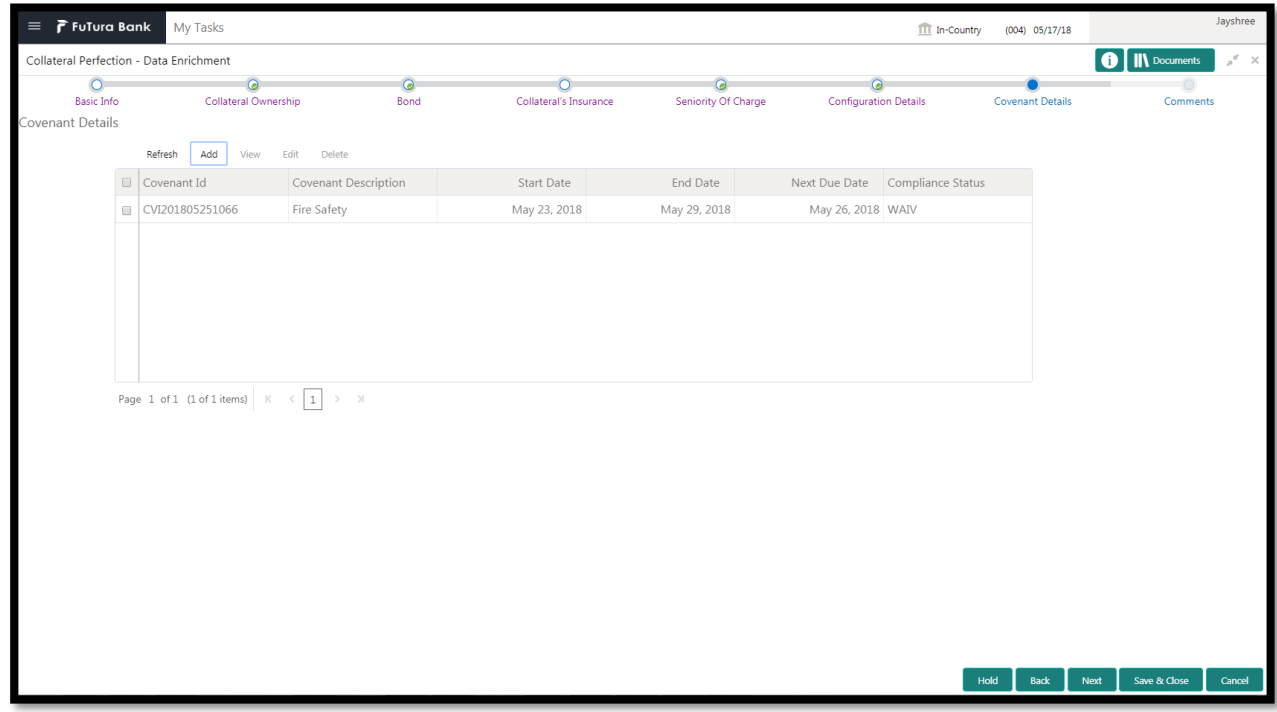

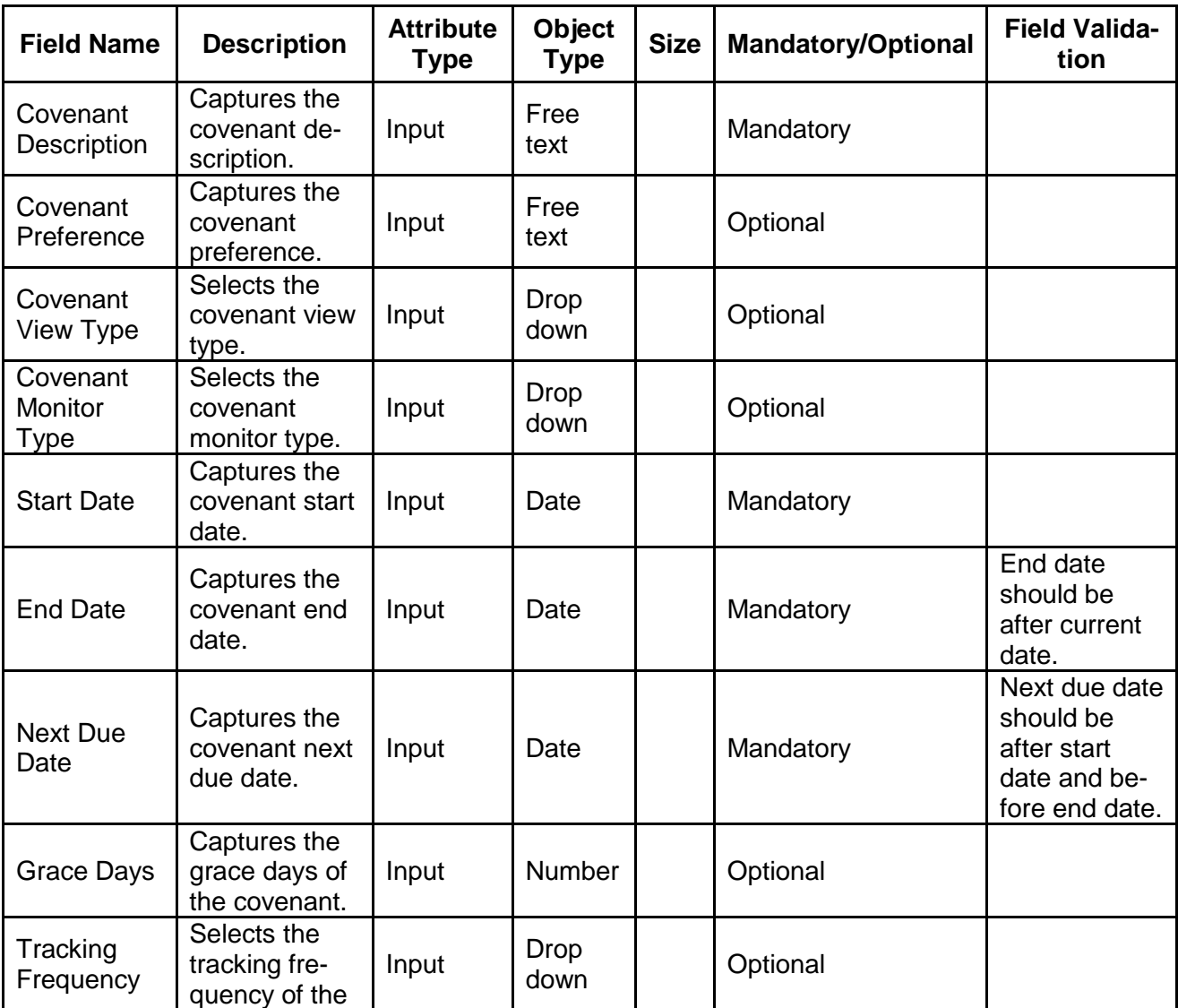

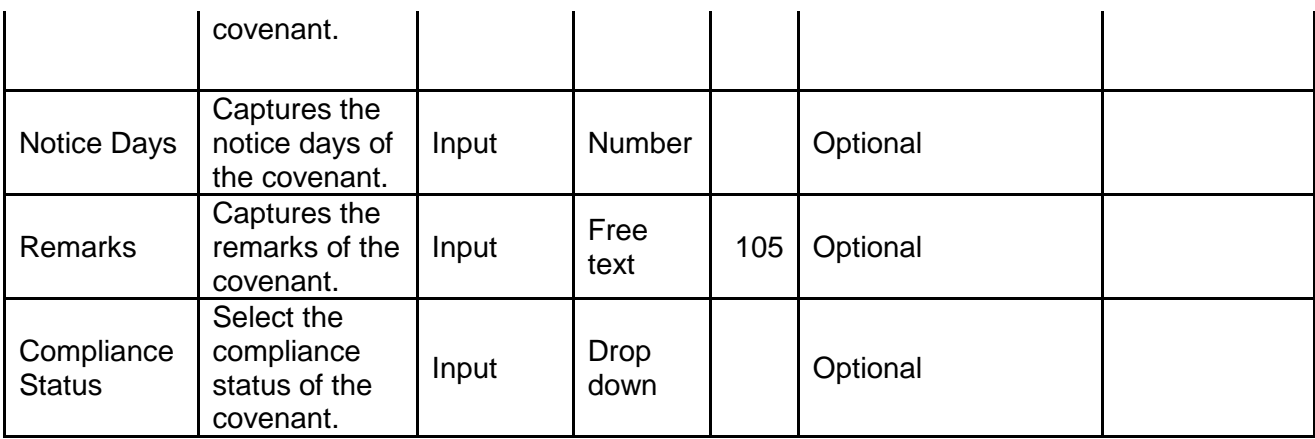

# <span id="page-18-0"></span>**2.3.7. [Configuration](https://confluence.oraclecorp.com/confluence/display/CAM/Configuration)**

The data enrichment user can send the task for Internal/External Legal Opinion or Internal/External Valuation or the Risk Evaluation or External Check or Field Investigation stage by selecting the following fields.

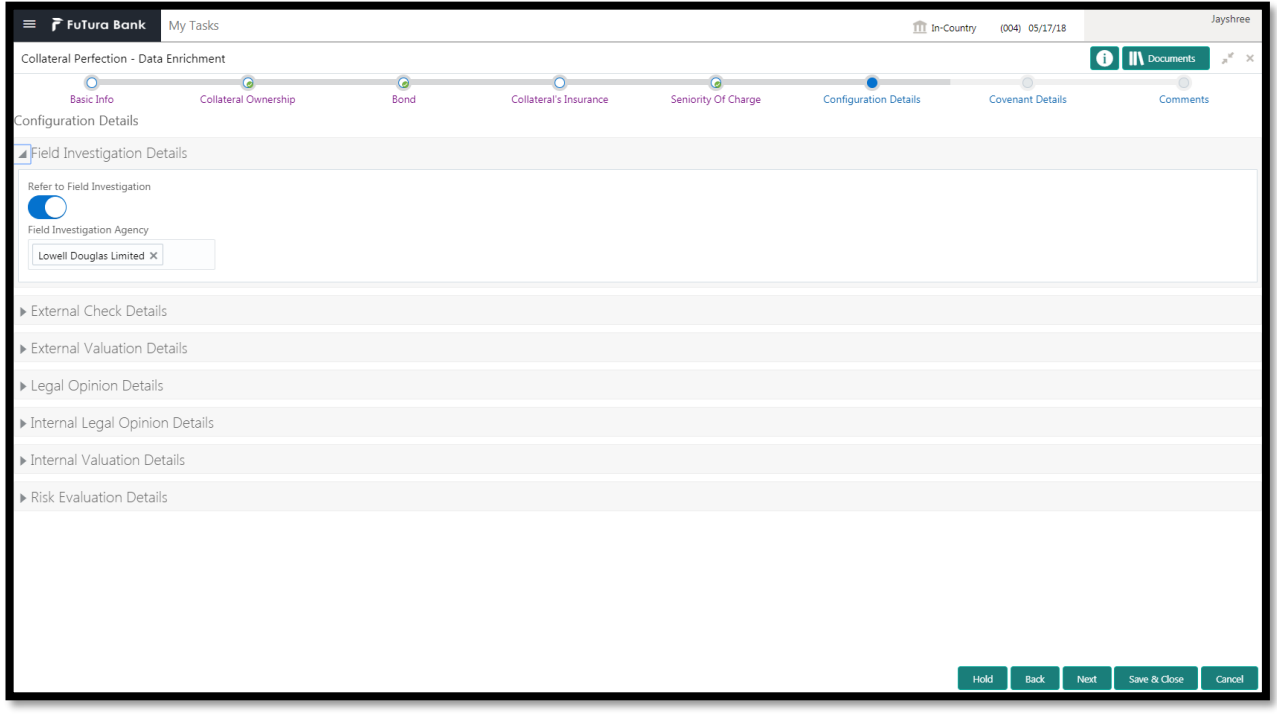

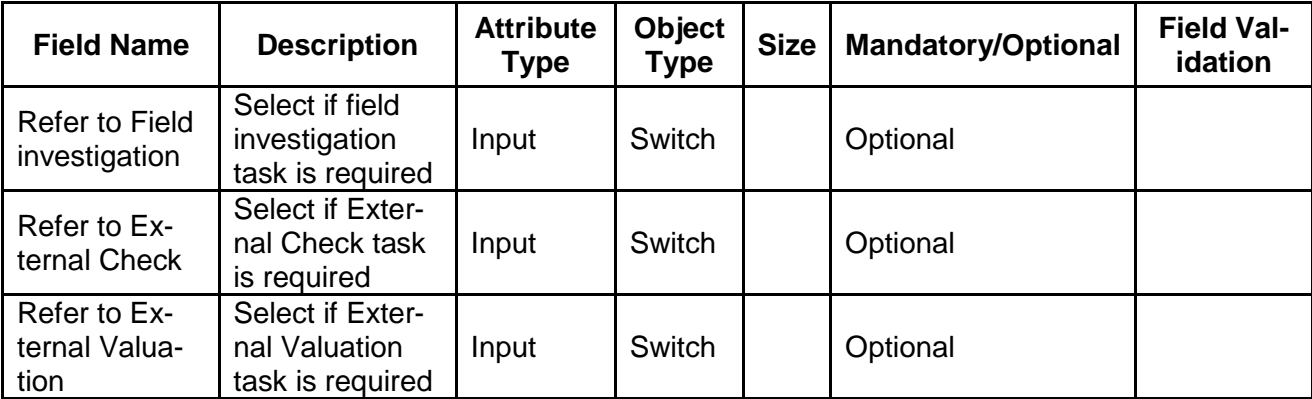

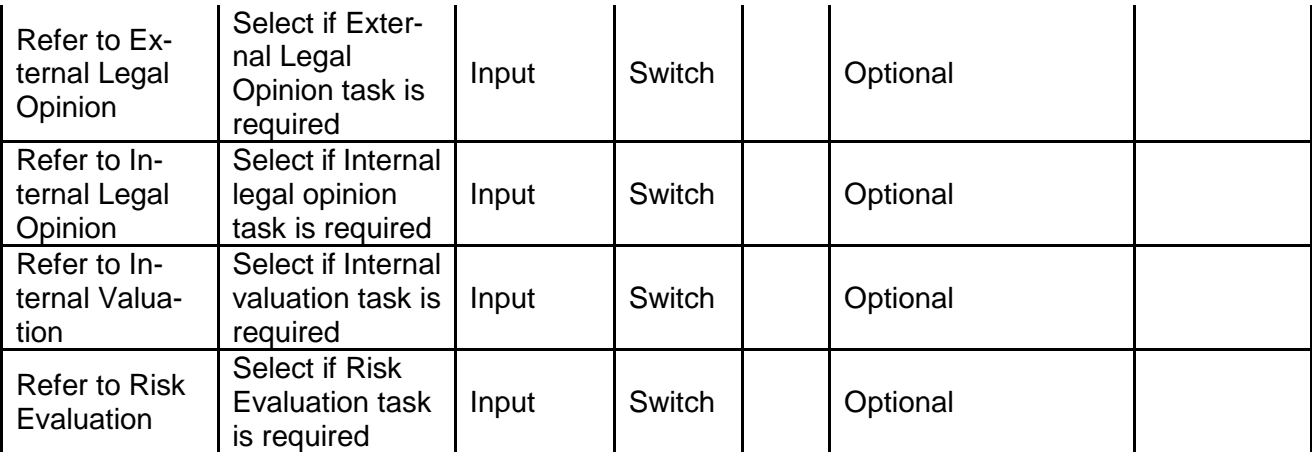

- a. **Save & Close** On click of Save & Close, the details of the captured will be saved.
	- a. If mandatory fields have not been captured, system will display error until the mandatory fields have been captured.
- b. **Hold** On Click of Hold the task status will be suspended and the task will be available in the Hold queue.
	- a. If mandatory fields have not been captured, system will display error until the mandatory fields have been captured.

**c. Cancel** – On Click the system will ask for confirmation and on confirming the task will be closed without saving the data.

**d. Next** – On click of Next, the details of the captured will be saved and then system will move to the Next Screen.

a. If mandatory fields have not been captured, system will display error until the mandatory fields have been captured.

# <span id="page-20-0"></span>**2.3.8. Comments**

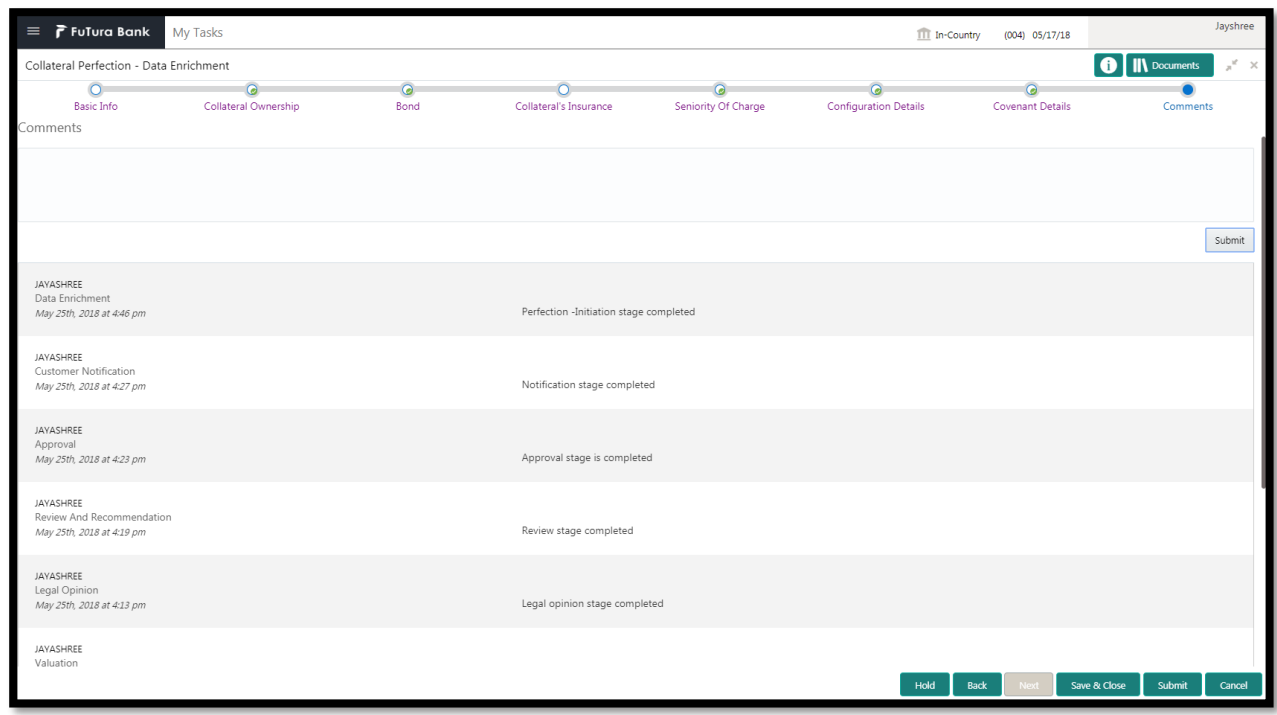

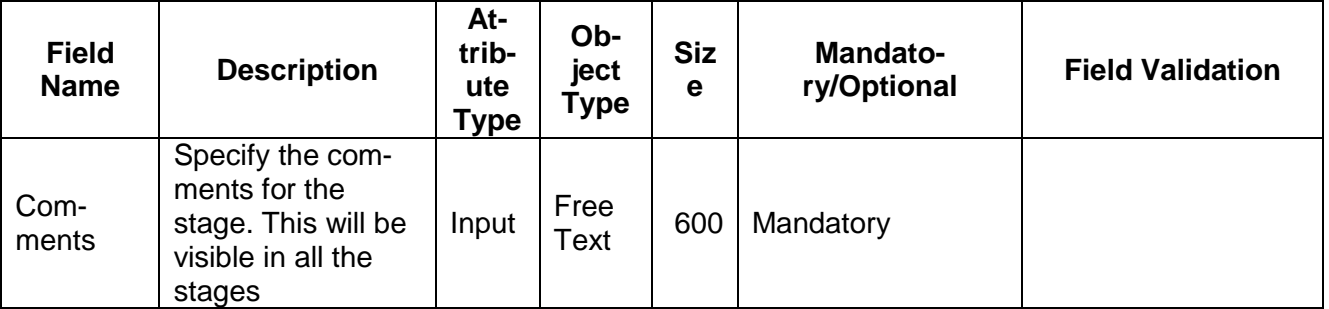

### **Action Buttons**

After providing required data, you will be able to perform one of the below actions –

- a) **Submit –** On Submit, the checklists applicable for the stage will be defaulted based on the application category. On Verifying all the checklist and on selection of the Outcome of the task the task will be submitted.
- b) **Save & Close** On click of Save & Close, the details of the captured will be saved.
	- a. If mandatory fields have not been captured, system will display error until the mandatory fields have been captured.
- c) **Hold** On Click of Hold the task status will be suspended and the task will be available in the Hold queue.
	- a. If mandatory fields have not been captured, system will display error until the mandatory fields have been captured.
- d) **Cancel** On Click the system will ask for confirmation and on confirming the task will be closed without saving the data.
- e) **Back** On Click of Back, the previous screen will be opened.

# <span id="page-21-0"></span>**2.4.Internal Legal Opinion**

As a Legal Officer the user will review the collateral and its documents to see if the collateral can secure bank's exposure. Generally legal department of the bank considers the following possible aspects

How helpful the local jurisdiction in facilitating quick disposal and recovery of money (legal processes related to collateral sale)

Whether the collateral submission has been duly authorized by customer's board (board resolution to authorize company management to provide collateral),

In case of existing first charge, will there be any issue in claiming

Following details will available for the user to review the collateral and provide the Legal Opinion.

- Collateral Summary
- Internal Legal Opinion
- **•** [Checklist](https://confluence.oraclecorp.com/confluence/display/CAM/Check+List)
- <span id="page-21-1"></span>**[Comments](https://confluence.oraclecorp.com/confluence/display/CAM/Comments)**

### **2.4.1. Collateral Summary**

The user can click on each of the tiles to view the detailed information of the Collateral.

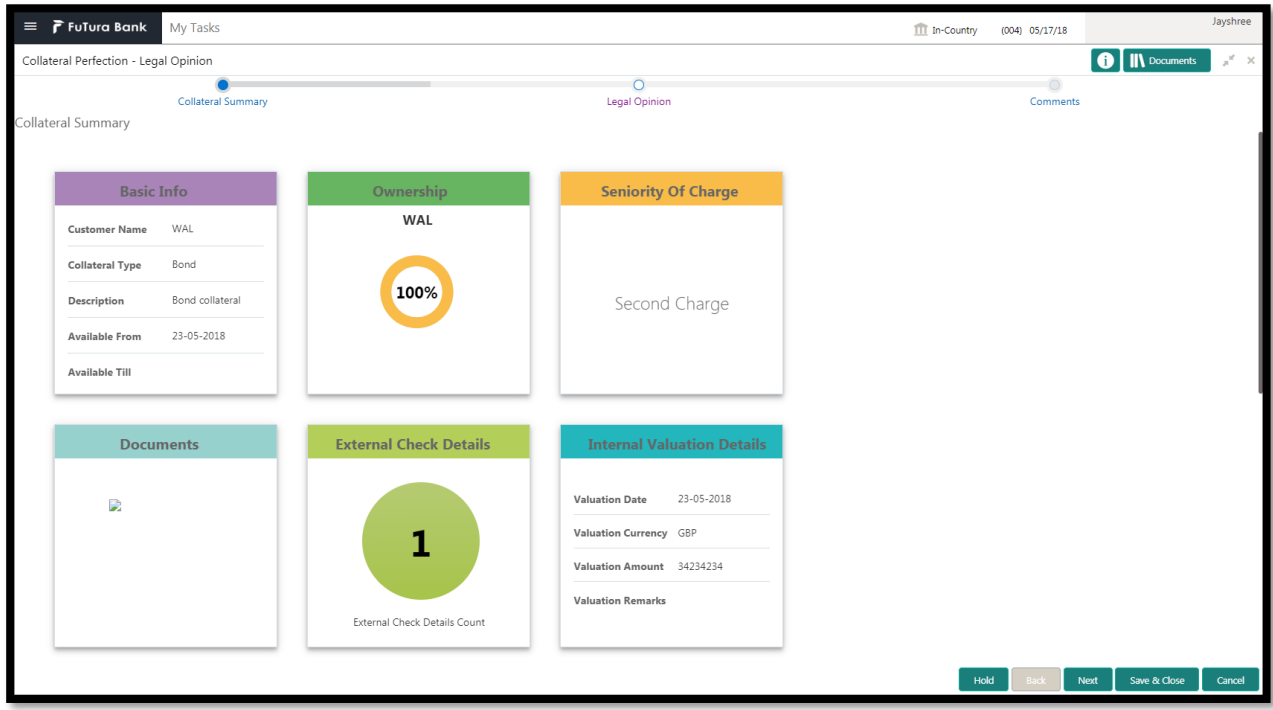

#### **Action Buttons on the footer**

a. **Save & Close** – On click of Save & Close the screen gets closed.

- b. **Hold** On Click of Hold the task status will be suspended and the task will be available in the Hold queue.
	- a. If mandatory fields have not been captured, system will display error until the mandatory fields have been captured.

**c. Cancel** – On Click the system will ask for confirmation and on confirming the task will be closed without saving the data.

**d. Next** – On click of Next, the details of the captured will be saved and then system will move to the Next Screen.

a. If mandatory fields have not been captured, system will display error until the mandatory fields have been captured.

## <span id="page-22-0"></span>**2.4.2. Internal Legal Opinion**

The Legal officer can review the collateral details and provide the legal opinion. The user can also upload the supporting documents.

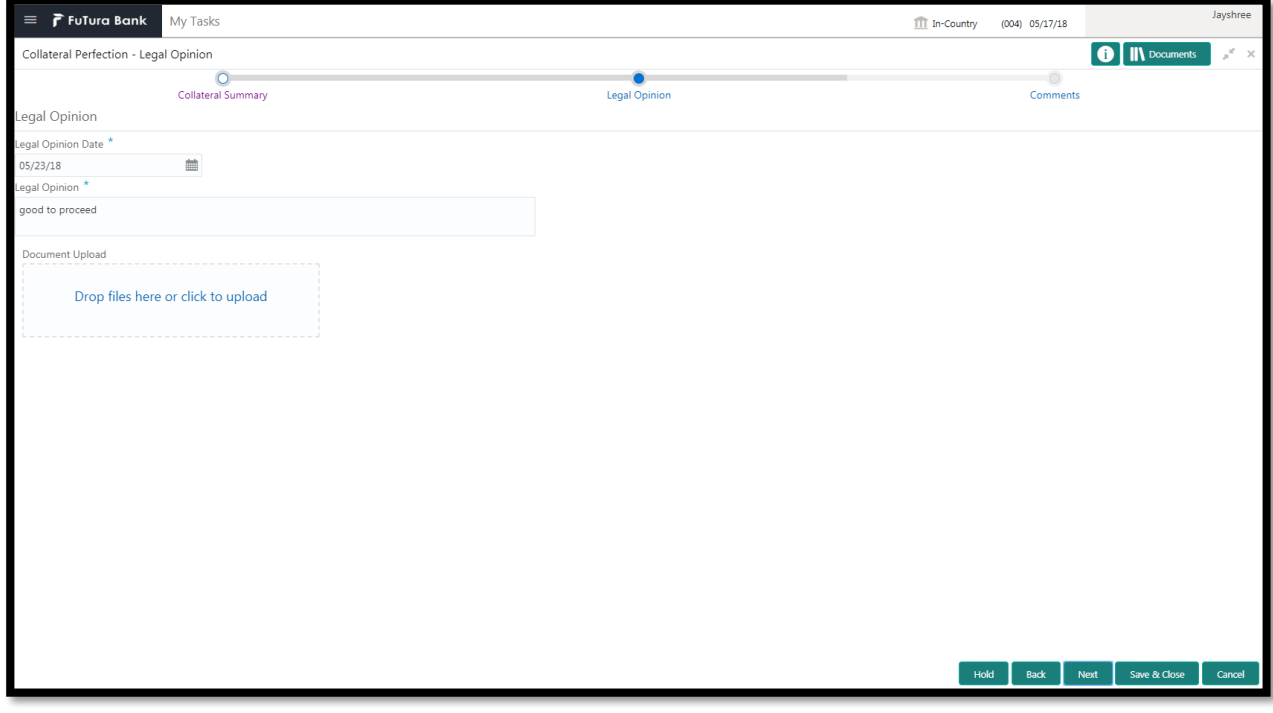

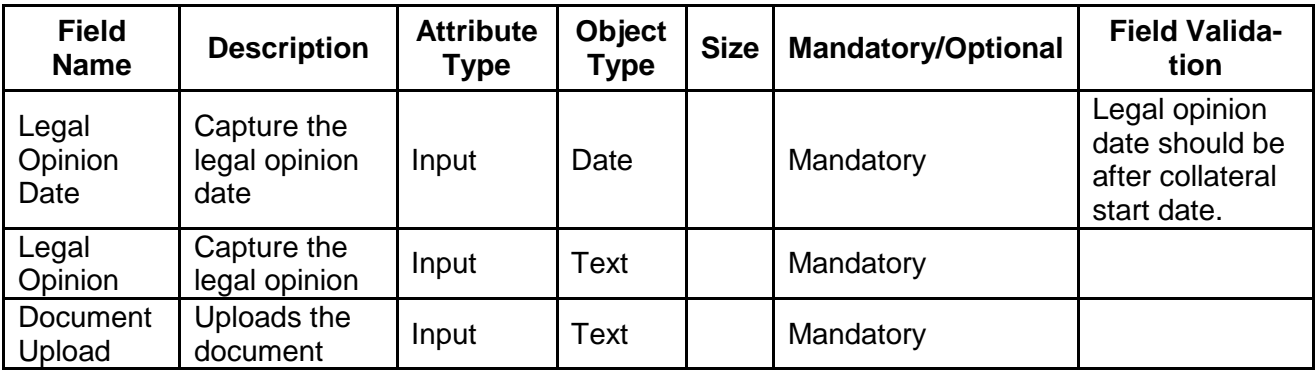

- a. **Save & Close** On click of Save & Close the screen gets closed.
- b. **Hold** On Click of Hold the task status will be suspended and the task will be available in the Hold queue.
	- a. If mandatory fields have not been captured, system will display error until the mandatory fields have been captured.

**c. Cancel** – On Click the system will ask for confirmation and on confirming the task will be closed without saving the data.

**d. Next** – On click of Next, the details of the captured will be saved and then system will move to the Next Screen.

b. If mandatory fields have not been captured, system will display error until the mandatory fields have been captured.

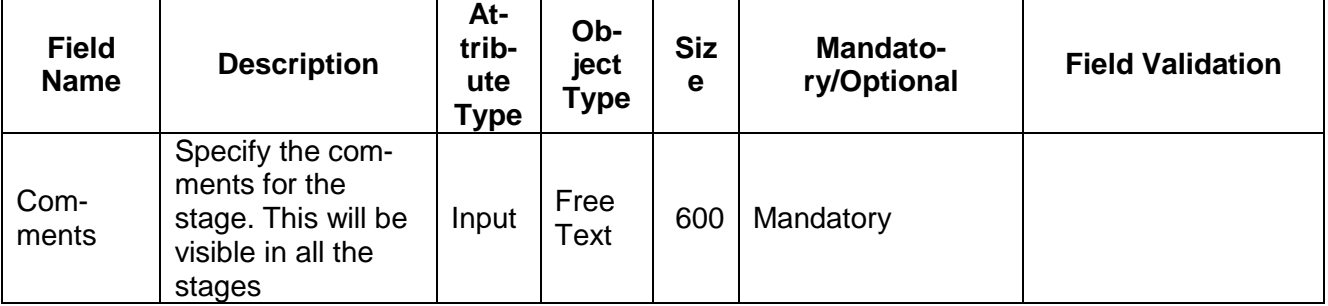

### <span id="page-23-0"></span>**2.4.3. Comments**

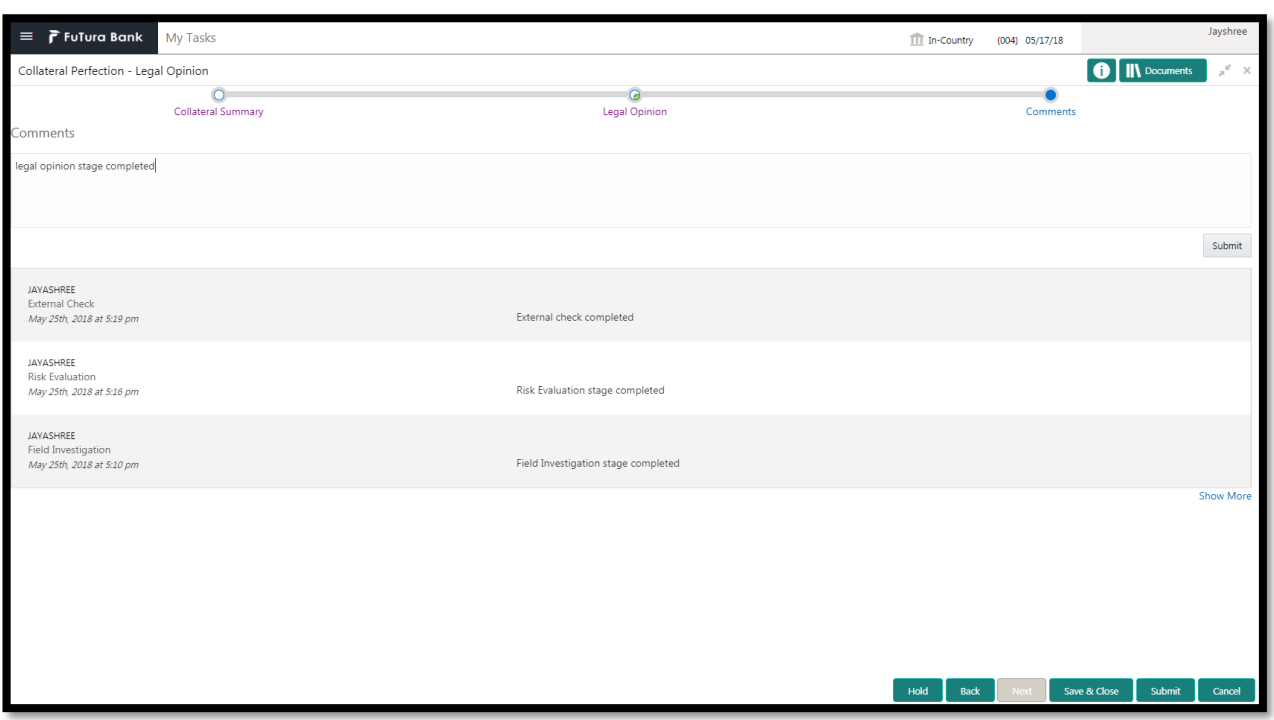

### **Action Buttons**

After providing required data, you will be able to perform one of the below actions –

- a) **Submit –** On Submit, the checklists applicable for the stage will be defaulted based on the application category. On Verifying all the checklist and on selection of the Outcome of the task the task will be submitted.
- b) **Save & Close** On click of Save & Close, the details of the captured will be saved.
	- a. If mandatory fields have not been captured, system will display error until the mandatory fields have been captured.
- c) **Hold** On Click of Hold the task status will be suspended and the task will be available in the Hold queue.
	- a. If mandatory fields have not been captured, system will display error until the mandatory fields have been captured.
- d) **Cancel** On Click the system will ask for confirmation and on confirming the task will be closed without saving the data.
- e) **Back** On Click of Back, the previous screen will be opened.

## <span id="page-24-0"></span>**2.5.Risk Evaluation**

As a Risk Officer the user will review the collateral and its documents to see if the collateral can secure bank's exposure.

Following details will available for the user to review the collateral and provide the Risk Evaluation.

- Collateral Summary
- Risk Evaluation
- [Checklist](https://confluence.oraclecorp.com/confluence/display/CAM/Check+List)
- <span id="page-24-1"></span>[Comments](https://confluence.oraclecorp.com/confluence/display/CAM/Comments)

## **2.5.1. Collateral Summary**

The user can click on each of the tiles to view the detailed information of the Collateral.

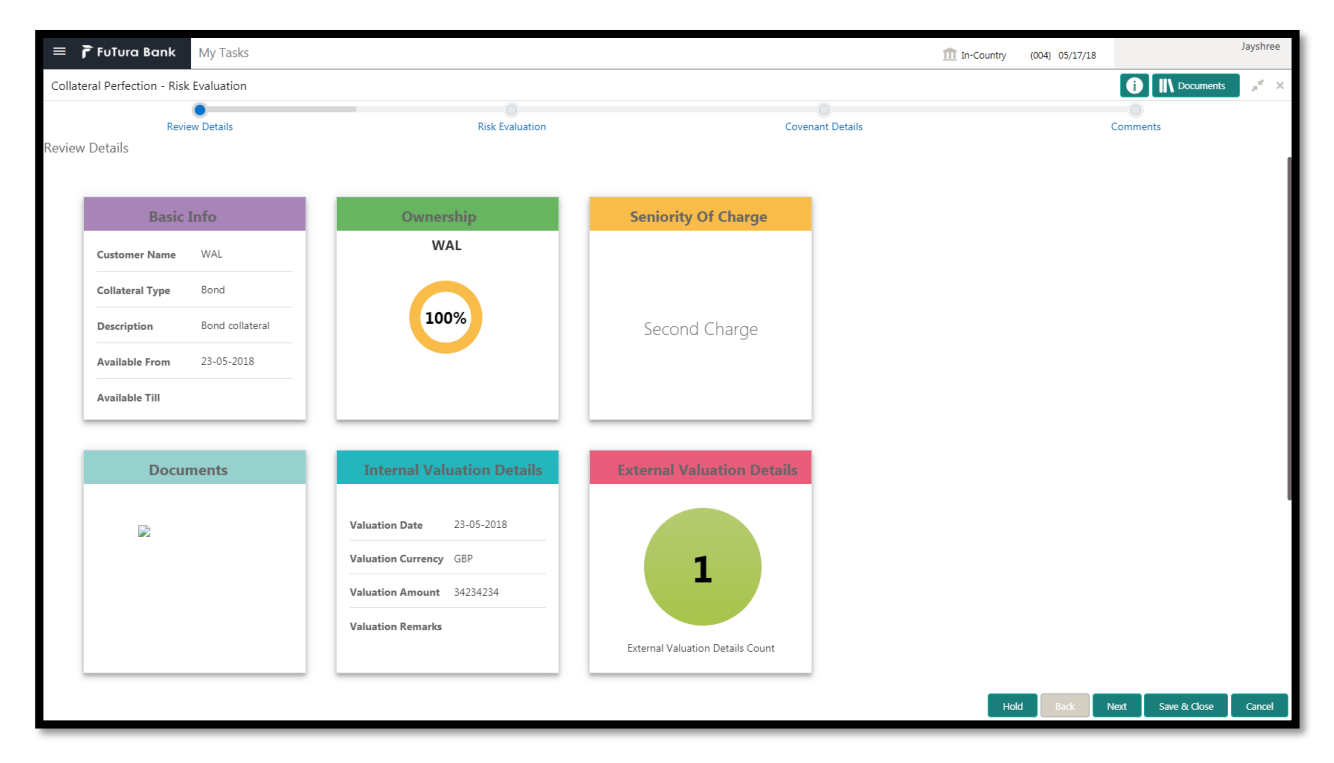

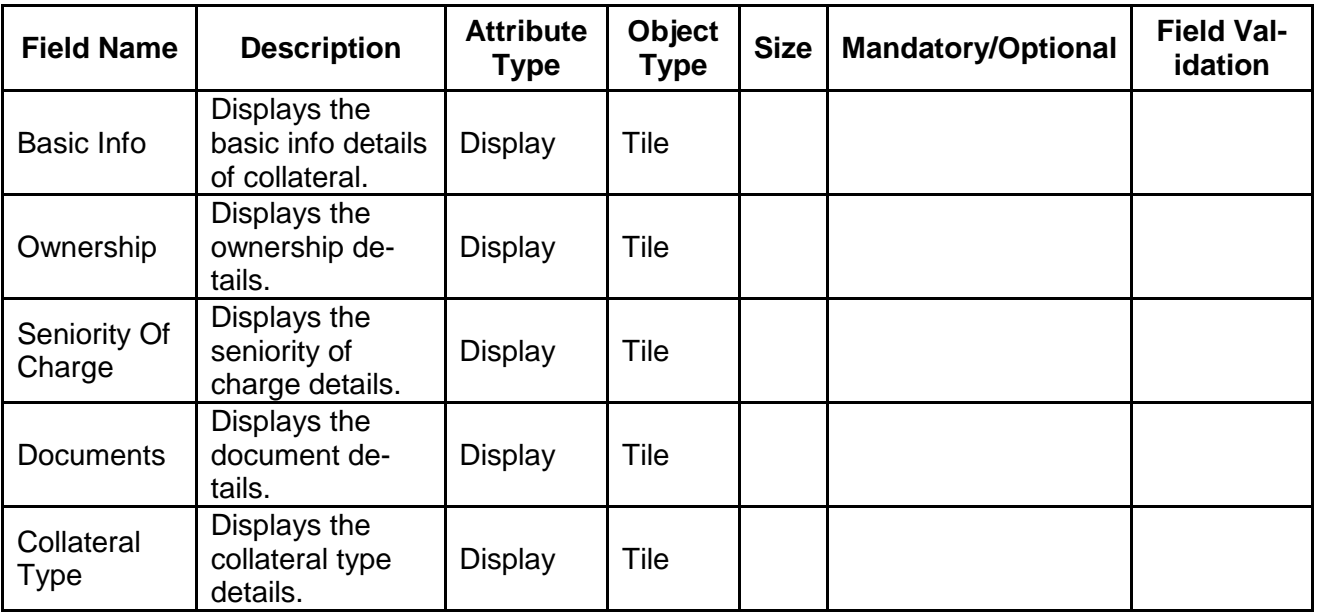

- a. **Save & Close** On click of Save & Close the screen gets closed.
- b. **Hold** On Click of Hold the task status will be suspended and the task will be available in the Hold queue.
	- a. If mandatory fields have not been captured, system will display error until the mandatory fields have been captured.

**c. Cancel** – On Click the system will ask for confirmation and on confirming the task will be closed without saving the data.

**d. Next** – On click of Next, the details of the captured will be saved and then system will move to the Next Screen.

b. If mandatory fields have not been captured, system will display error until the mandatory fields have been captured.

## <span id="page-26-0"></span>**2.5.2. Risk Evaluation**

The Risk officer can review the collateral details. The user can also upload the supporting documents. Reviews the collateral details and then analyze the collateral based on various risk categories like

- Geo political Risk
- Currency Risk
- Liquidity Risk
- Issuer Risk
- Operational Risk
- Natural Hazard Risk

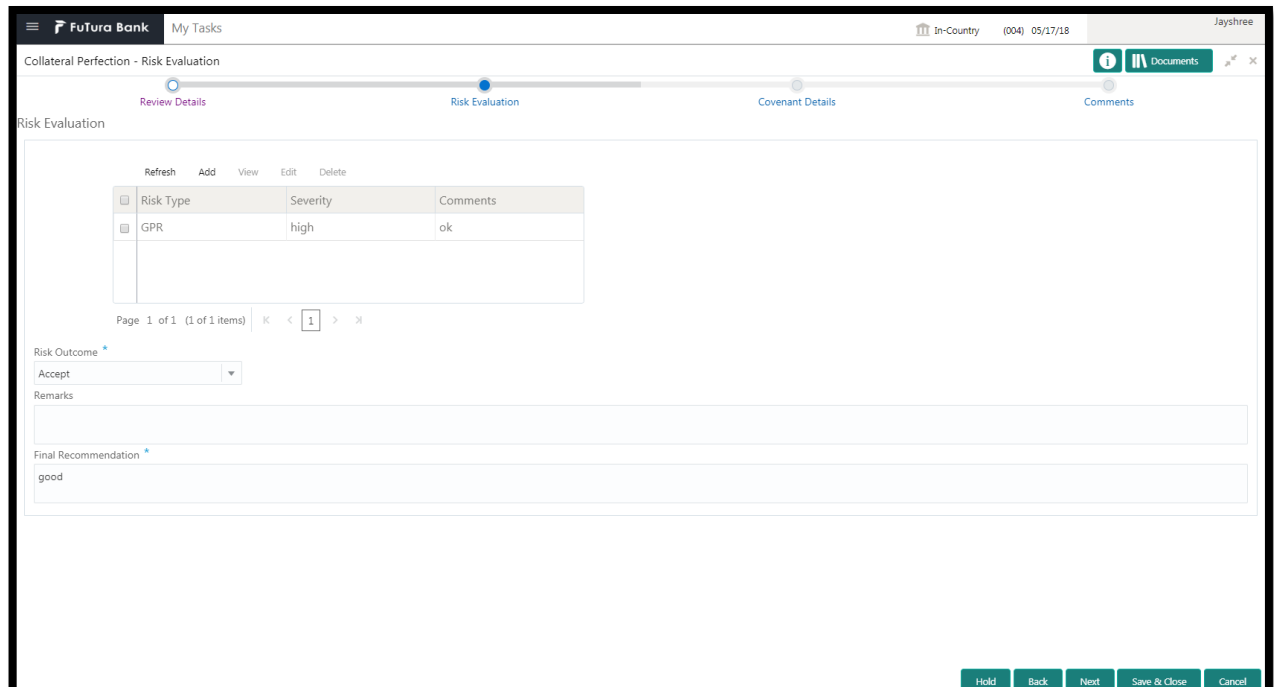

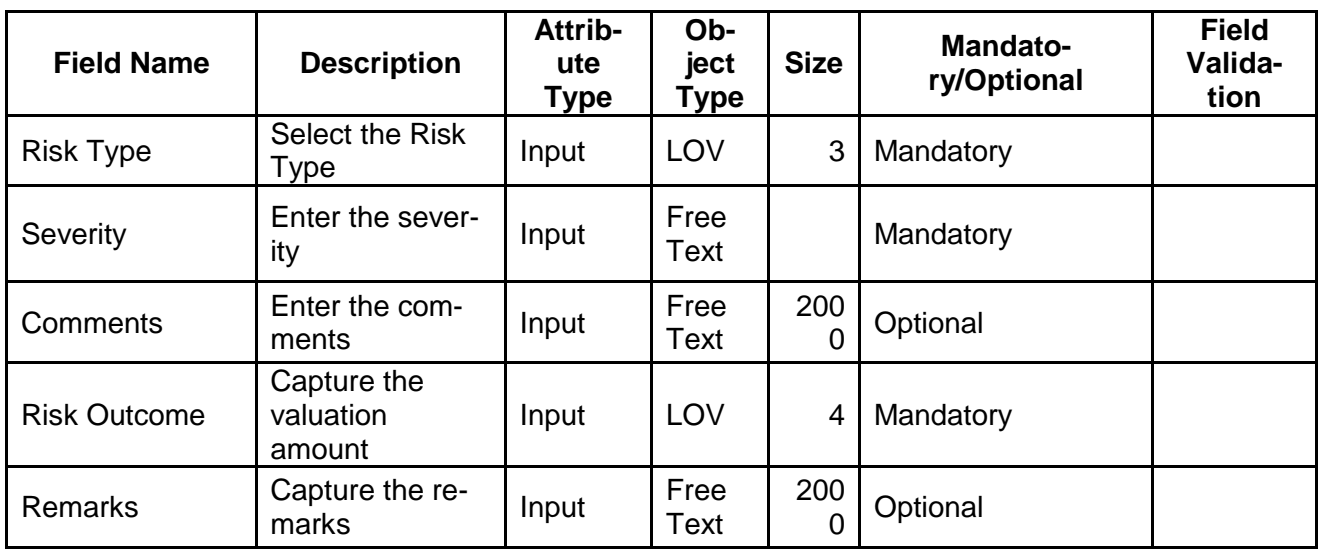

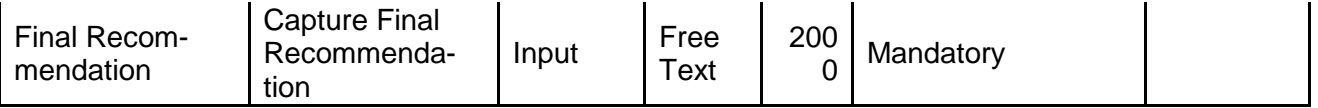

- a. **Save & Close** On click of Save & Close the screen gets closed.
- b. **Hold** On Click of Hold the task status will be suspended and the task will be available in the Hold queue.
	- a. If mandatory fields have not been captured, system will display error until the mandatory fields have been captured.

**c. Cancel** – On Click the system will ask for confirmation and on confirming the task will be closed without saving the data.

**d. Next** – On click of Next, the details of the captured will be saved and then system will move to the Next Screen.

b. If mandatory fields have not been captured, system will display error until the mandatory fields have been captured.

### <span id="page-27-0"></span>**2.5.3. Comments**

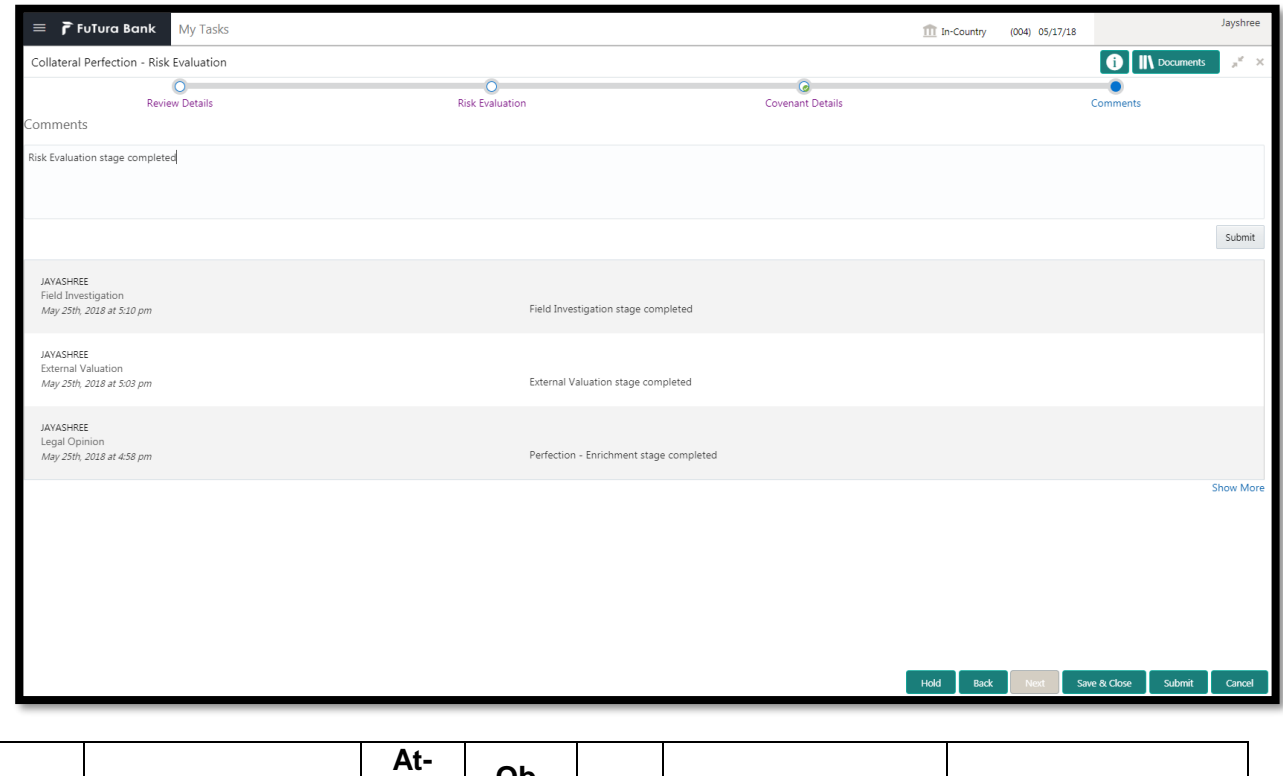

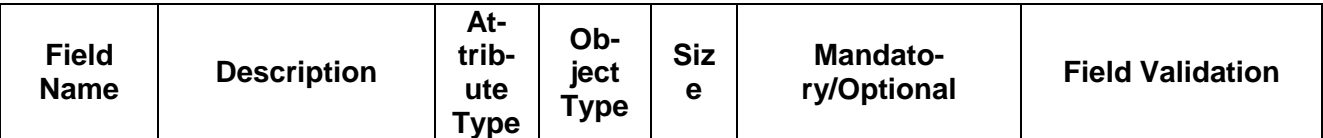

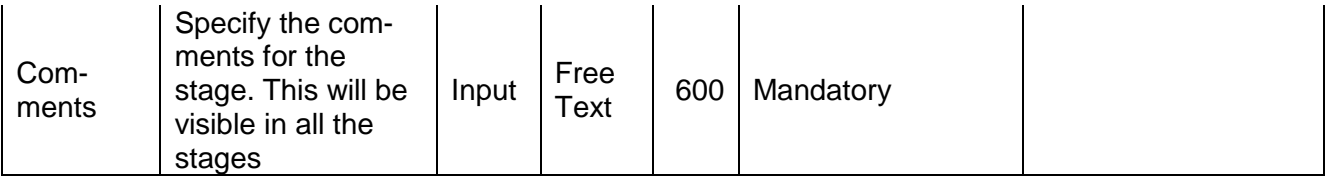

### **Action Buttons**

After providing required data, you will be able to perform one of the below actions –

- a) **Submit –** On Submit, the checklists applicable for the stage will be defaulted based on the application category. On Verifying all the checklist and on selection of the Outcome of the task the task will be submitted.
- b) **Save & Close** On click of Save & Close, the details of the captured will be saved.
	- a. If mandatory fields have not been captured, system will display error until the mandatory fields have been captured.
- c) **Hold** On Click of Hold the task status will be suspended and the task will be available in the Hold queue.
	- a. If mandatory fields have not been captured, system will display error until the mandatory fields have been captured.
- d) **Cancel** On Click the system will ask for confirmation and on confirming the task will be closed without saving the data.
- e) **Back** On Click of Back, the previous screen will be opened.

## <span id="page-29-0"></span>**2.6.Internal Valuation**

As a Credit Officer the user will review the collateral and its documents and the market value of the collateral, the trends of margin for similar collateral and the trends of the valuation of similar collateral.

Following details will available for the user to review the collateral and provide the Risk Evaluation.

- Collateral Summary
- Internal Valuation
- [Checklist](https://confluence.oraclecorp.com/confluence/display/CAM/Check+List)
- <span id="page-29-1"></span>[Comments](https://confluence.oraclecorp.com/confluence/display/CAM/Comments)

### **2.6.1. Collateral Summary**

The user can click on each of the tiles to view the detailed information of the Collateral.

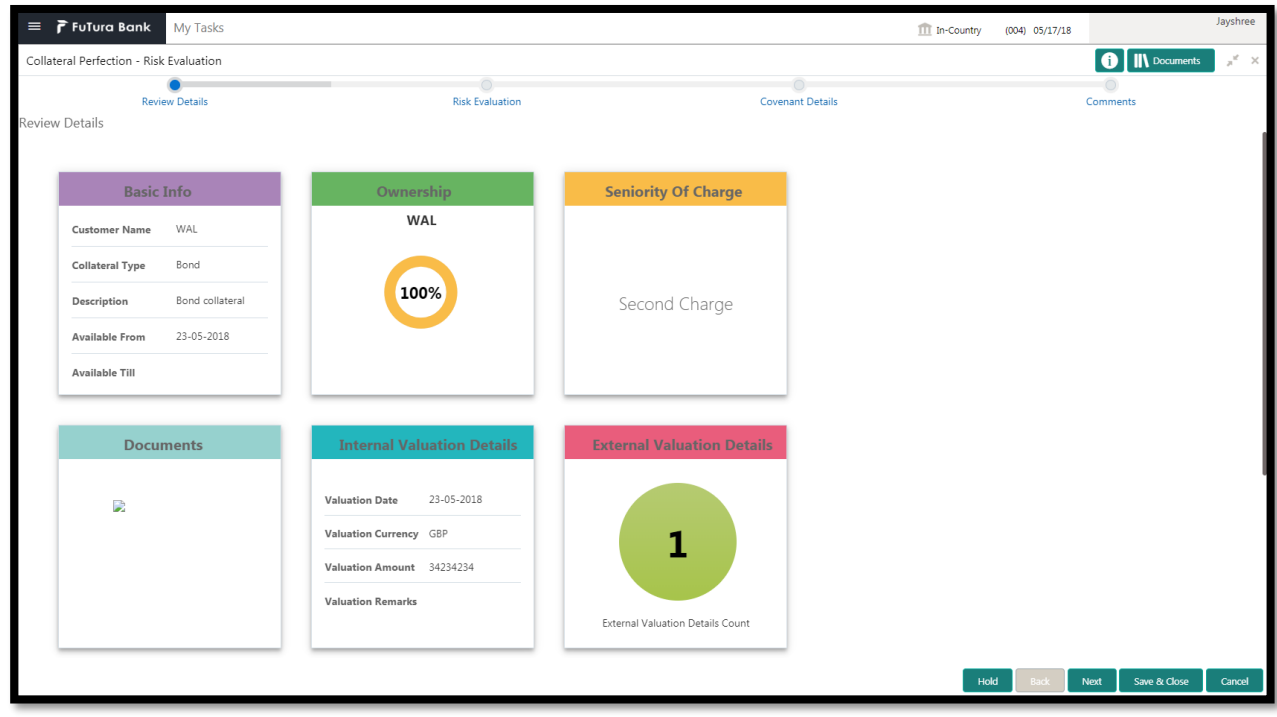

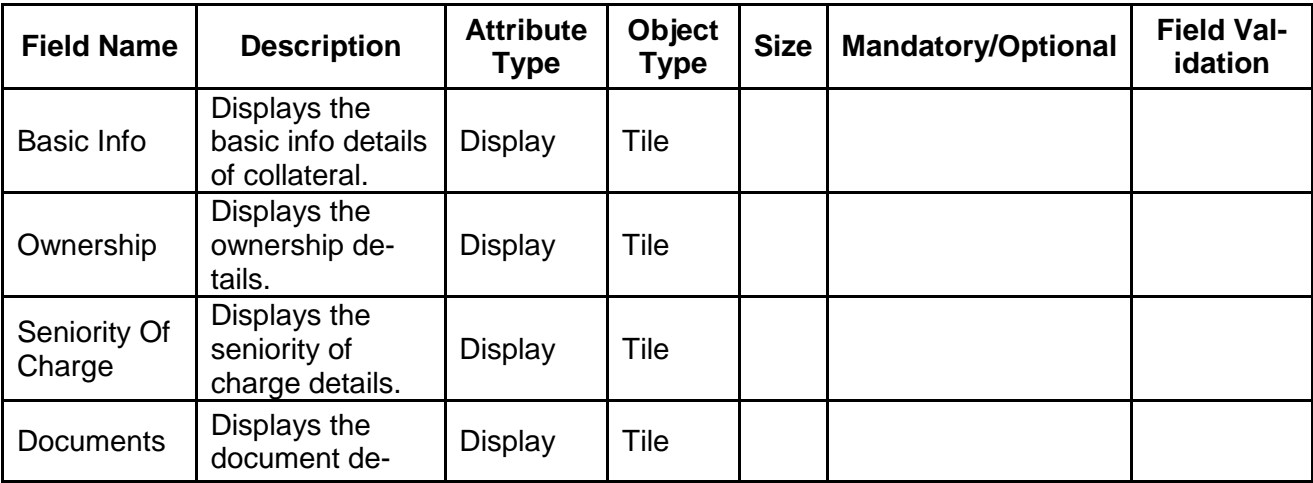

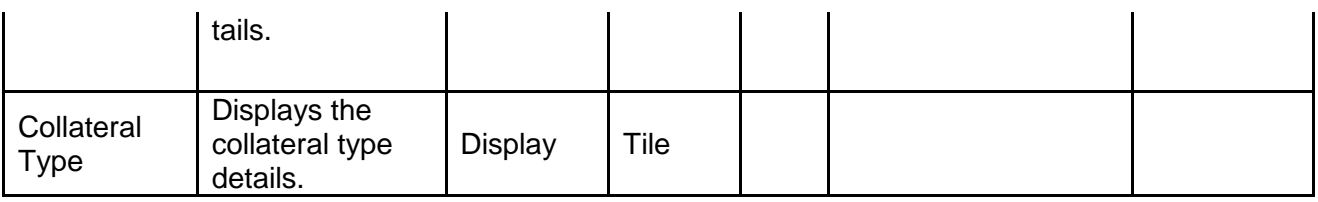

- a. **Save & Close** On click of Save & Close the screen gets closed.
- b. **Hold** On Click of Hold the task status will be suspended and the task will be available in the Hold queue.
	- a. If mandatory fields have not been captured, system will display error until the mandatory fields have been captured.

**c. Cancel** – On Click the system will ask for confirmation and on confirming the task will be closed without saving the data.

**d. Next** – On click of Next, the details of the captured will be saved and then system will move to the Next Screen.

b. If mandatory fields have not been captured, system will display error until the mandatory fields have been captured.

## <span id="page-31-0"></span>**2.6.2. Internal Valuation**

As a Credit Officer the user will review the collateral and its documents and the market value of the collateral, the trends of margin for similar collateral and the trends of the valuation of similar collateral.

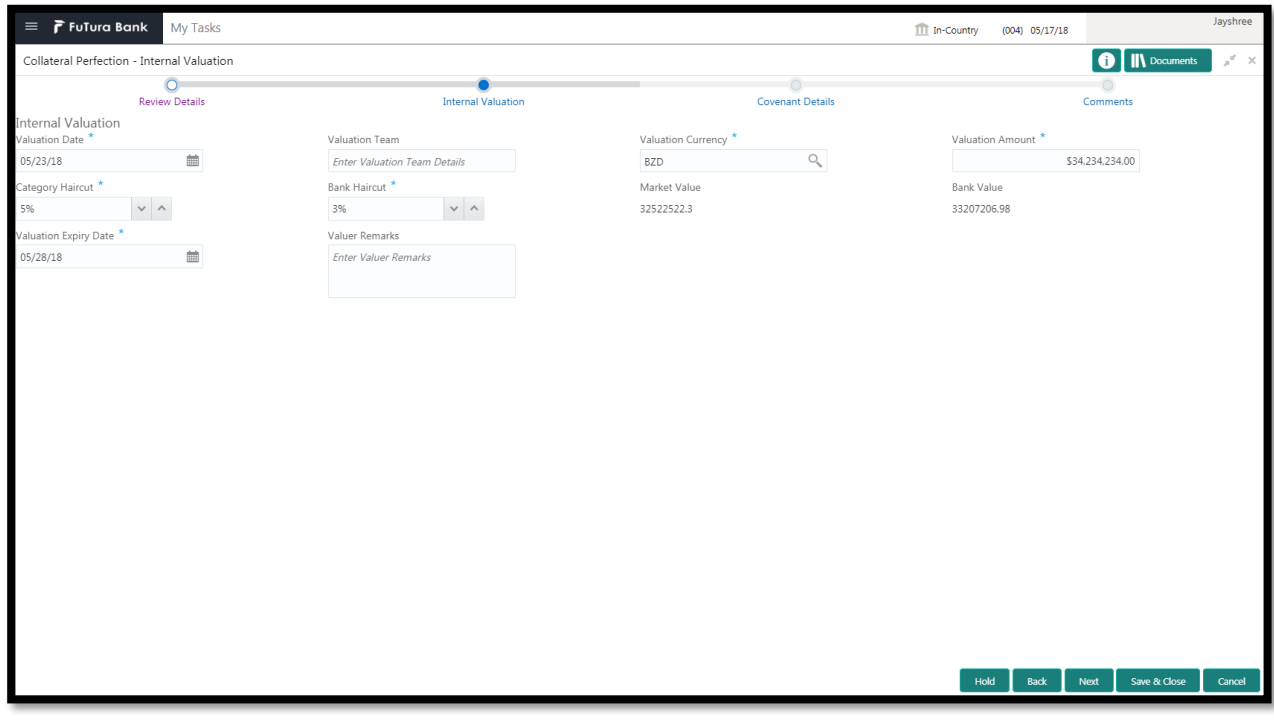

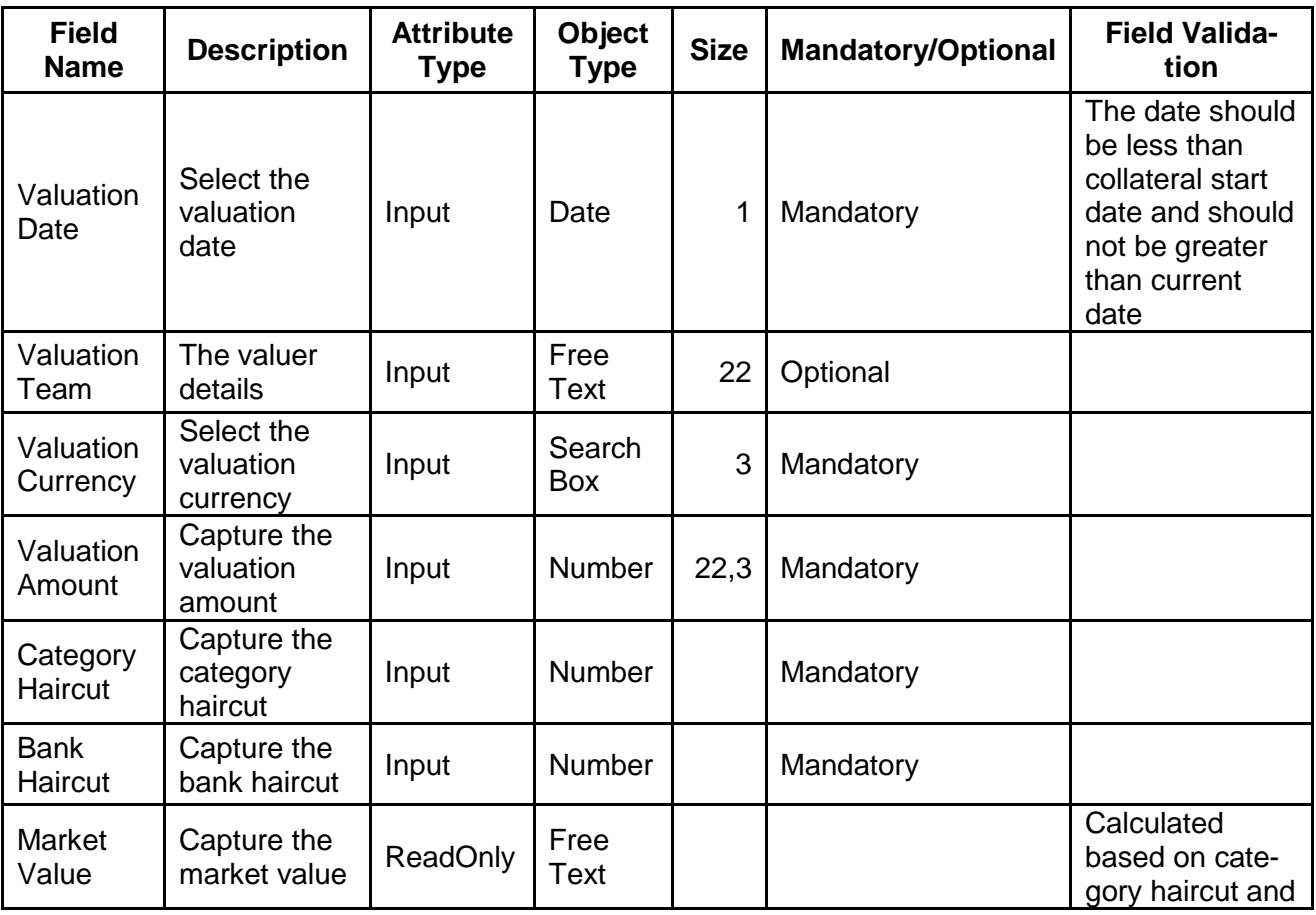

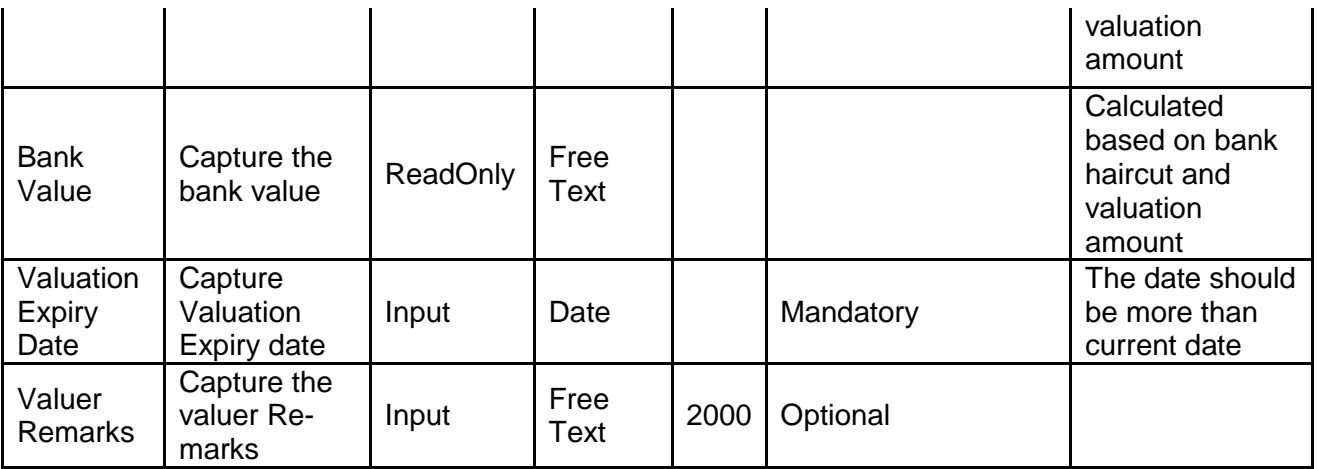

- a. **Save & Close** On click of Save & Close the screen gets closed.
- b. **Hold** On Click of Hold the task status will be suspended and the task will be available in the Hold queue.
	- a. If mandatory fields have not been captured, system will display error until the mandatory fields have been captured.

**c. Cancel** – On Click the system will ask for confirmation and on confirming the task will be closed without saving the data.

**d. Next** – On click of Next, the details of the captured will be saved and then system will move to the Next Screen.

b. If mandatory fields have not been captured, system will display error until the mandatory fields have been captured.

# <span id="page-33-0"></span>**2.6.3. Comments**

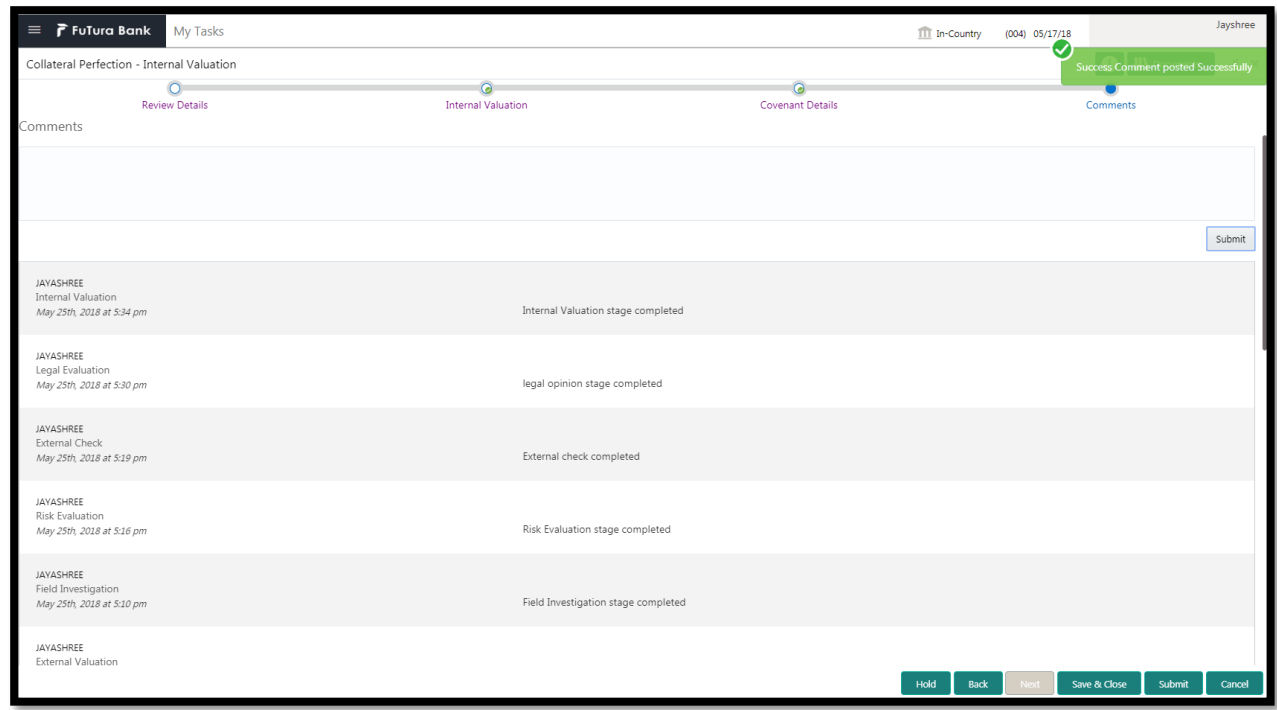

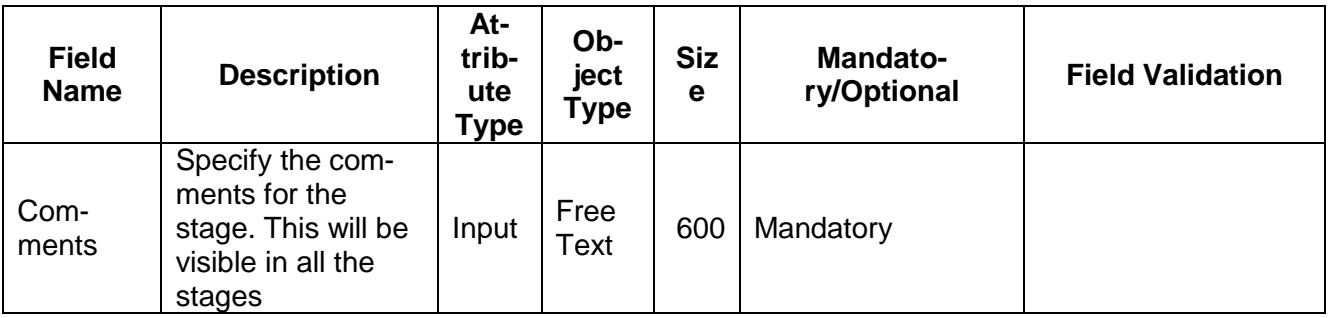

### **Action Buttons**

After providing required data, you will be able to perform one of the below actions –

- a) **Submit –** On Submit, the checklists applicable for the stage will be defaulted based on the application category. On Verifying all the checklist and on selection of the Outcome of the task the task will be submitted.
- b) **Save & Close** On click of Save & Close, the details of the captured will be saved.
	- a. If mandatory fields have not been captured, system will display error until the mandatory fields have been captured.
- c) **Hold** On Click of Hold the task status will be suspended and the task will be available in the Hold queue.
	- a. If mandatory fields have not been captured, system will display error until the mandatory fields have been captured.
- d) **Cancel** On Click the system will ask for confirmation and on confirming the task will be closed without saving the data.
- e) **Back** On Click of Back, the previous screen will be opened.

## <span id="page-34-0"></span>**2.7.External Valuation**

As a Credit Officer, the user will capture the valuation details of the collateral by various external valuation agencies.

Following details will available for the user to review the collateral.

- Collateral Summary
- External Valuation
- [Checklist](https://confluence.oraclecorp.com/confluence/display/CAM/Check+List)
- <span id="page-34-1"></span>[Comments](https://confluence.oraclecorp.com/confluence/display/CAM/Comments)

## **2.7.1. Collateral Summary**

The user can click on each of the tiles to view the detailed information of the Collateral.

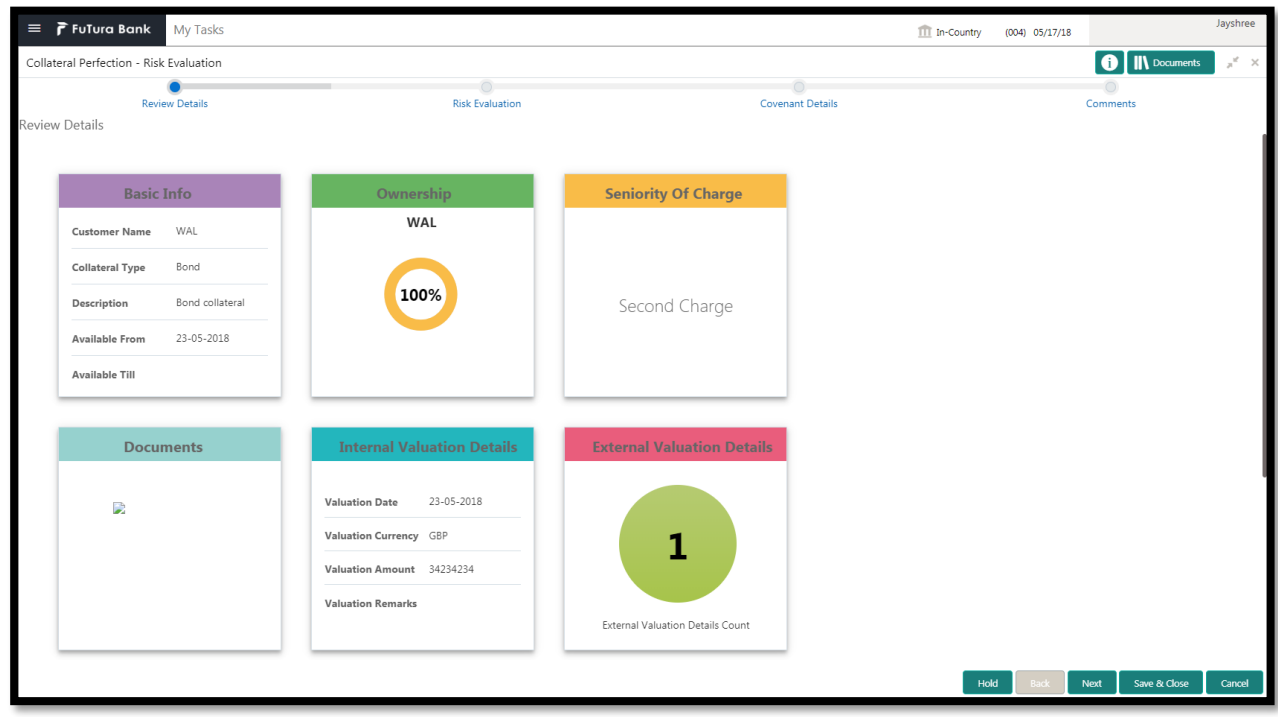

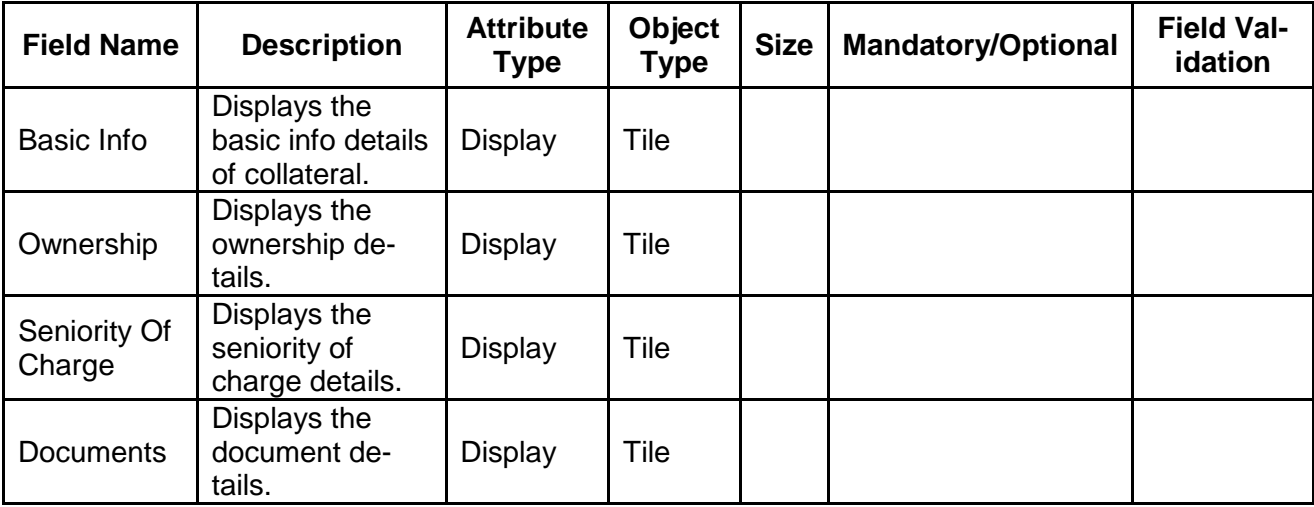

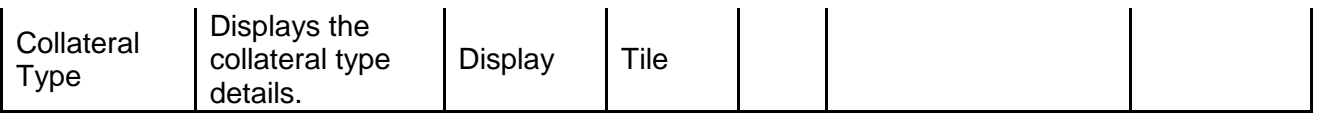

- a. **Save & Close** On click of Save & Close the screen gets closed.
- b. **Hold** On Click of Hold the task status will be suspended and the task will be available in the Hold queue.
	- a. If mandatory fields have not been captured, system will display error until the mandatory fields have been captured.

**c. Cancel** – On Click the system will ask for confirmation and on confirming the task will be closed without saving the data.

**d. Next** – On click of Next, the details of the captured will be saved and then system will move to the Next Screen.

b. If mandatory fields have not been captured, system will display error until the mandatory fields have been captured.
# **2.7.2. External Valuation**

As a Credit Officer, the user will capture the valuation details of the collateral by various external valuation agencies.

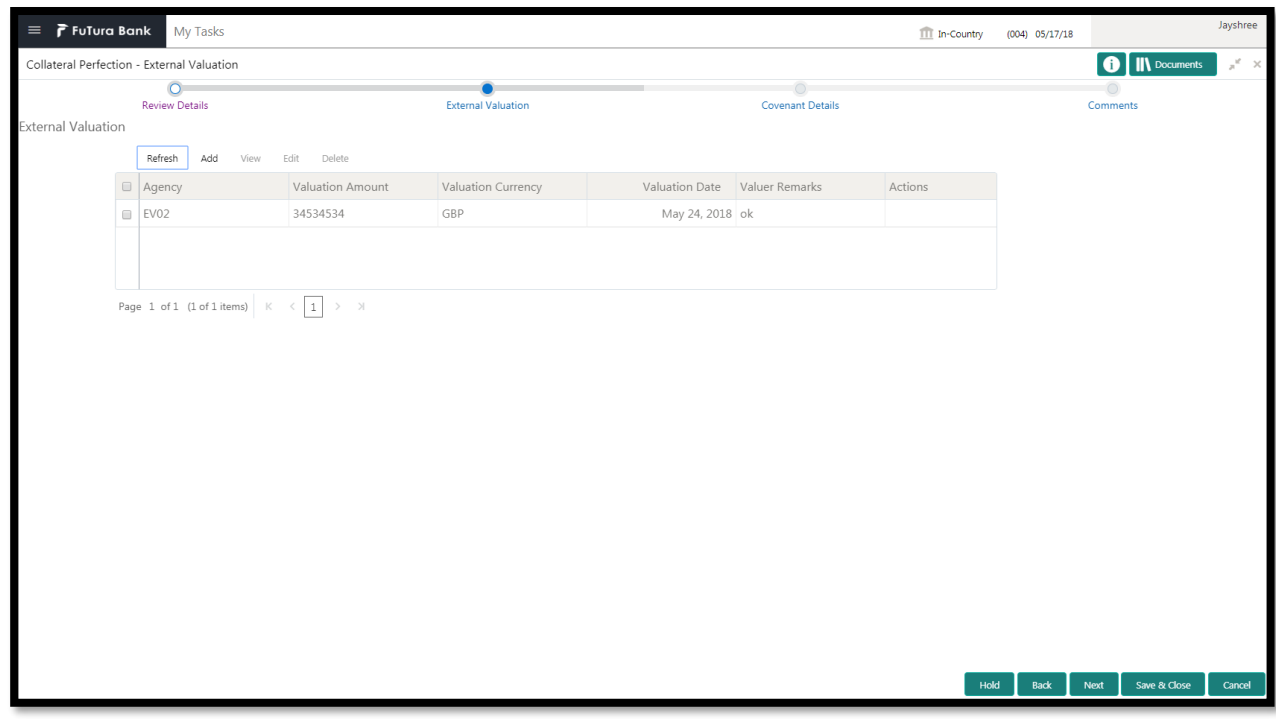

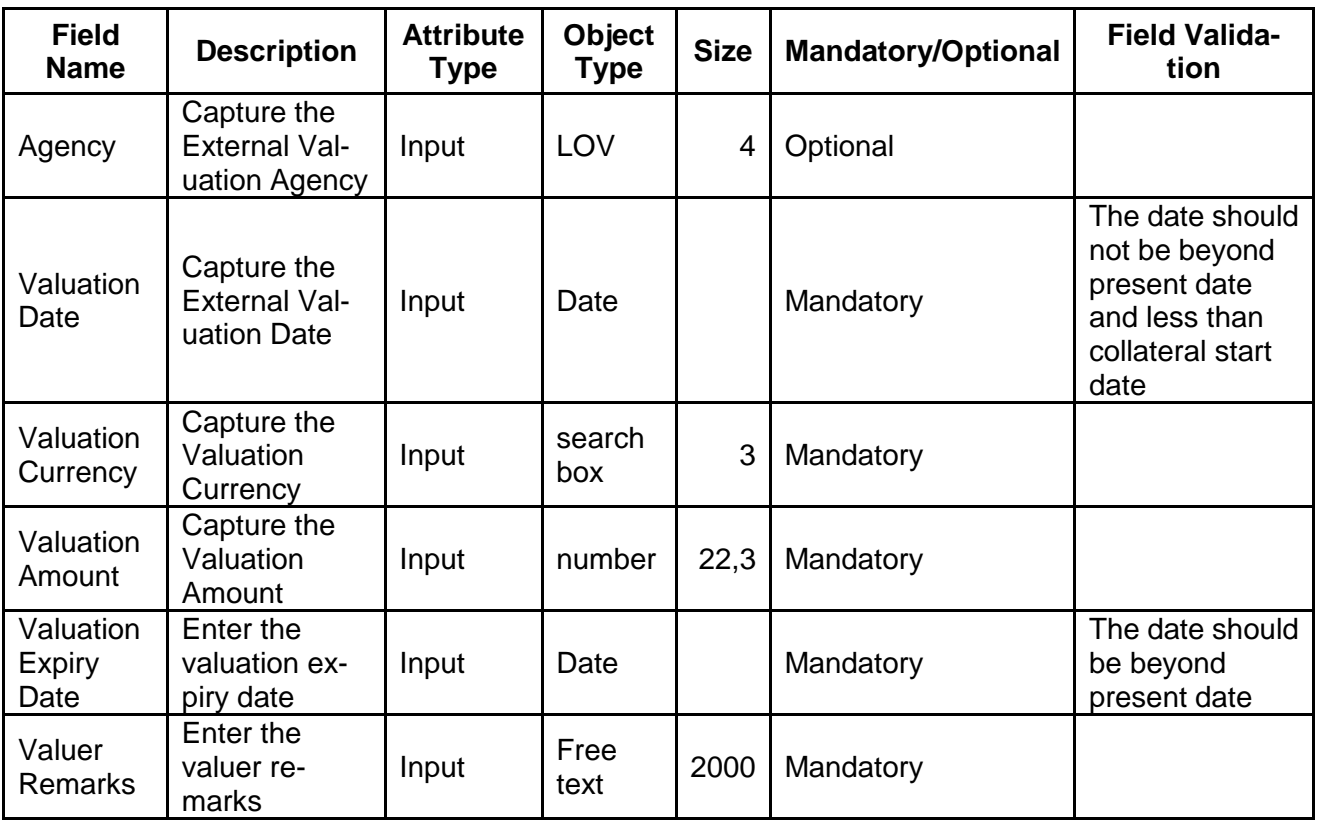

**Action Buttons on the footer**

- a. **Save & Close** On click of Save & Close the screen gets closed.
- b. **Hold** On Click of Hold the task status will be suspended and the task will be available in the Hold queue.
	- a. If mandatory fields have not been captured, system will display error until the mandatory fields have been captured.

**c. Cancel** – On Click the system will ask for confirmation and on confirming the task will be closed without saving the data.

**d. Next** – On click of Next, the details of the captured will be saved and then system will move to the Next Screen.

b. If mandatory fields have not been captured, system will display error until the mandatory fields have been captured.

## **2.7.3. Comments**

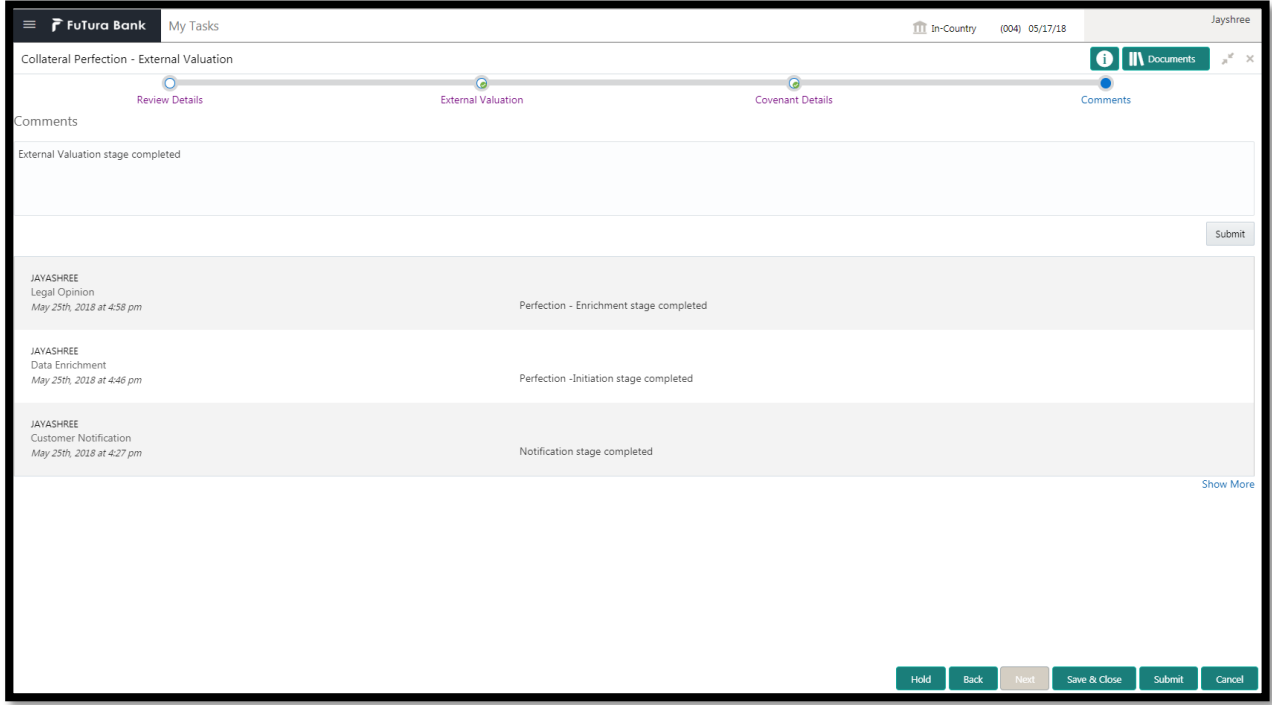

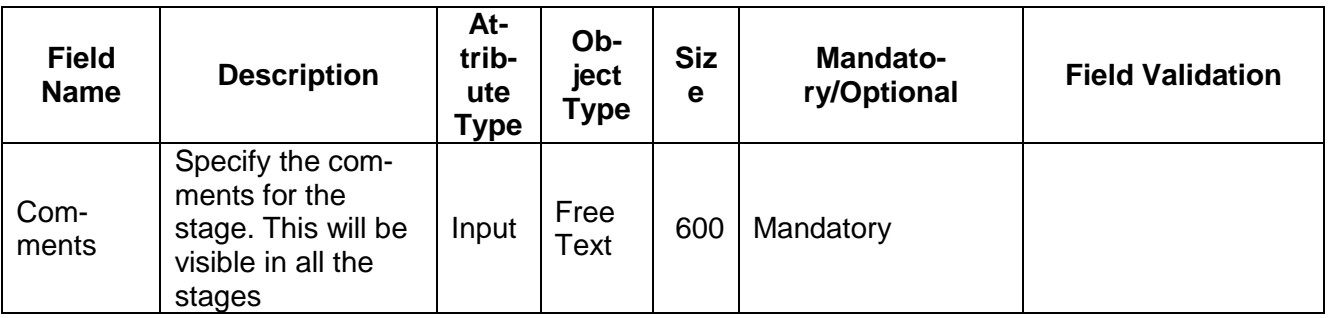

#### **Action Buttons**

After providing required data, you will be able to perform one of the below actions –

- a) **Submit –** On Submit, the checklists applicable for the stage will be defaulted based on the application category. On Verifying all the checklist and on selection of the Outcome of the task the task will be submitted.
- b) **Save & Close** On click of Save & Close, the details of the captured will be saved.
	- a. If mandatory fields have not been captured, system will display error until the mandatory fields have been captured.
- c) **Hold** On Click of Hold the task status will be suspended and the task will be available in the Hold queue.
	- a. If mandatory fields have not been captured, system will display error until the mandatory fields have been captured.
- d) **Cancel** On Click the system will ask for confirmation and on confirming the task will be closed without saving the data.
- e) **Back** On Click of Back, the previous screen will be opened.

# **2.8.External Legal Opinion**

As a Legal Officer, the user will capture the external legal opinion of the collateral from various external legal agencies. Following details will available for the user to review the collateral.

- Collateral Summary
- External Legal Opinion
- [Checklist](https://confluence.oraclecorp.com/confluence/display/CAM/Check+List)
- **[Comments](https://confluence.oraclecorp.com/confluence/display/CAM/Comments)**

# **2.8.1. Collateral Summary**

The user can click on each of the tiles to view the detailed information of the Collateral.

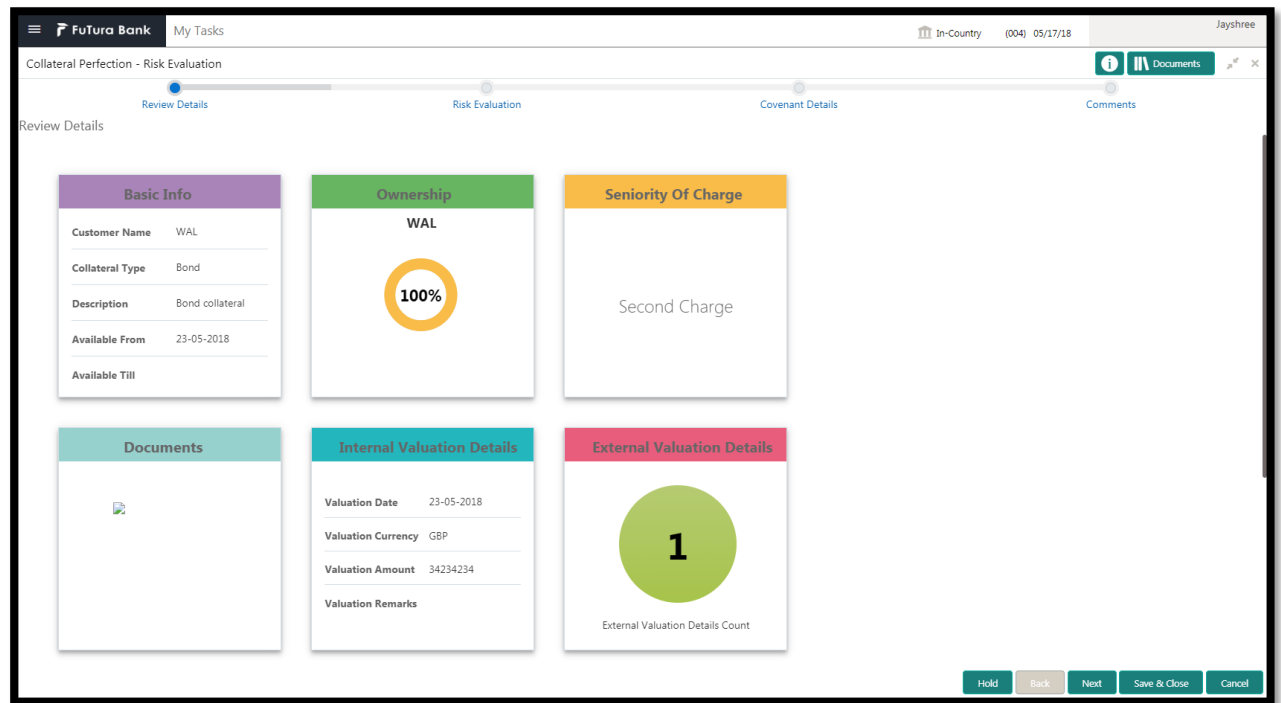

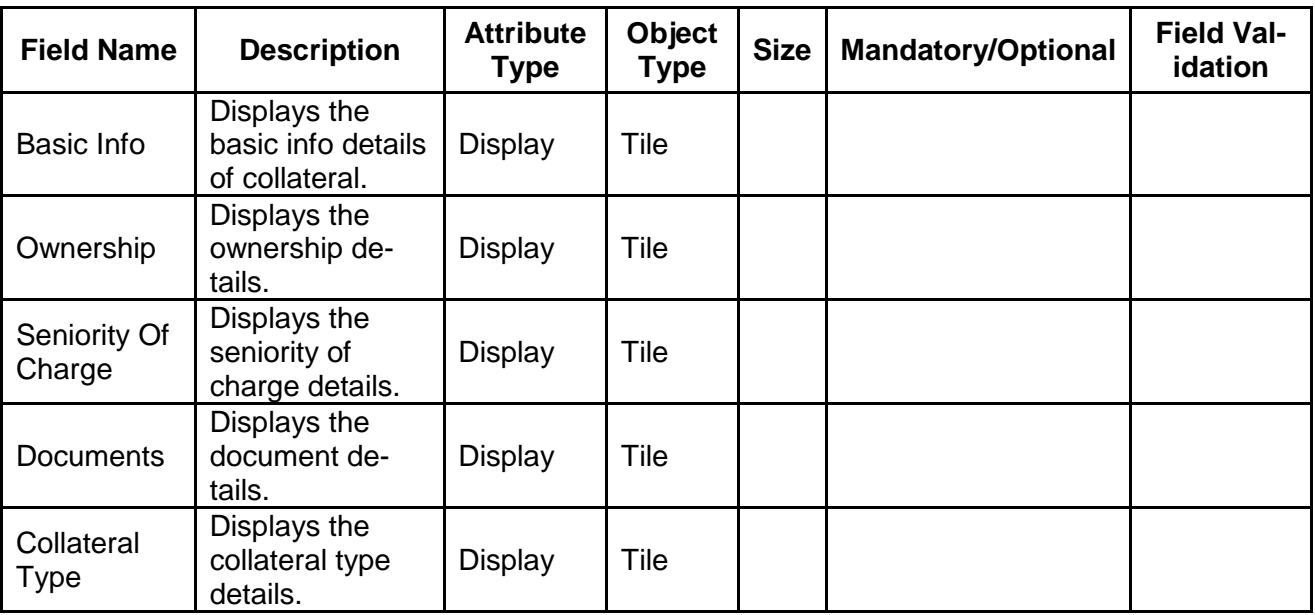

#### **Action Buttons on the footer**

- a. **Save & Close** On click of Save & Close the screen gets closed.
- b. **Hold** On Click of Hold the task status will be suspended and the task will be available in the Hold queue.
	- a. If mandatory fields have not been captured, system will display error until the mandatory fields have been captured.

**c. Cancel** – On Click the system will ask for confirmation and on confirming the task will be closed without saving the data.

**d. Next** – On click of Next, the details of the captured will be saved and then system will move to the Next Screen.

b. If mandatory fields have not been captured, system will display error until the mandatory fields have been captured.

# **2.8.2. External Legal Opinion**

As a Legal Officer, the user will capture the external legal opinion of the collateral from various external legal agencies.

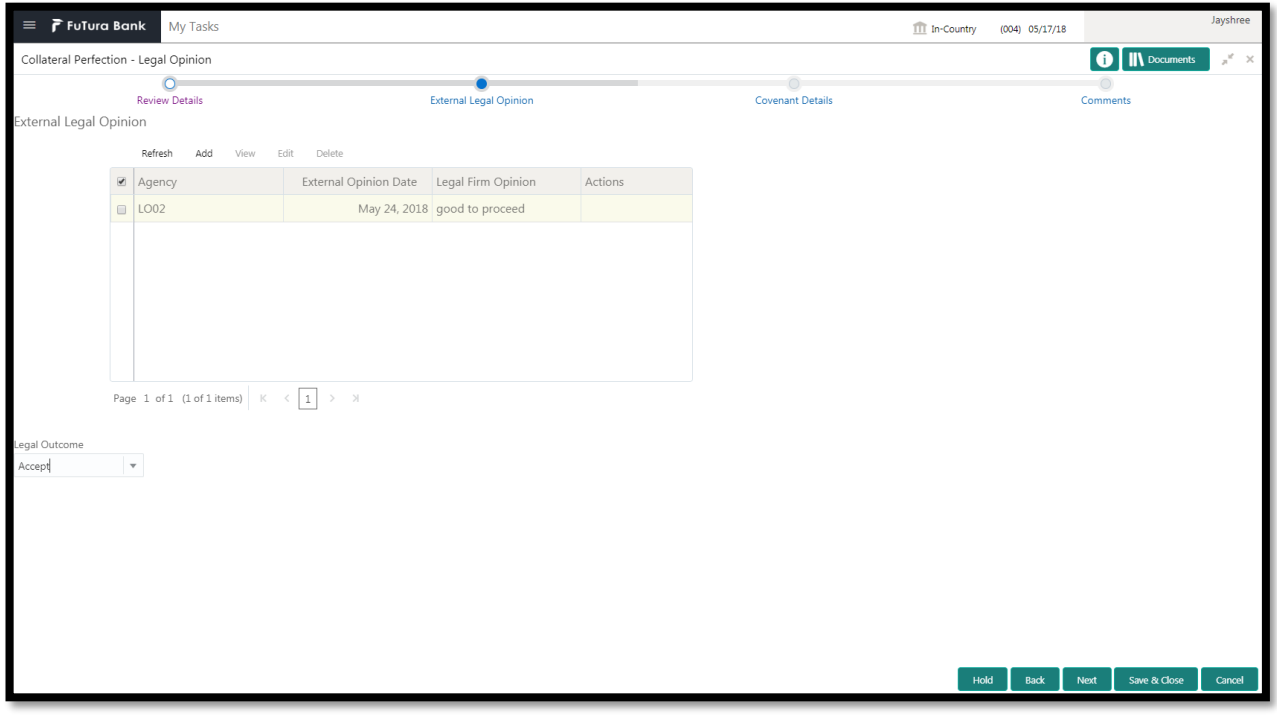

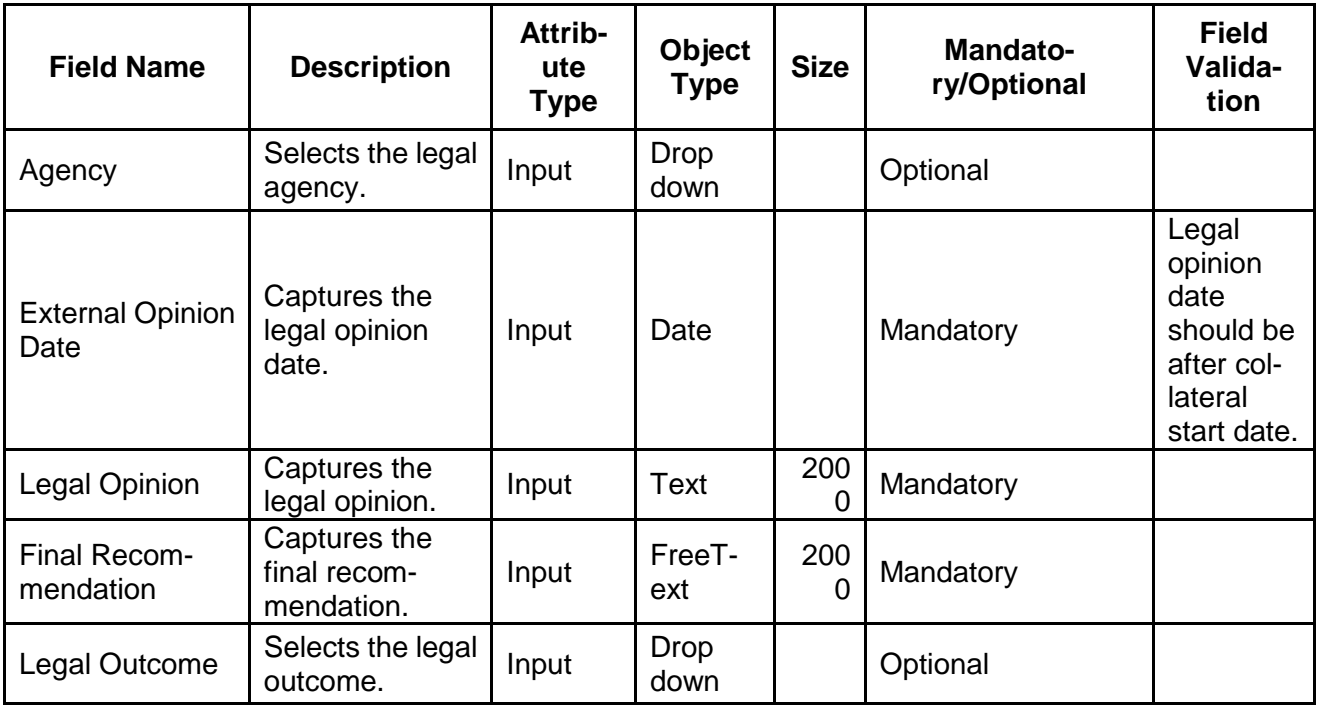

- a. **Save & Close** On click of Save & Close the screen gets closed.
- b. **Hold** On Click of Hold the task status will be suspended and the task will be available in the Hold queue.
	- a. If mandatory fields have not been captured, system will display error until the mandatory fields have been captured.

**c. Cancel** – On Click the system will ask for confirmation and on confirming the task will be closed without saving the data.

**d. Next** – On click of Next, the details of the captured will be saved and then system will move to the Next Screen.

b. If mandatory fields have not been captured, system will display error until the mandatory fields have been captured.

## **2.8.3. Comments**

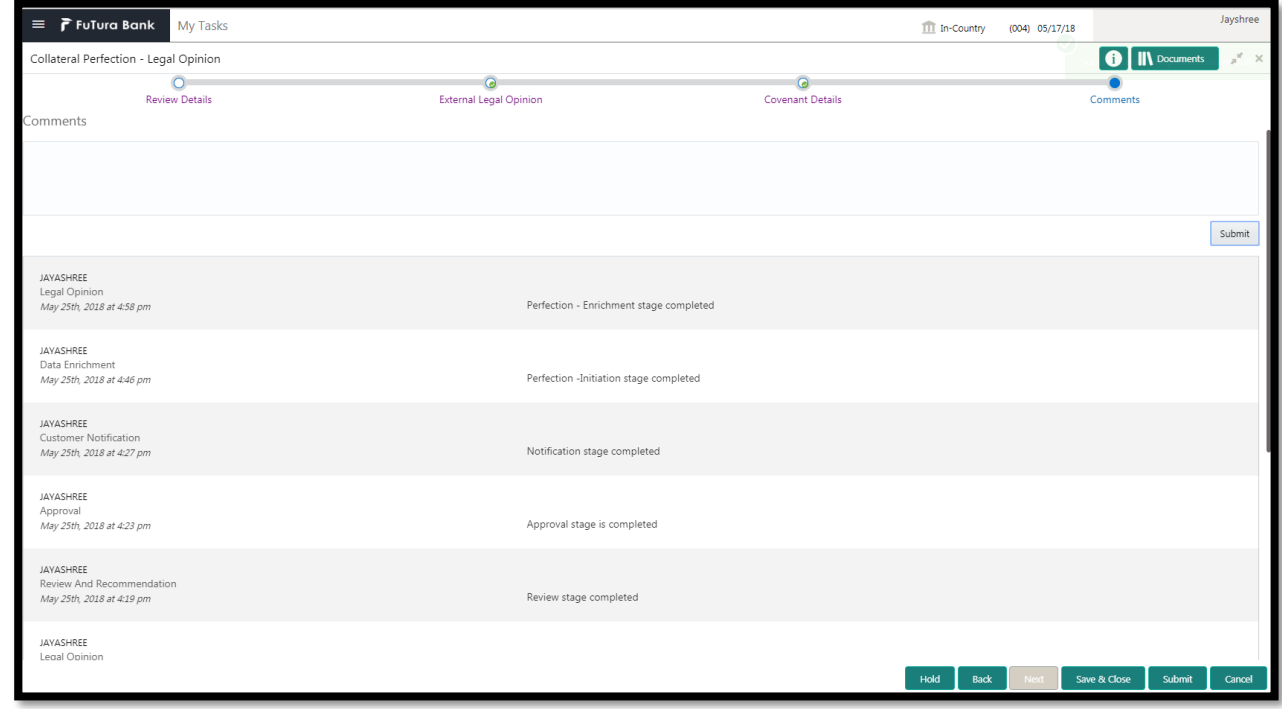

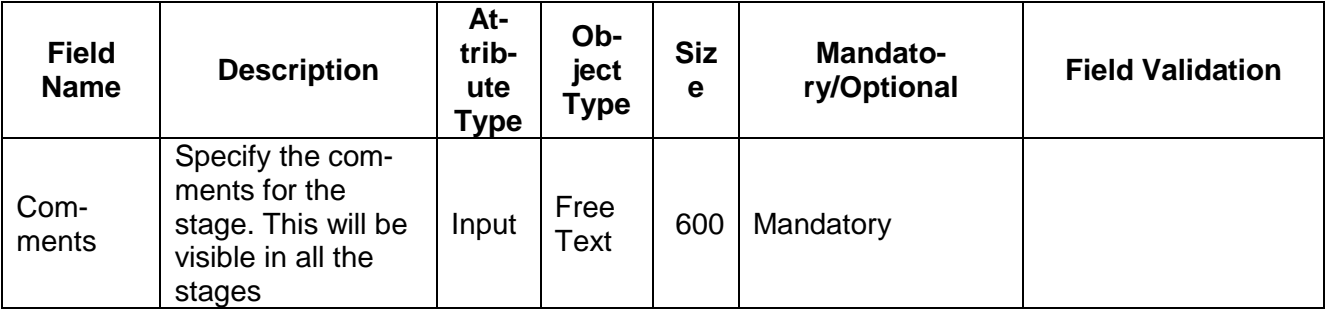

### **Action Buttons**

After providing required data, you will be able to perform one of the below actions –

- a) **Submit –** On Submit, the checklists applicable for the stage will be defaulted based on the application category. On Verifying all the checklist and on selection of the Outcome of the task the task will be submitted.
- b) **Save & Close** On click of Save & Close, the details of the captured will be saved.
	- a. If mandatory fields have not been captured, system will display error until the mandatory fields have been captured.
- c) **Hold** On Click of Hold the task status will be suspended and the task will be available in the Hold queue.
	- a. If mandatory fields have not been captured, system will display error until the mandatory fields have been captured.
- d) **Cancel** On Click the system will ask for confirmation and on confirming the task will be closed without saving the data.
- e) **Back** On Click of Back, the previous screen will be opened.

# **2.9.External Check**

This stage is meant for verifying with external system to check if the collateral submitted by the customer has an existing charge E.g. CERSAI of India & Land Registry of UK maintain the data of mortgage registrations which can inquired online by lenders to check if there is an existing charge on a property. The Credit officer would verify whether the collateral has an existing charge and capture the details of the same.

- Collateral Summary
- External Check
- **[Checklist](https://confluence.oraclecorp.com/confluence/display/CAM/Check+List)**
- [Comments](https://confluence.oraclecorp.com/confluence/display/CAM/Comments)

# **2.9.1. Collateral Summary**

The user can click on each of the tiles to view the detailed information of the Collateral.

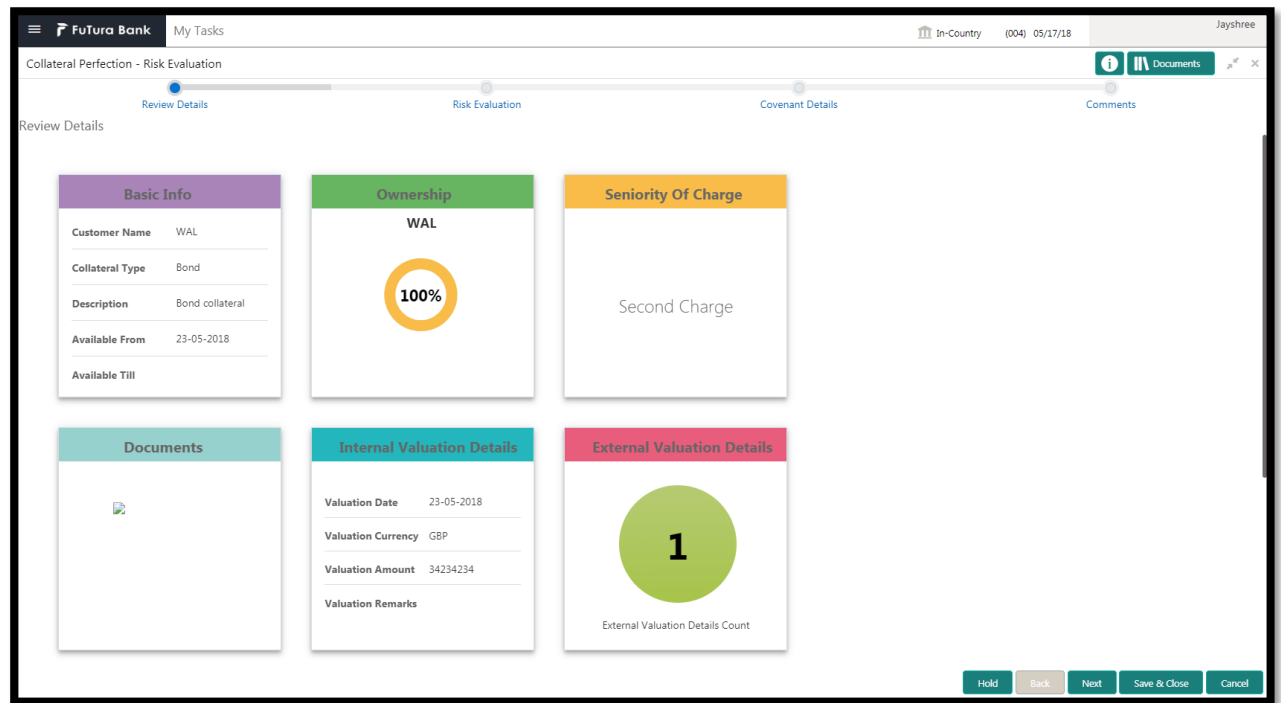

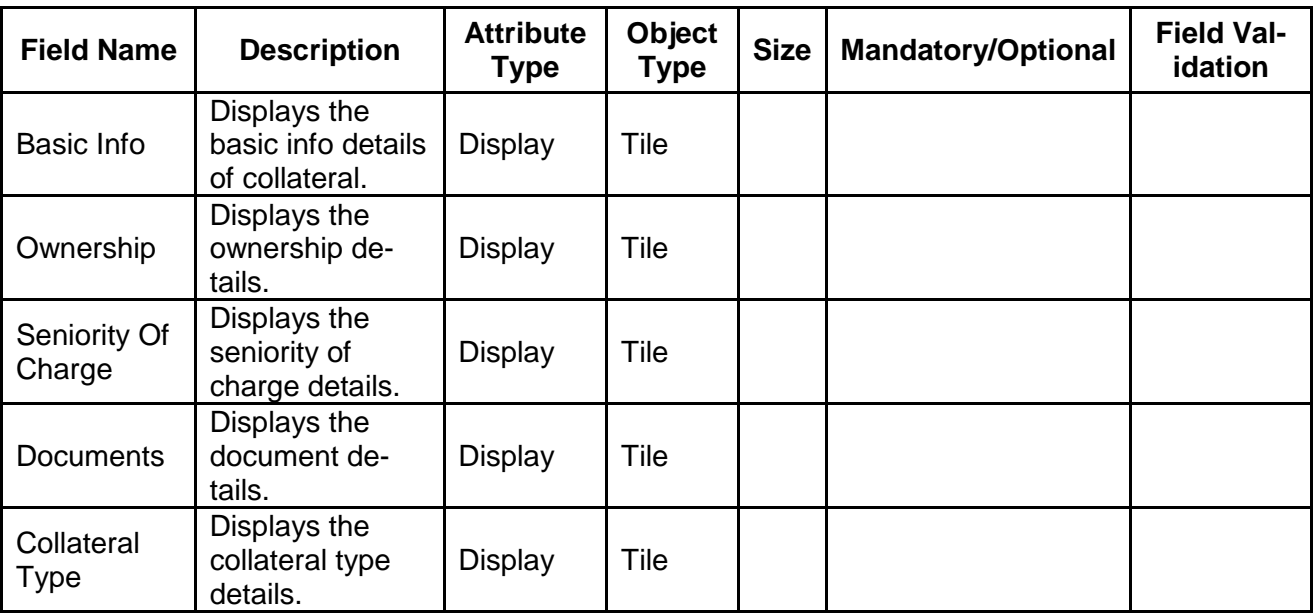

#### **Action Buttons on the footer**

- a. **Save & Close** On click of Save & Close the screen gets closed.
- b. **Hold** On Click of Hold the task status will be suspended and the task will be available in the Hold queue.
	- a. If mandatory fields have not been captured, system will display error until the mandatory fields have been captured.

**c. Cancel** – On Click the system will ask for confirmation and on confirming the task will be closed without saving the data.

**d. Next** – On click of Next, the details of the captured will be saved and then system will move to the Next Screen.

b. If mandatory fields have not been captured, system will display error until the mandatory fields have been captured.

## **2.9.2. External Check**

This stage is meant for verifying with external system to check if the collateral submitted by the customer has an existing charge E.g. CERSAI of India & Land Registry of UK maintain the data of mortgage registrations which can inquired online by lenders to check if there is an existing charge on a property. The Credit officer would verify whether the collateral has an existing charge and capture the details of the same.

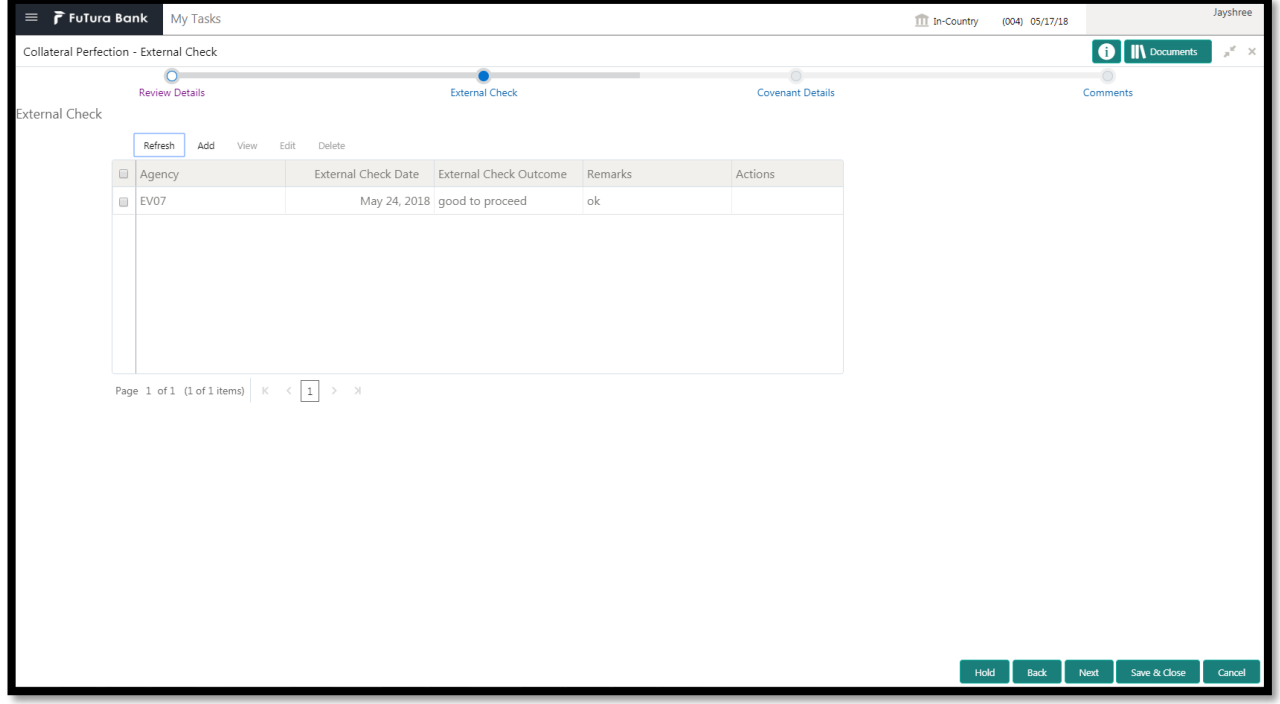

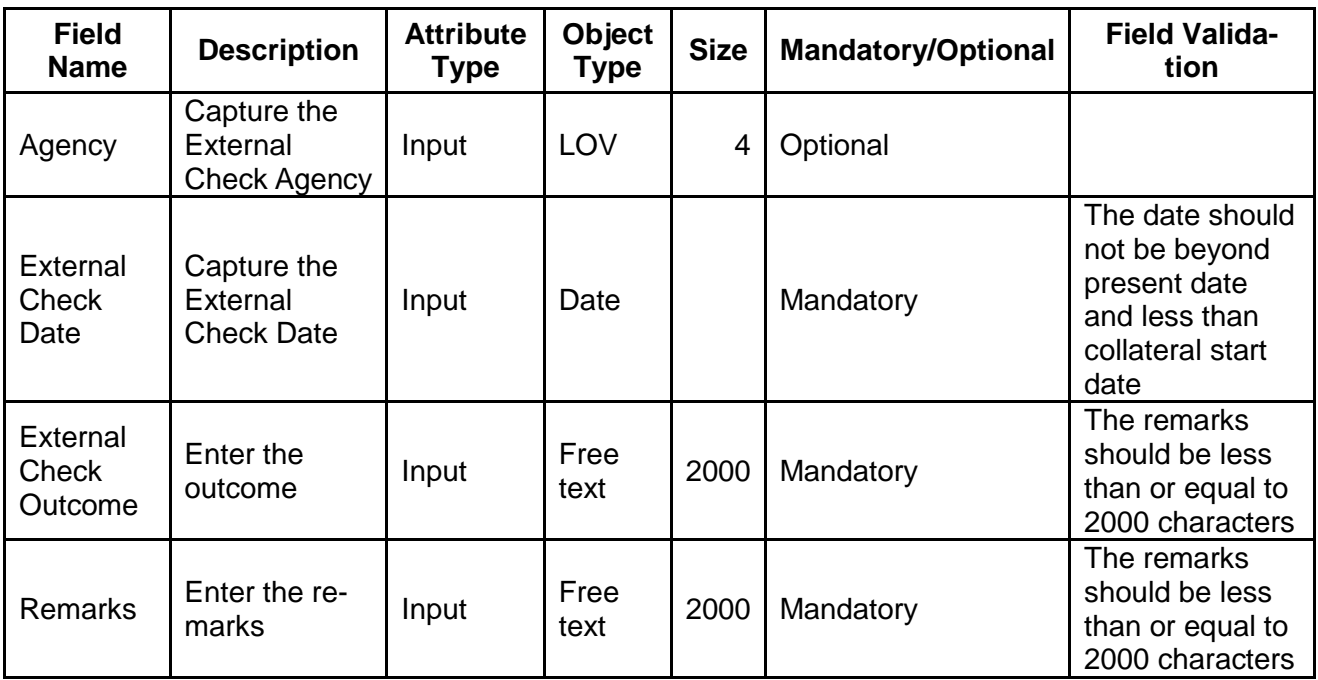

- a. **Save & Close** On click of Save & Close the screen gets closed.
- b. **Hold** On Click of Hold the task status will be suspended and the task will be available in the Hold queue.
	- a. If mandatory fields have not been captured, system will display error until the mandatory fields have been captured.

**c. Cancel** – On Click the system will ask for confirmation and on confirming the task will be closed without saving the data.

**d. Next** – On click of Next, the details of the captured will be saved and then system will move to the Next Screen.

b. If mandatory fields have not been captured, system will display error until the mandatory fields have been captured.

## **2.9.3. Comments**

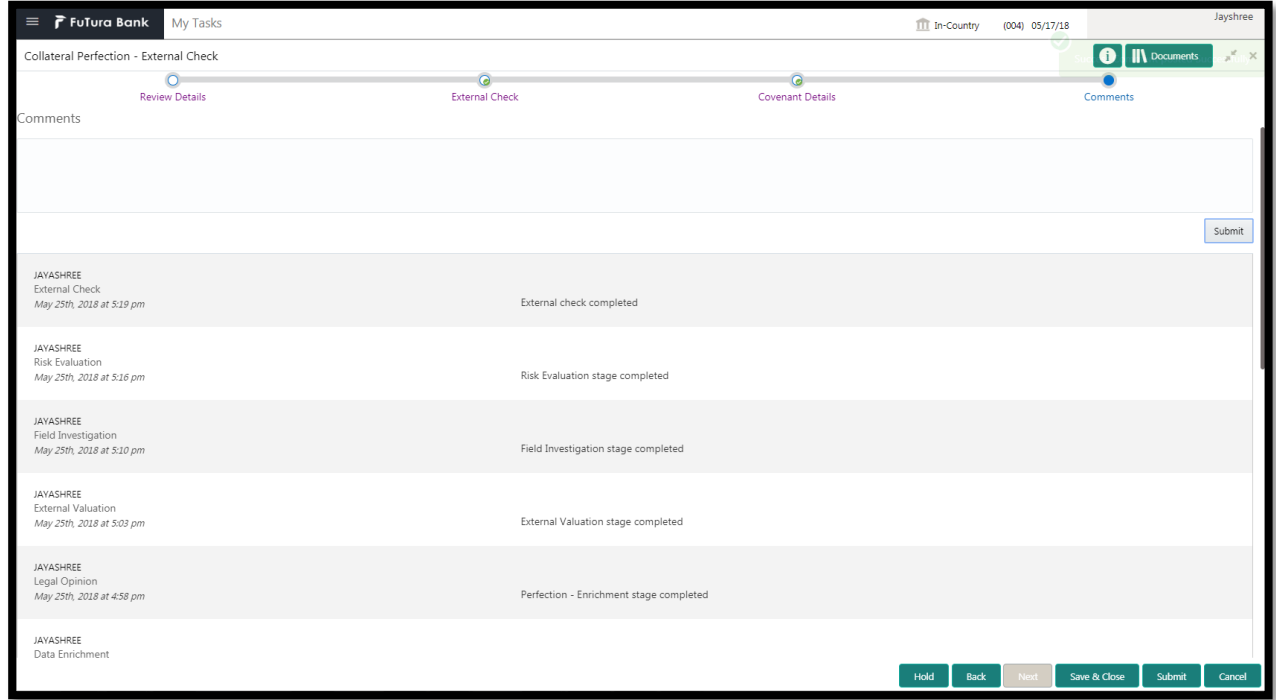

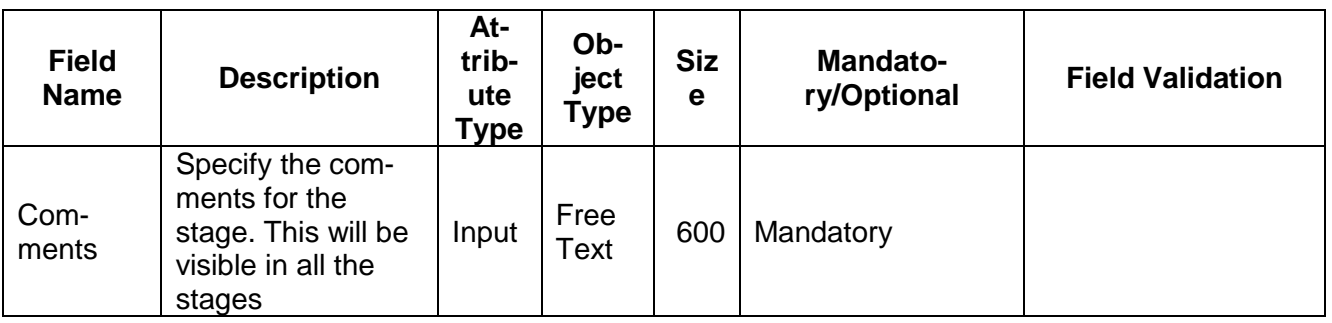

### **Action Buttons**

After providing required data, you will be able to perform one of the below actions –

- a) **Submit –** On Submit, the checklists applicable for the stage will be defaulted based on the application category. On Verifying all the checklist and on selection of the Outcome of the task the task will be submitted.
- b) **Save & Close** On click of Save & Close, the details of the captured will be saved.
	- a. If mandatory fields have not been captured, system will display error until the mandatory fields have been captured.
- c) **Hold** On Click of Hold the task status will be suspended and the task will be available in the Hold queue.
	- a. If mandatory fields have not been captured, system will display error until the mandatory fields have been captured.
- d) **Cancel** On Click the system will ask for confirmation and on confirming the task will be closed without saving the data.
- e) **Back** On Click of Back, the previous screen will be opened.

# **2.10. Field Investigation**

During this stage, user will initiate Field Investigation of the collateral to prevent chances of Fraud & misrepresentation of facts by customer. Generally, Field investigation is carried out by external field investigation agencies which specialize in specific collateral types like Vehicle, Machinery and Property etc.

If any additional information is required then the required information are updated in the remarks and the task is sent back to the RM to collect the additional information from the customer.

- Collateral Summary
- Field Investigation
- [Checklist](https://confluence.oraclecorp.com/confluence/display/CAM/Check+List)
- [Comments](https://confluence.oraclecorp.com/confluence/display/CAM/Comments)

# **2.10.1. Collateral Summary**

The user can click on each of the tiles to view the detailed information of the Collateral.

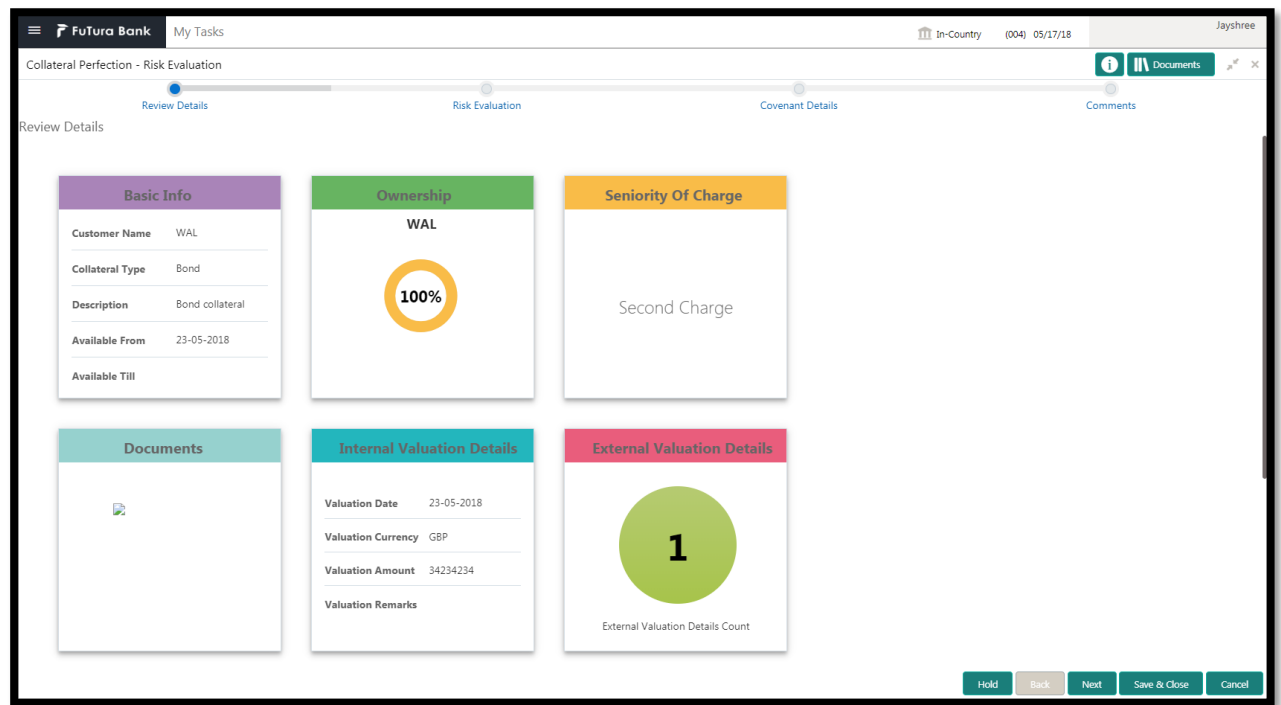

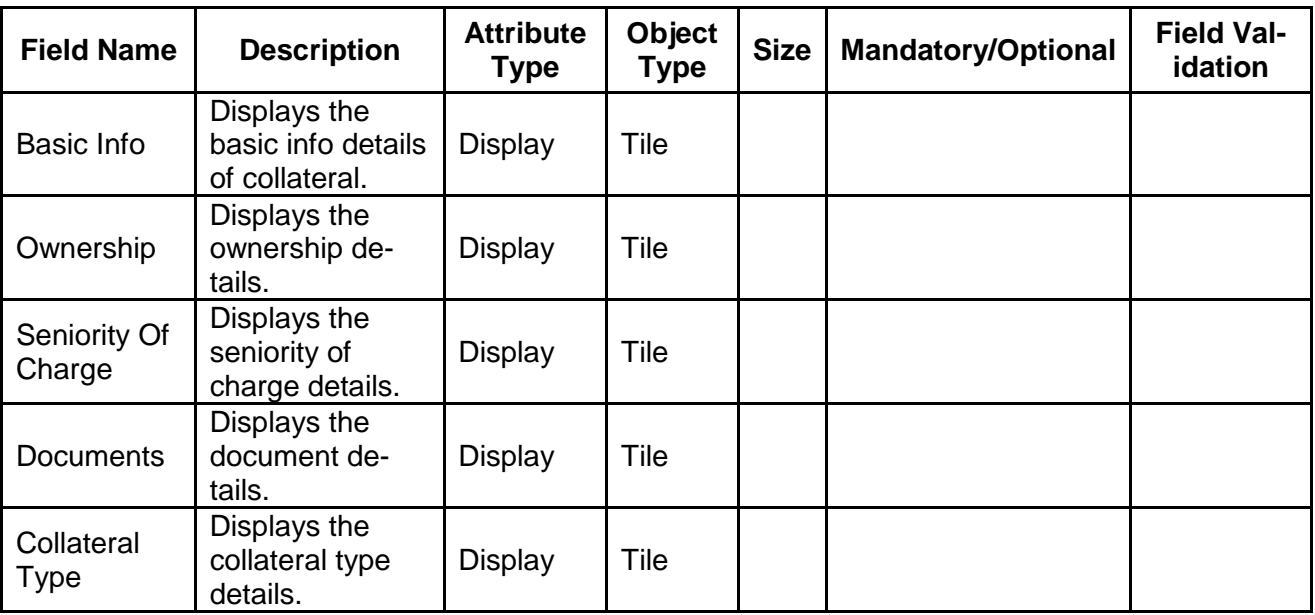

#### **Action Buttons on the footer**

- a. **Save & Close** On click of Save & Close the screen gets closed.
- b. **Hold** On Click of Hold the task status will be suspended and the task will be available in the Hold queue.
	- a. If mandatory fields have not been captured, system will display error until the mandatory fields have been captured.

**c. Cancel** – On Click the system will ask for confirmation and on confirming the task will be closed without saving the data.

**d. Next** – On click of Next, the details of the captured will be saved and then system will move to the Next Screen.

b. If mandatory fields have not been captured, system will display error until the mandatory fields have been captured.

## **2.10.2. Field Investigation**

During this stage, user will initiate Field Investigation of the collateral to prevent chances of Fraud & misrepresentation of facts by customer. Generally, Field investigation is carried out by external field investigation agencies which specialize in specific collateral types like Vehicle, Machinery and Property etc.

If any additional information is required then the required information are updated in the remarks and the task is sent back to the RM to collect the additional information from the customer.

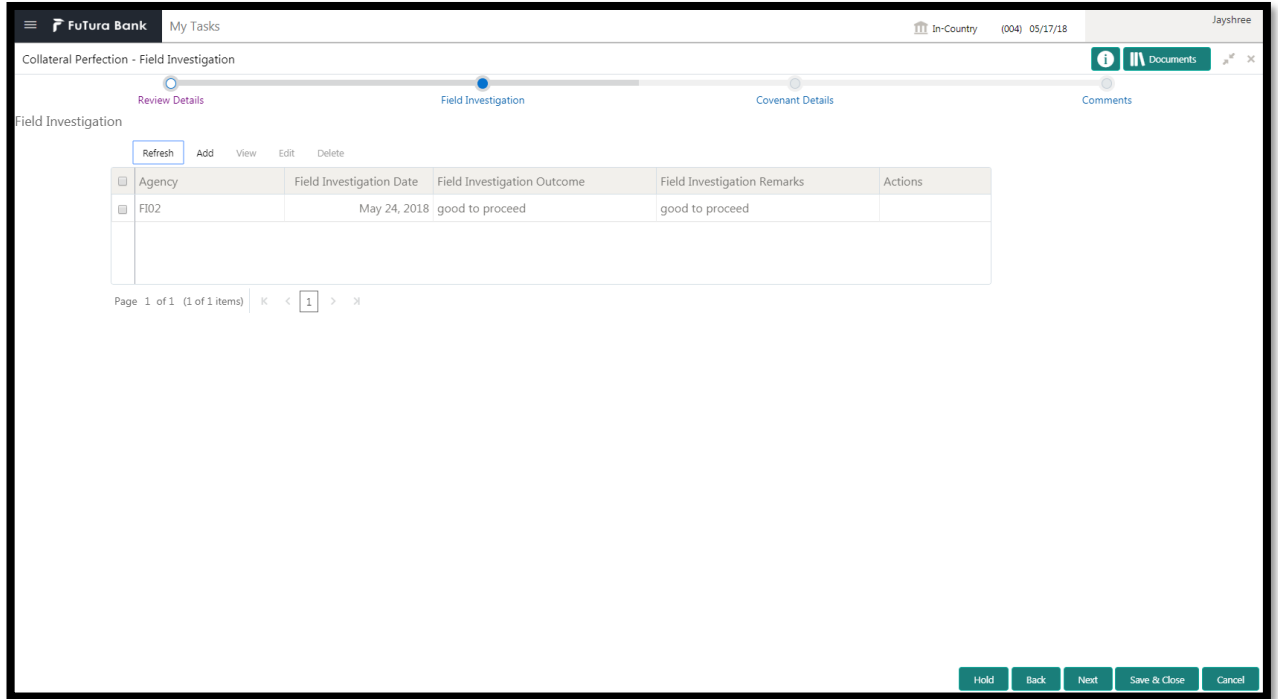

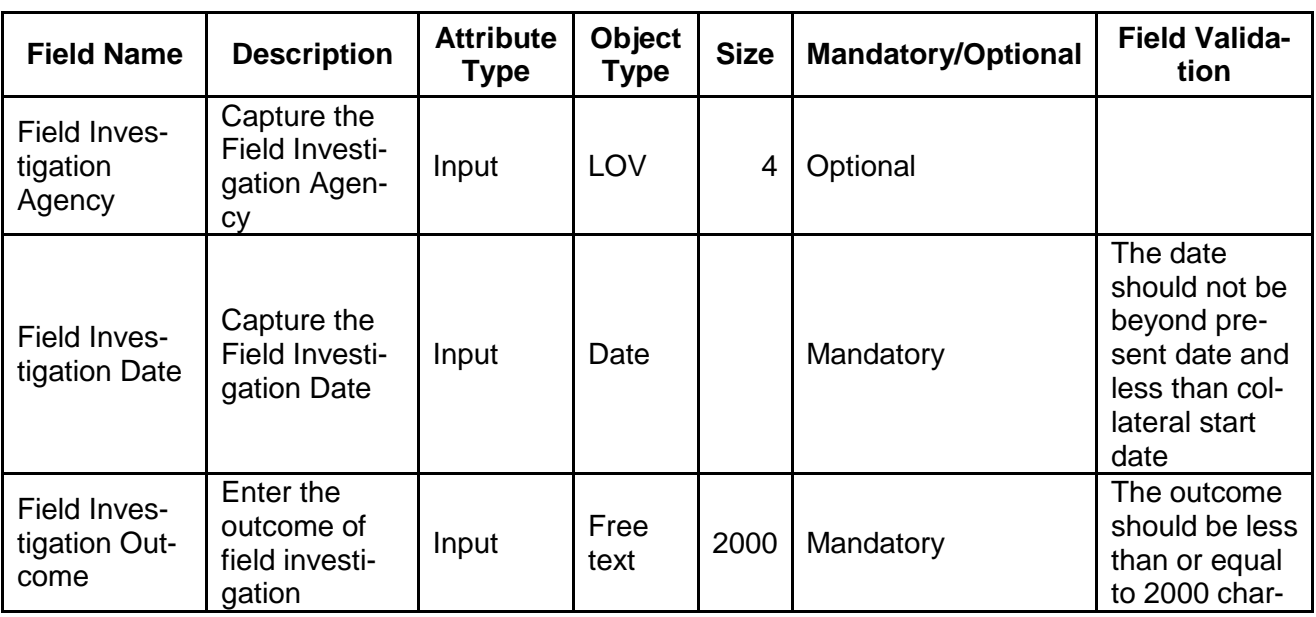

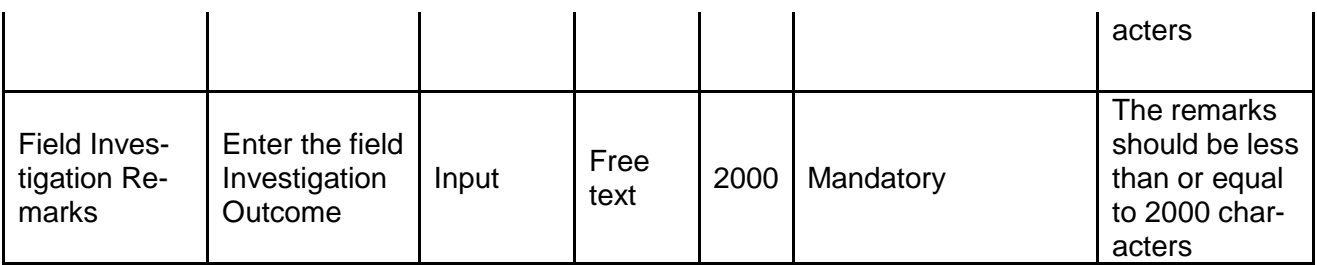

- a. **Save & Close** On click of Save & Close the screen gets closed.
- b. **Hold** On Click of Hold the task status will be suspended and the task will be available in the Hold queue.
	- a. If mandatory fields have not been captured, system will display error until the mandatory fields have been captured.

**c. Cancel** – On Click the system will ask for confirmation and on confirming the task will be closed without saving the data.

**d. Next** – On click of Next, the details of the captured will be saved and then system will move to the Next Screen.

b. If mandatory fields have not been captured, system will display error until the mandatory fields have been captured.

# **2.10.3. Comments**

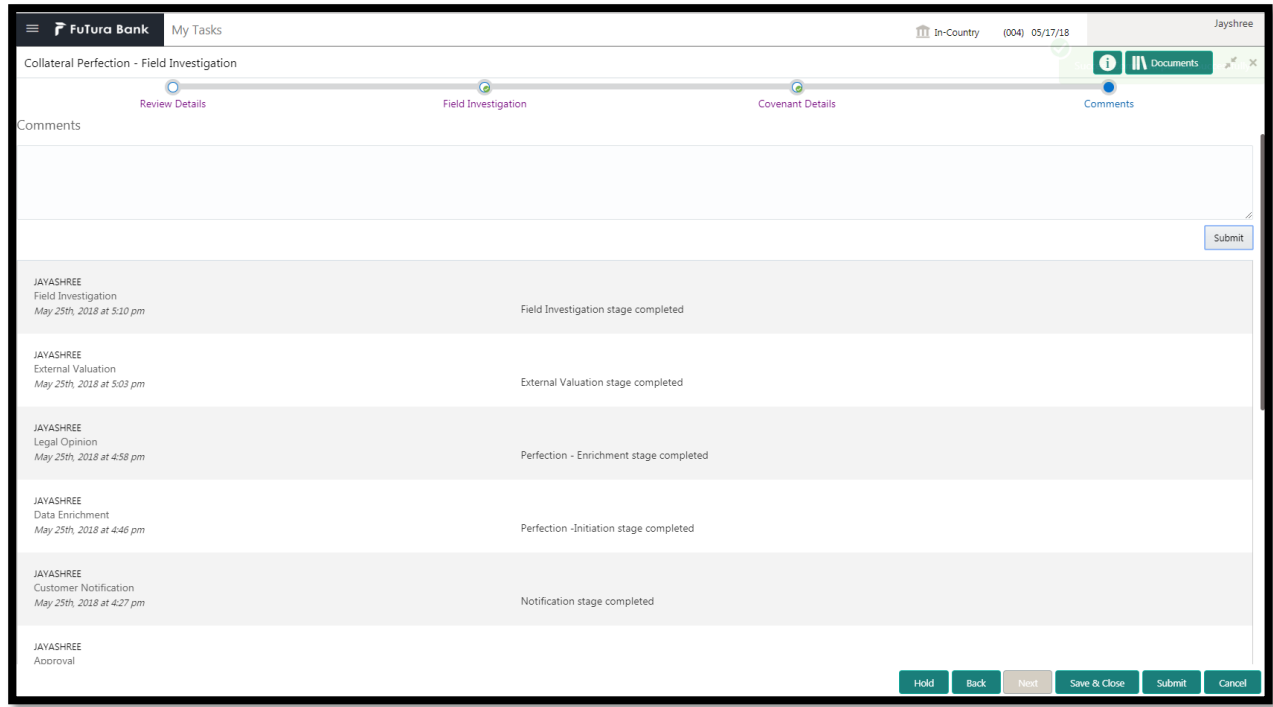

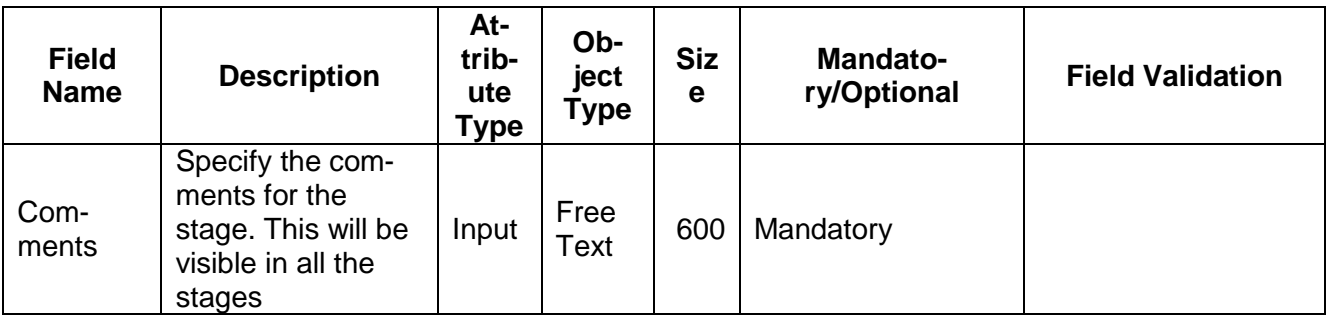

#### **Action Buttons**

After providing required data, you will be able to perform one of the below actions –

- a) **Submit –** On Submit, the checklists applicable for the stage will be defaulted based on the application category. On Verifying all the checklist and on selection of the Outcome of the task the task will be submitted.
- b) **Save & Close** On click of Save & Close, the details of the captured will be saved.
	- a. If mandatory fields have not been captured, system will display error until the mandatory fields have been captured.
- c) **Hold** On Click of Hold the task status will be suspended and the task will be available in the Hold queue.
	- a. If mandatory fields have not been captured, system will display error until the mandatory fields have been captured.
- d) **Cancel** On Click the system will ask for confirmation and on confirming the task will be closed without saving the data.
- e) **Back** On Click of Back, the previous screen will be opened.

# **2.11. Final Valuation**

As a Credit Officer the user will review the collateral and its documents and the Internal/external valuation and arrive at the Valuation of the collateral.

Following details will available for the user to review the collateral.

- Collateral Summary
- Final Valuation
- [Checklist](https://confluence.oraclecorp.com/confluence/display/CAM/Check+List)
- [Comments](https://confluence.oraclecorp.com/confluence/display/CAM/Comments)

## **2.11.1. Collateral Summary**

The user can click on each of the tiles to view the detailed information of the Collateral.

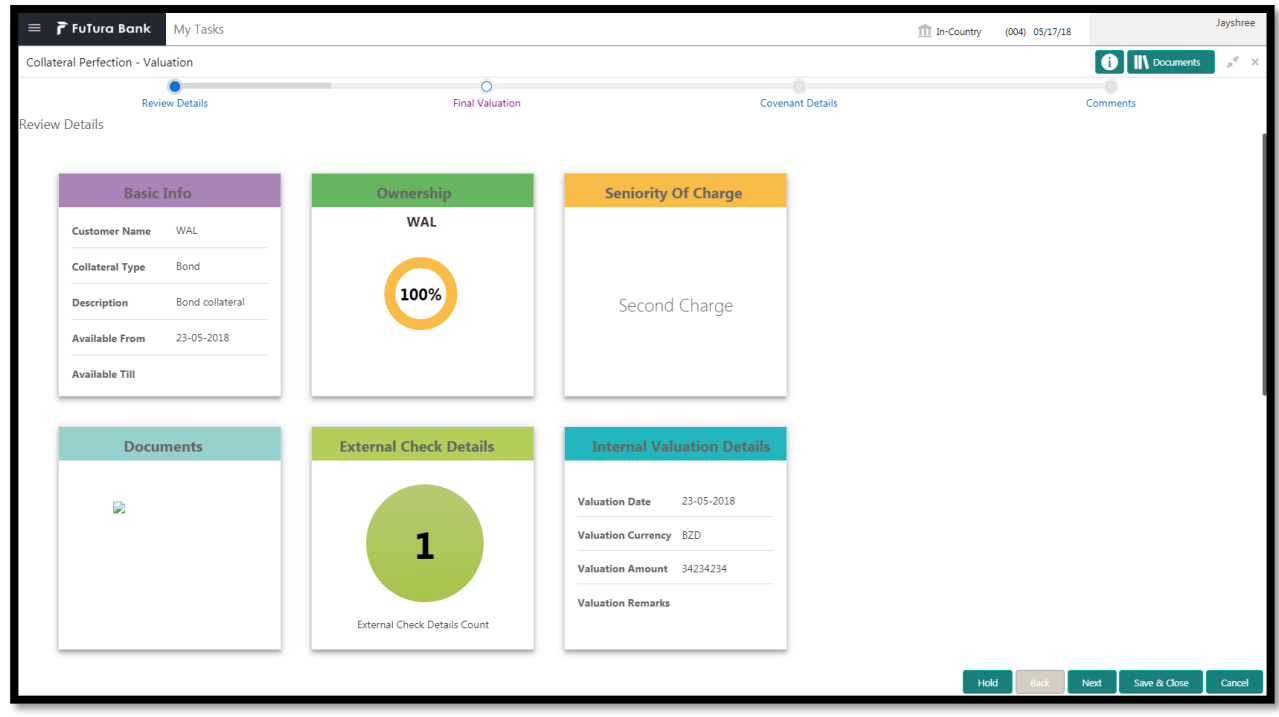

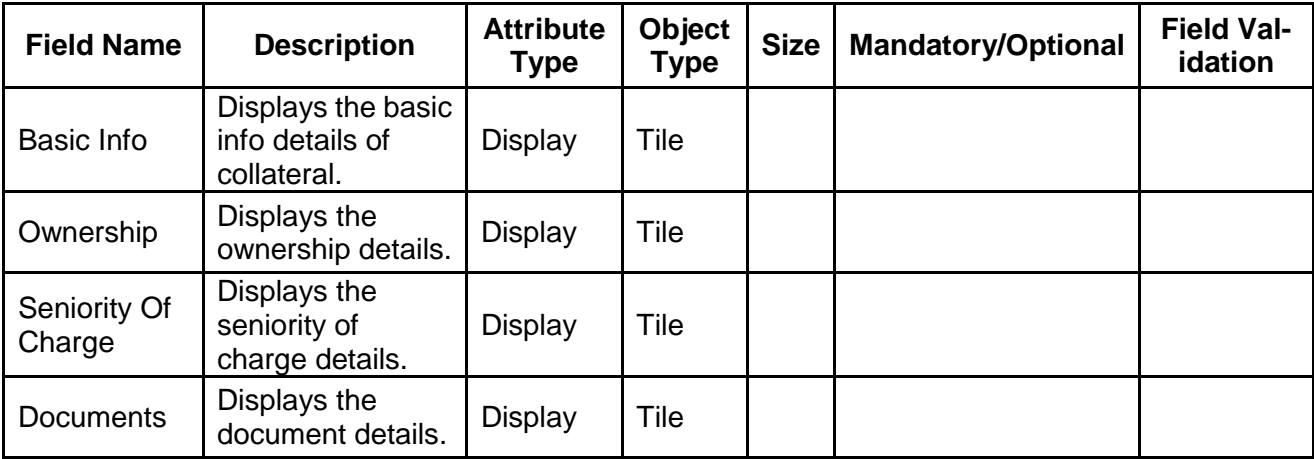

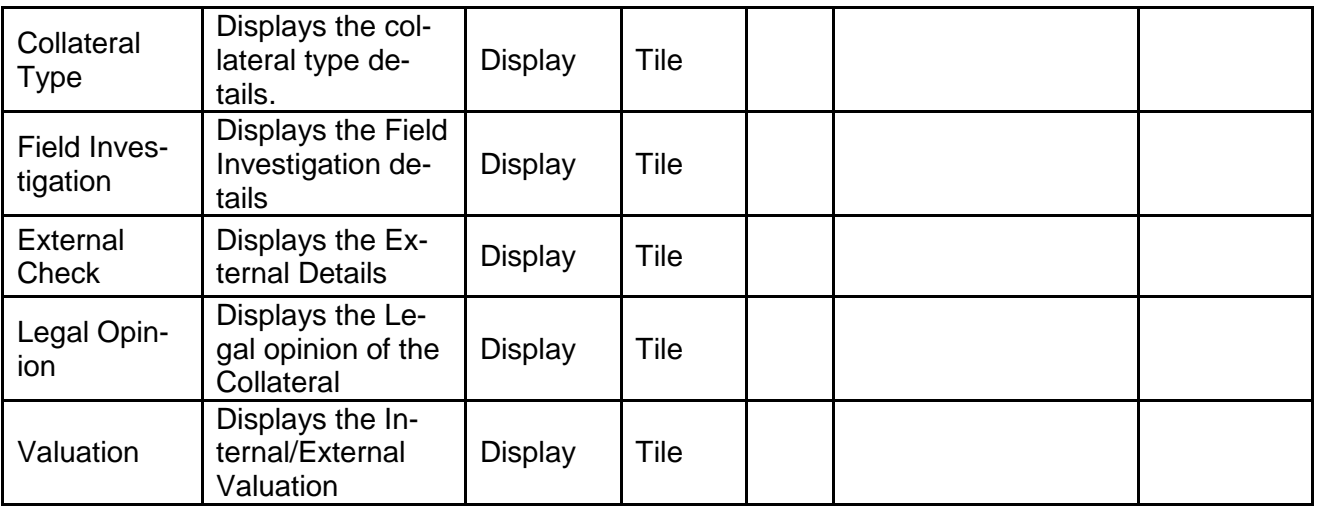

- a. **Save & Close** On click of Save & Close the screen gets closed.
- b. **Hold** On Click of Hold the task status will be suspended and the task will be available in the Hold queue.
	- a. If mandatory fields have not been captured, system will display error until the mandatory fields have been captured.

**c. Cancel** – On Click the system will ask for confirmation and on confirming the task will be closed without saving the data.

**d. Next** – On click of Next, the details of the captured will be saved and then system will move to the Next Screen.

b. If mandatory fields have not been captured, system will display error until the mandatory fields have been captured.

# **2.11.2. Final Valuation**

.

As a Credit Officer the user will review the collateral and its documents and the Internal/external valuation and arrive at the Valuation of the collateral.

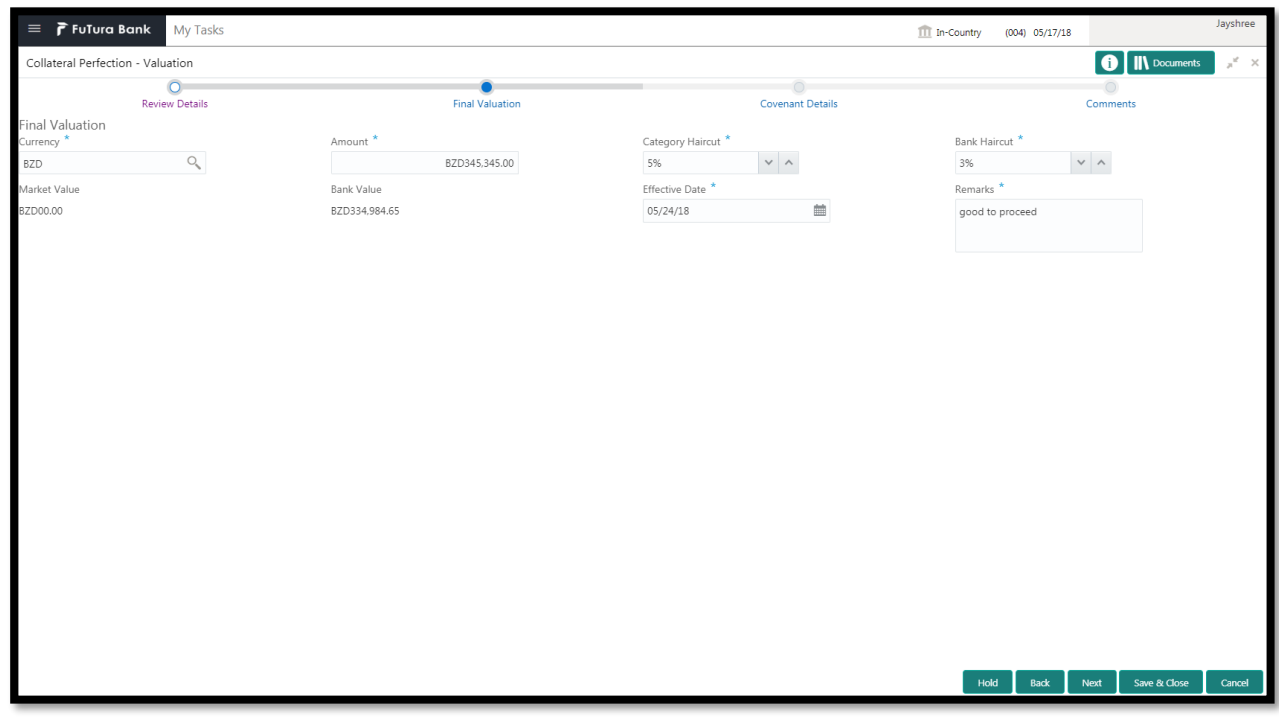

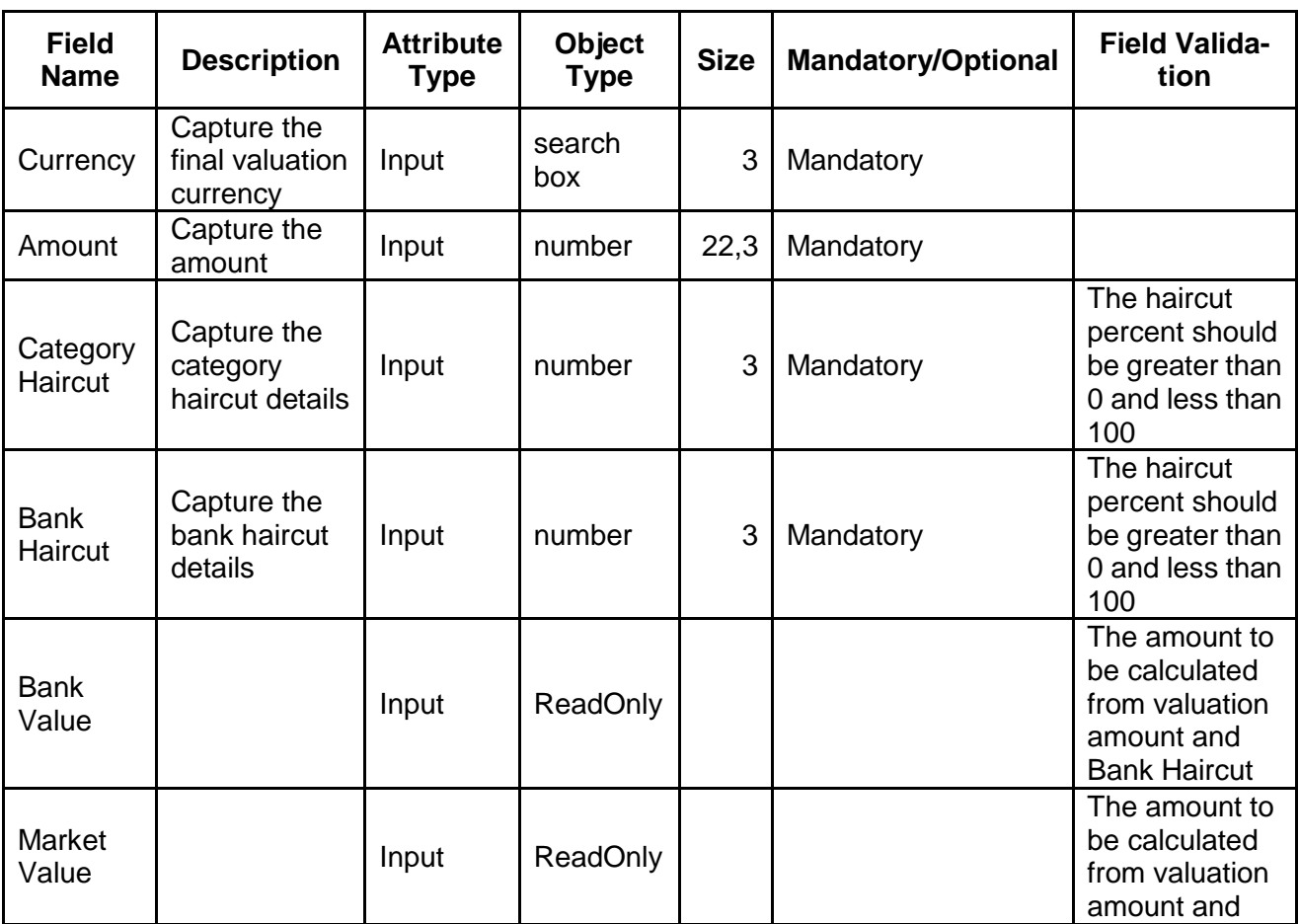

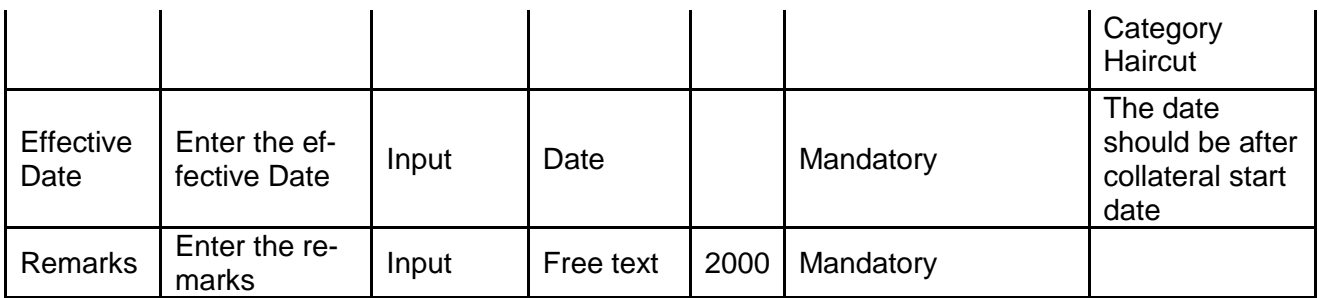

- a. **Save & Close** On click of Save & Close the screen gets closed.
- b. **Hold** On Click of Hold the task status will be suspended and the task will be available in the Hold queue.
	- a. If mandatory fields have not been captured, system will display error until the mandatory fields have been captured.

**c. Cancel** – On Click the system will ask for confirmation and on confirming the task will be closed without saving the data.

**d. Next** – On click of Next, the details of the captured will be saved and then system will move to the Next Screen.

b. If mandatory fields have not been captured, system will display error until the mandatory fields have been captured.

## **2.11.3. Comments**

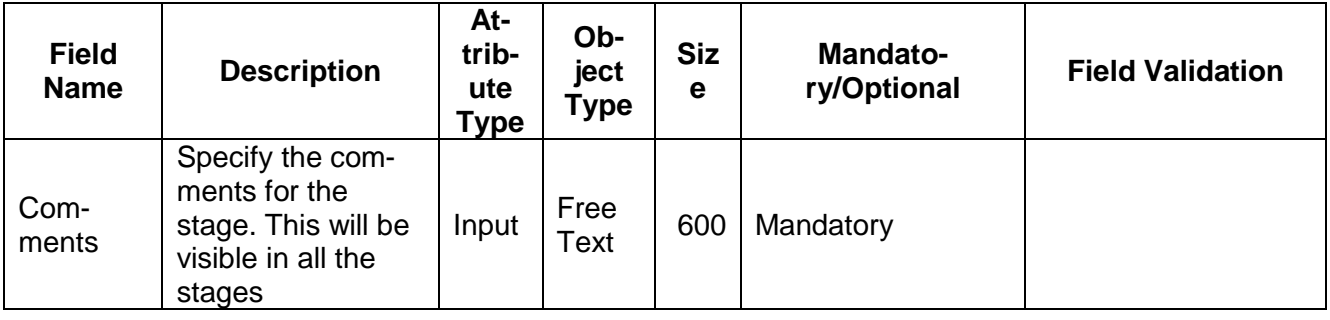

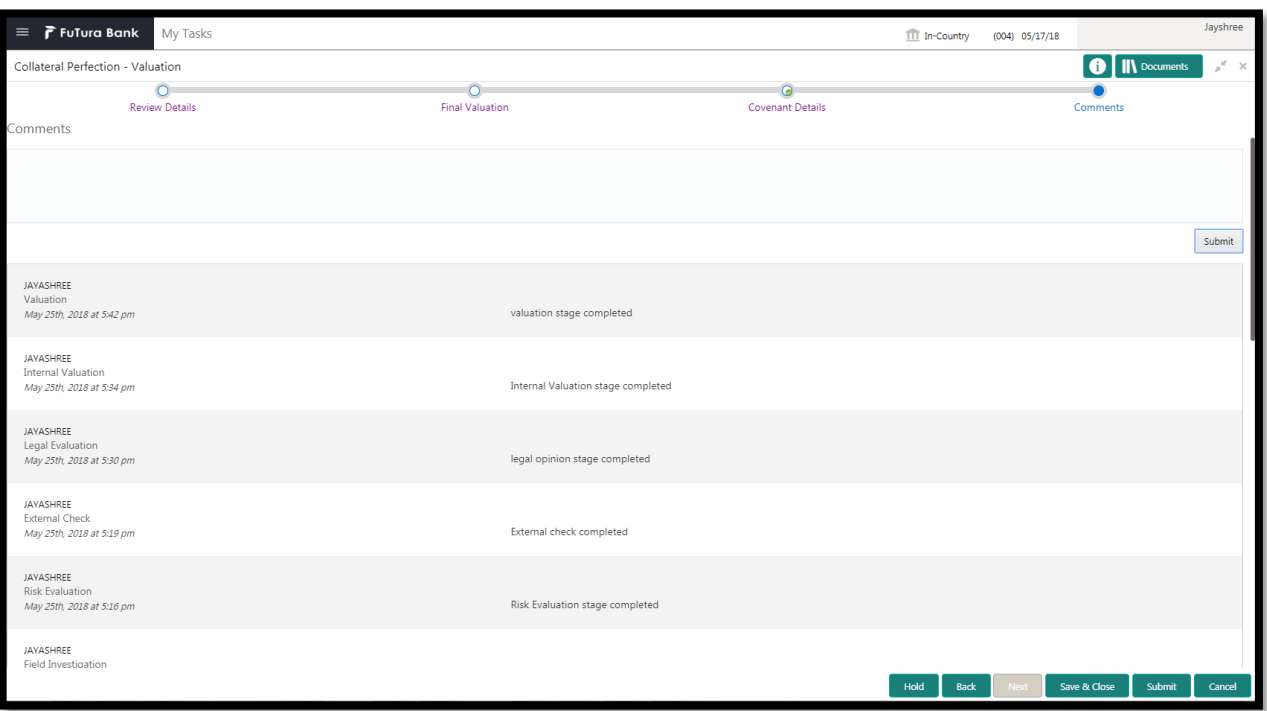

### **Action Buttons**

After providing required data, you will be able to perform one of the below actions –

- a) **Submit –** On Submit, the checklists applicable for the stage will be defaulted based on the application category. On Verifying all the checklist and on selection of the Outcome of the task the task will be submitted.
- b) **Save & Close** On click of Save & Close, the details of the captured will be saved.
	- a. If mandatory fields have not been captured, system will display error until the mandatory fields have been captured.
- c) **Hold** On Click of Hold the task status will be suspended and the task will be available in the Hold queue.
	- a. If mandatory fields have not been captured, system will display error until the mandatory fields have been captured.
- d) **Cancel** On Click the system will ask for confirmation and on confirming the task will be closed without saving the data.
- e) **Back** On Click of Back, the previous screen will be opened.

# **2.12. Review and Recommendations**

As a Credit Reviewer, the user will review the collateral and its documents and the market value of the collateral, legal opinion of the legal department, Risk Evaluation and provide recommendations.

Following details will available for the user to review the collateral and provide the recommendations.

- Collateral Summary
- Review and Recommendations
- [Checklist](https://confluence.oraclecorp.com/confluence/display/CAM/Check+List)
- [Comments](https://confluence.oraclecorp.com/confluence/display/CAM/Comments)

## **2.12.1. Collateral Summary**

The user can click on each of the tiles to view the detailed information of the Collateral.

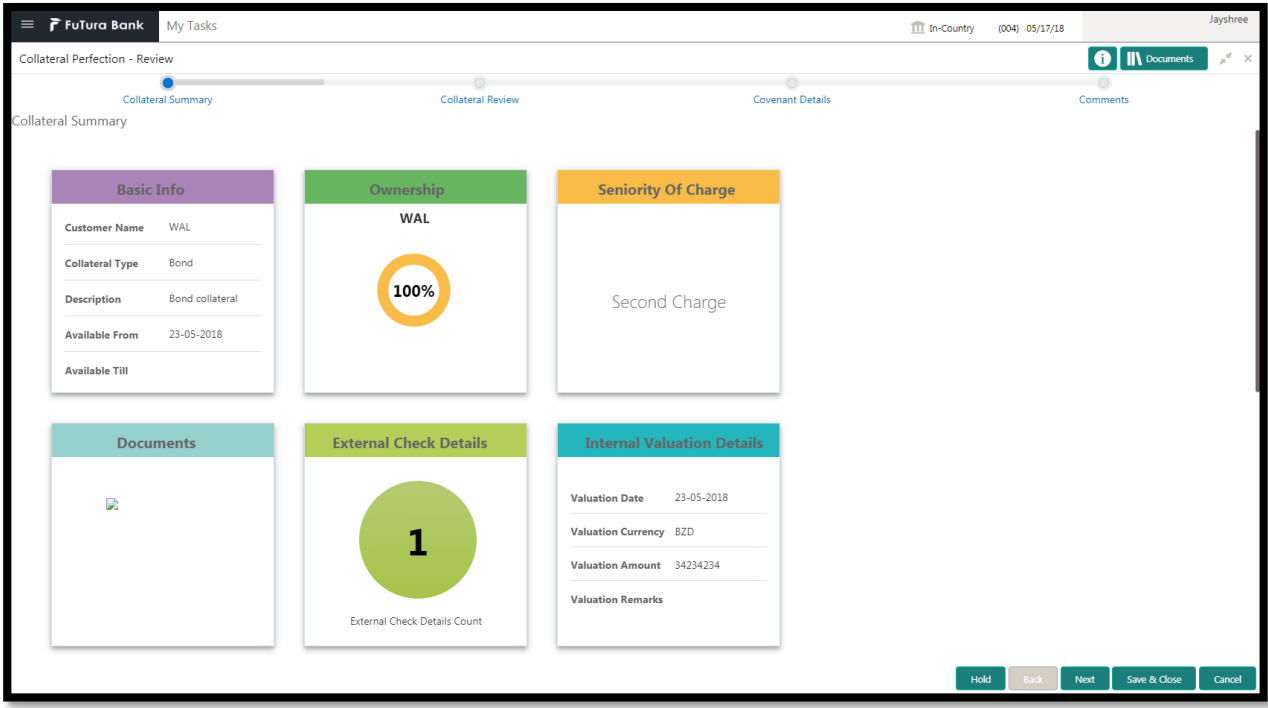

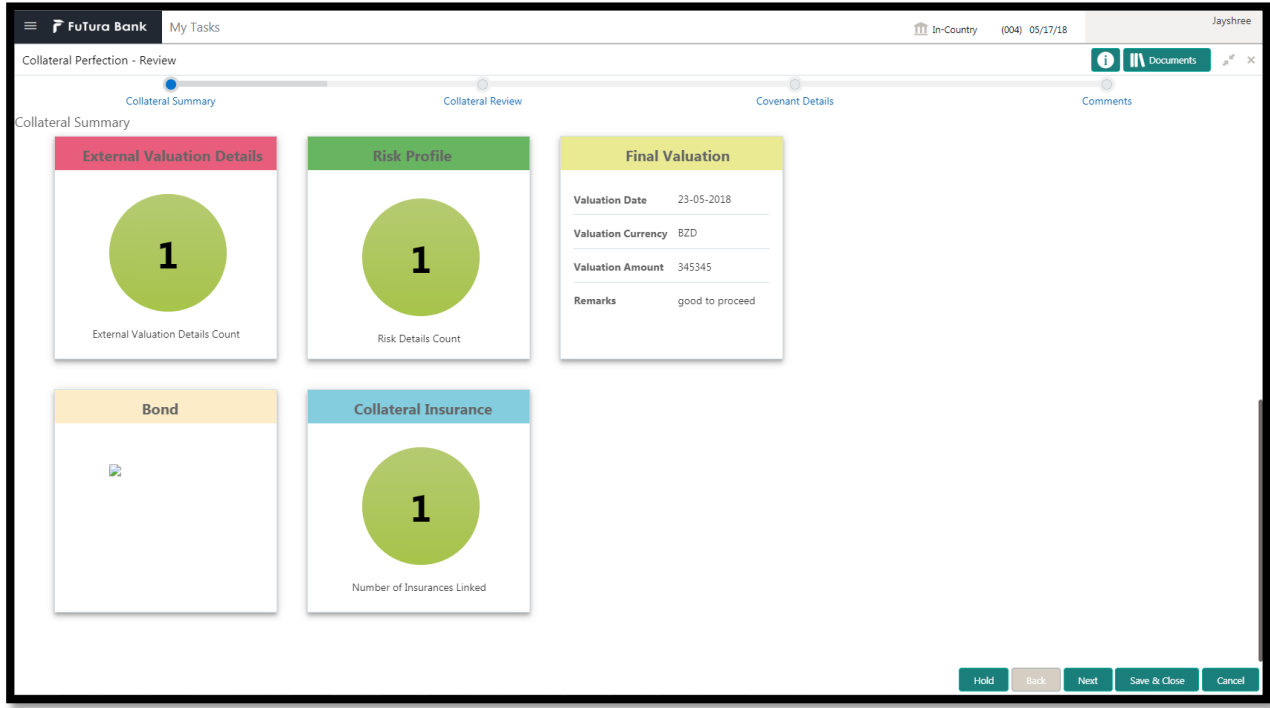

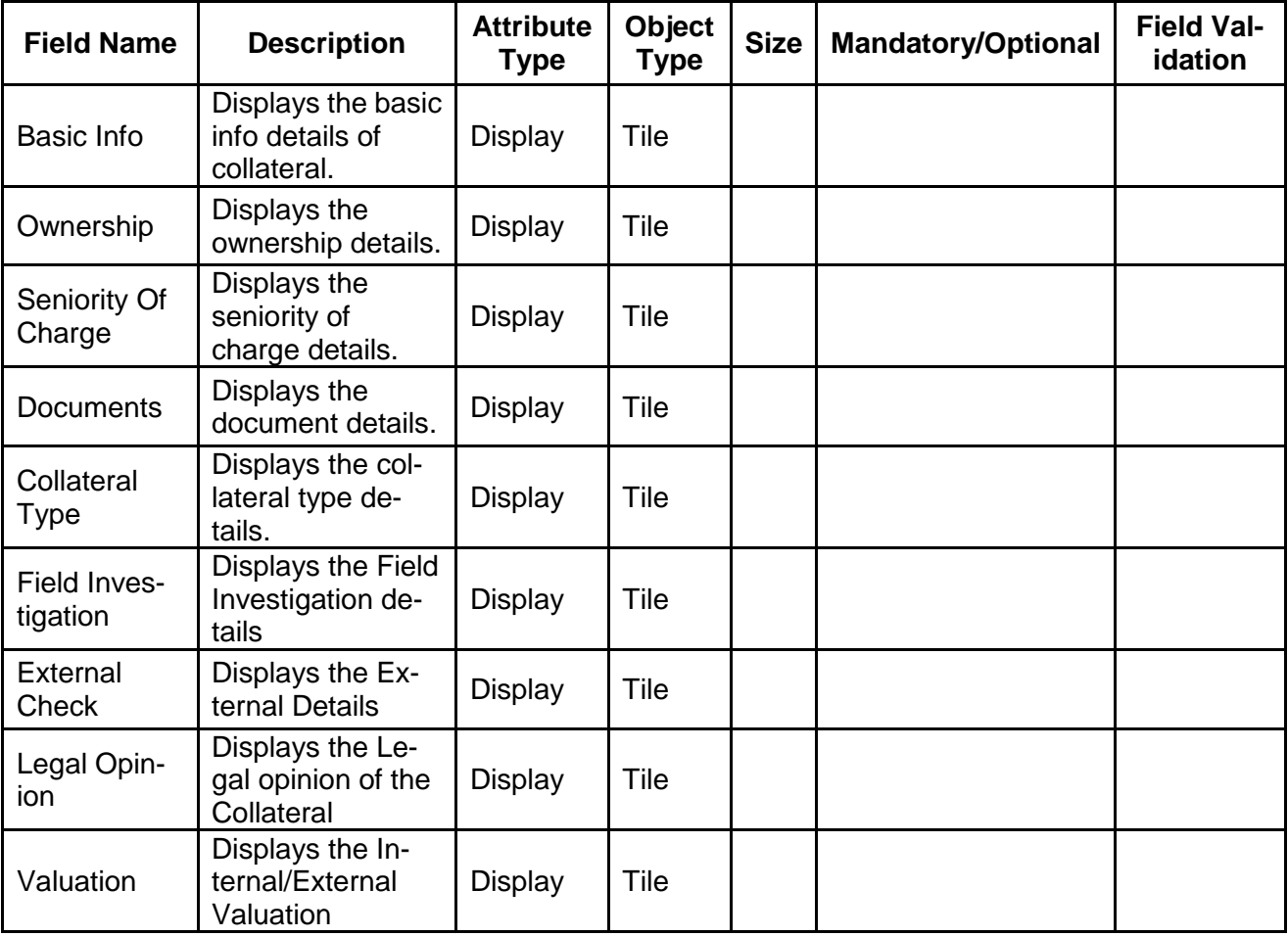

- a. **Save & Close** On click of Save & Close the screen gets closed.
- b. **Hold** On Click of Hold the task status will be suspended and the task will be available in the Hold queue.
	- a. If mandatory fields have not been captured, system will display error until the mandatory fields have been captured.

**c. Cancel** – On Click the system will ask for confirmation and on confirming the task will be closed without saving the data.

**d. Next** – On click of Next, the details of the captured will be saved and then system will move to the Next Screen.

b. If mandatory fields have not been captured, system will display error until the mandatory fields have been captured.

## **2.12.2. Review and Recommendation**

As a Credit Reviewer, the user would review the details of the collateral along with the Legal Opinion of the Legal department, Risk Evaluation and Valuation details and recommend the Collateral Value.

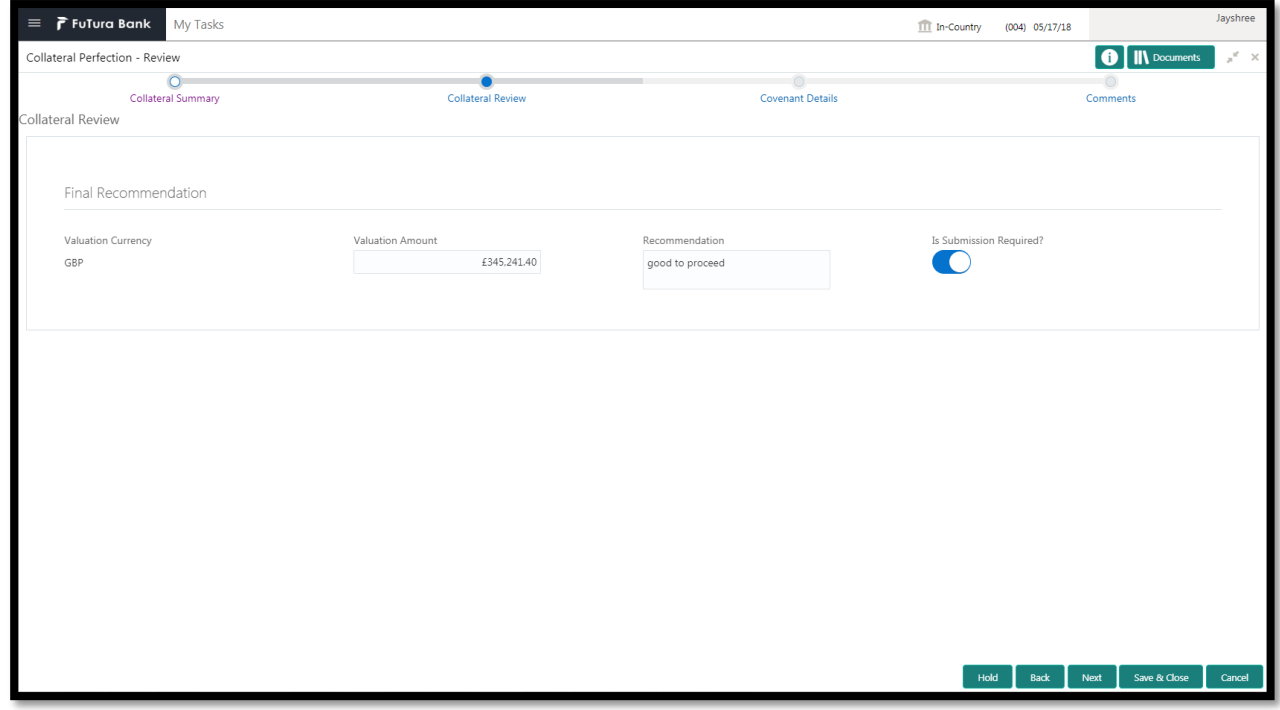

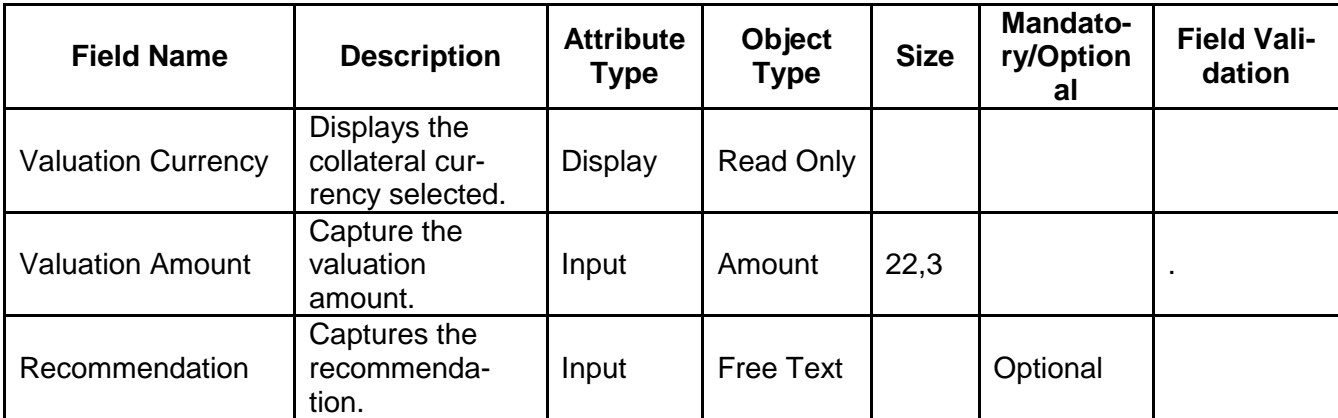

- a. **Save & Close** On click of Save & Close the screen gets closed.
- b. **Hold** On Click of Hold the task status will be suspended and the task will be available in the Hold queue.
	- a. If mandatory fields have not been captured, system will display error until the mandatory fields have been captured.

**c. Cancel** – On Click the system will ask for confirmation and on confirming the task will be closed without saving the data.

**d. Next** – On click of Next, the details of the captured will be saved and then system will move to the Next Screen.

b. If mandatory fields have not been captured, system will display error until the mandatory fields have been captured.

## **2.12.3. Comments**

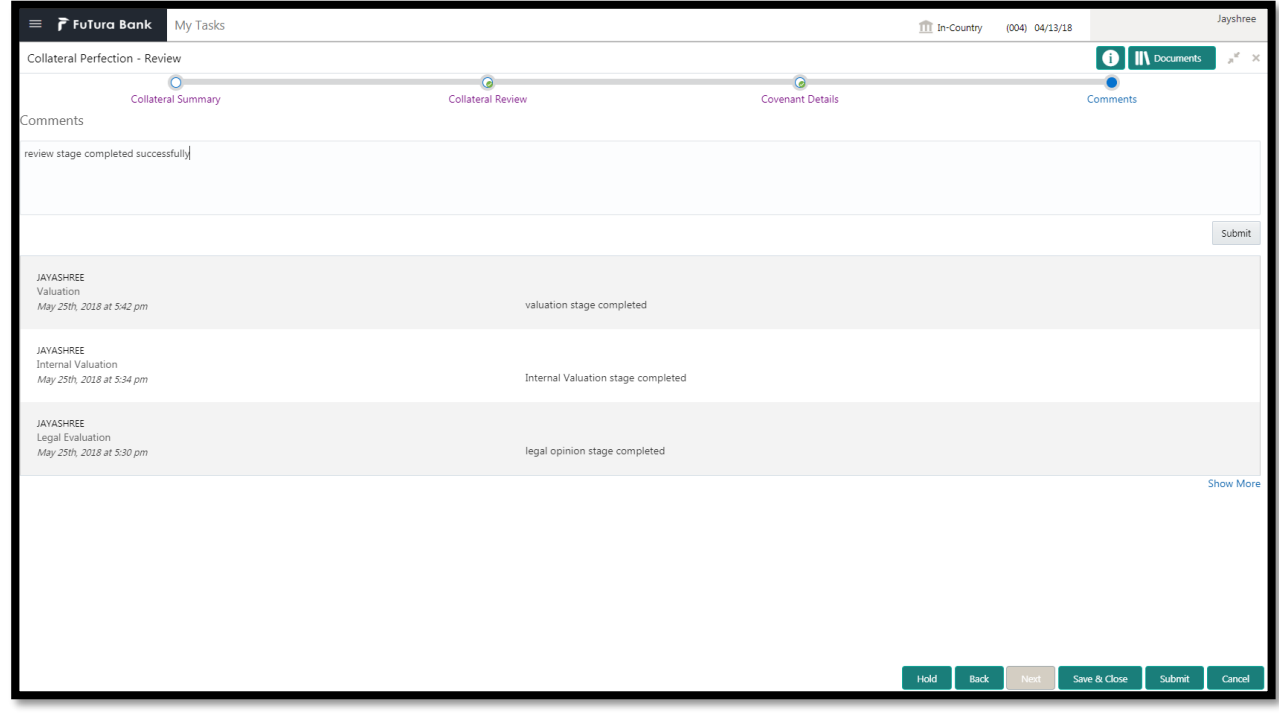

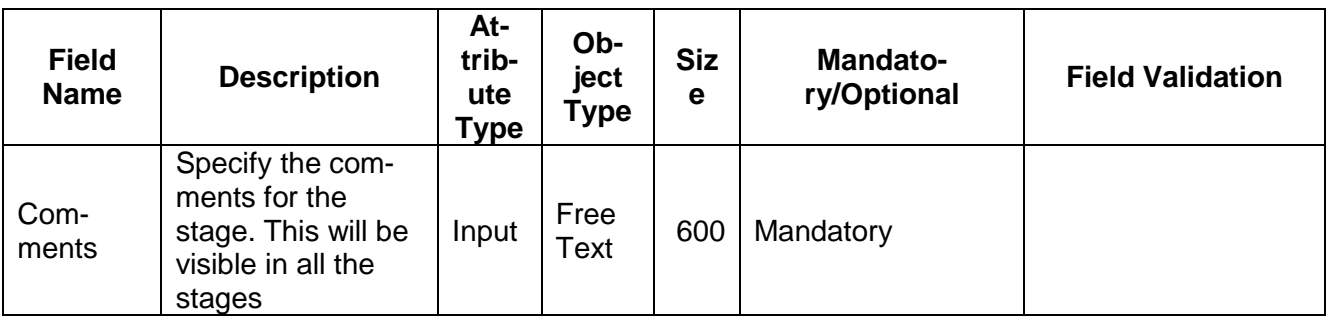

### **Action Buttons**

After providing required data, you will be able to perform one of the below actions –

- a) **Submit –** On Submit, the checklists applicable for the stage will be defaulted based on the application category. On Verifying all the checklist and on selection of the Outcome of the task the task will be submitted.
- b) **Save & Close** On click of Save & Close, the details of the captured will be saved.
	- a. If mandatory fields have not been captured, system will display error until the mandatory fields have been captured.
- c) **Hold** On Click of Hold the task status will be suspended and the task will be available in the Hold queue.
	- a. If mandatory fields have not been captured, system will display error until the mandatory fields have been captured.
- d) **Cancel** On Click the system will ask for confirmation and on confirming the task will be closed without saving the data.
- e) **Back** On Click of Back, the previous screen will be opened.

# **2.13. Legal Approval**

As a Legal approver, the user can review the collateral, its documents and the internal/external legal opinion to see if the collateral can secure bank's exposure and decide on approving or rejecting Generally legal department of the bank considers the following possible aspects

How helpful the local jurisdiction in facilitating quick disposal and recovery of money (legal processes related to collateral sale)

Whether the collateral submission has been duly authorized by customer's board (board resolution to authorize company management to provide collateral),

In case of existing first charge, will there be any issue in claiming

Following details will available for the user to review the collateral and provide the recommendations.

- Collateral Summary
- Approval
- [Checklist](https://confluence.oraclecorp.com/confluence/display/CAM/Check+List)
- [Comments](https://confluence.oraclecorp.com/confluence/display/CAM/Comments)

# **2.13.1. Collateral Summary**

The user can click on each of the tiles to view the detailed information of the Collateral.

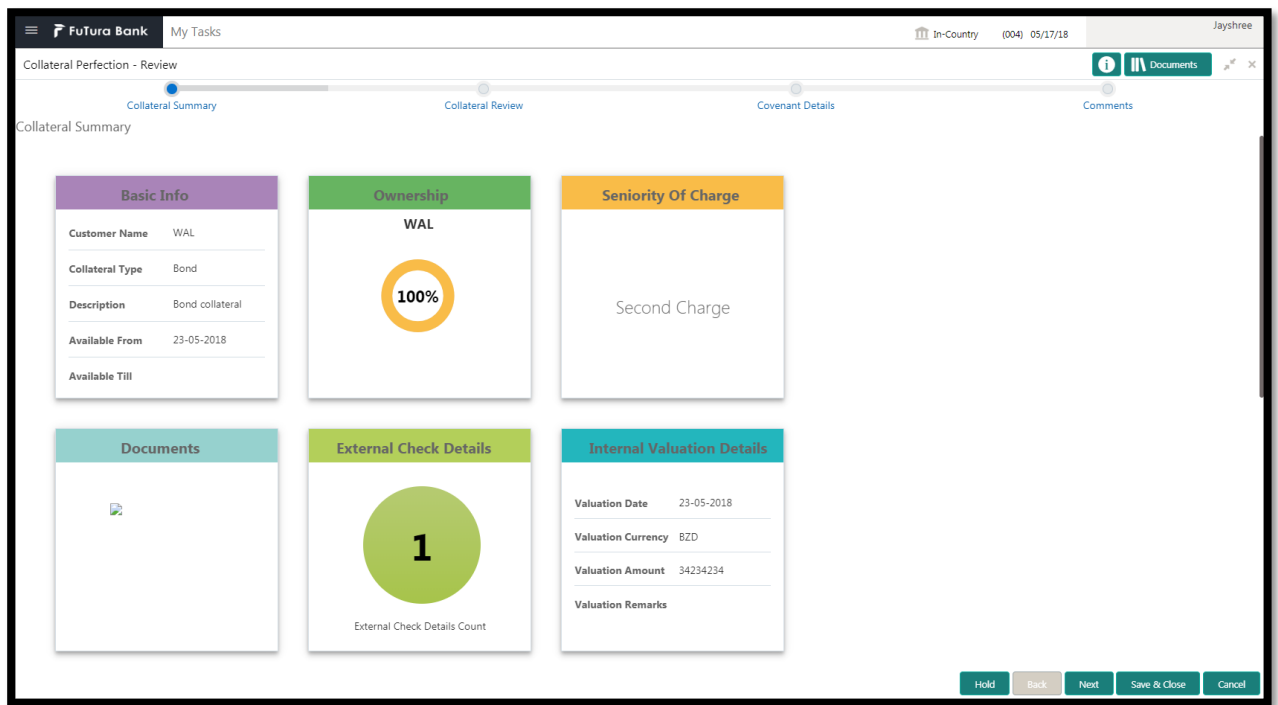

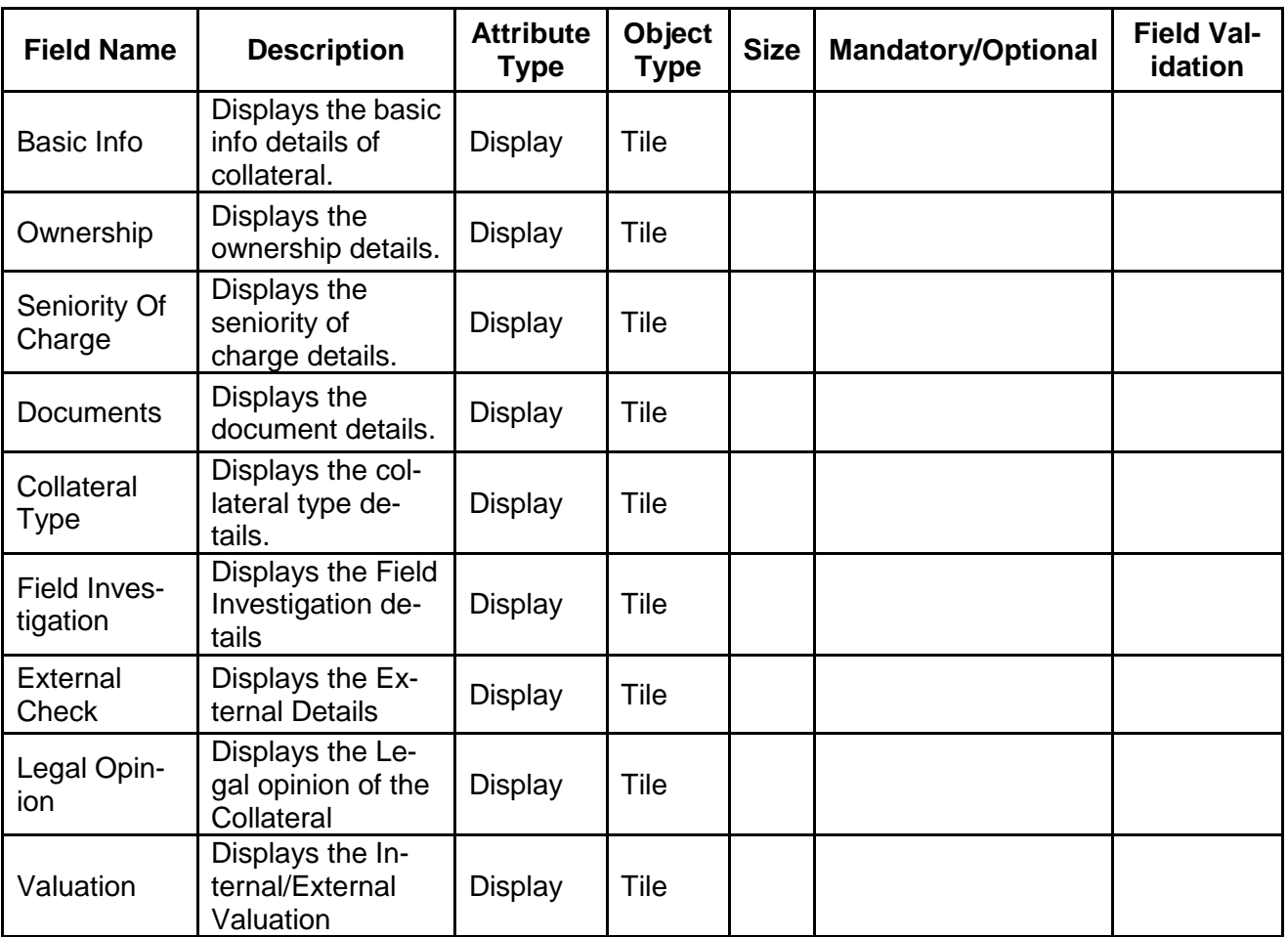

- a. **Save & Close** On click of Save & Close the screen gets closed.
- b. **Hold** On Click of Hold the task status will be suspended and the task will be available in the Hold queue.
	- a. If mandatory fields have not been captured, system will display error until the mandatory fields have been captured.

**c. Cancel** – On Click the system will ask for confirmation and on confirming the task will be closed without saving the data.

**d. Next** – On click of Next, the details of the captured will be saved and then system will move to the Next Screen.

b. If mandatory fields have not been captured, system will display error until the mandatory fields have been captured.

# **2.13.2. Legal Approval**

As a Legal approver, the user can review the collateral, its documents and the internal/external legal opinion to see if the collateral can secure bank's exposure and decide on approving or rejecting Generally legal department of the bank considers the following possible aspects

How helpful the local jurisdiction in facilitating quick disposal and recovery of money (legal processes related to collateral sale)

Whether the collateral submission has been duly authorized by customer's board (board resolution to authorize company management to provide collateral),

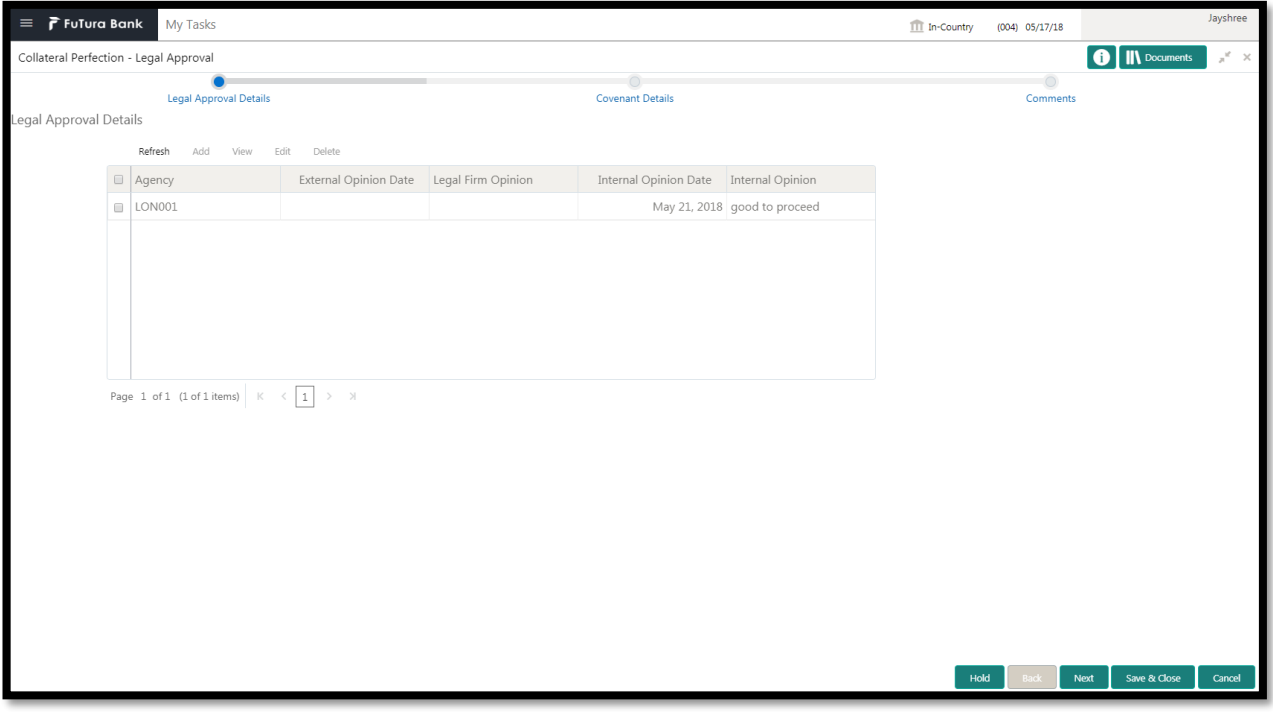

In case of existing first charge, will there be any issue in claiming

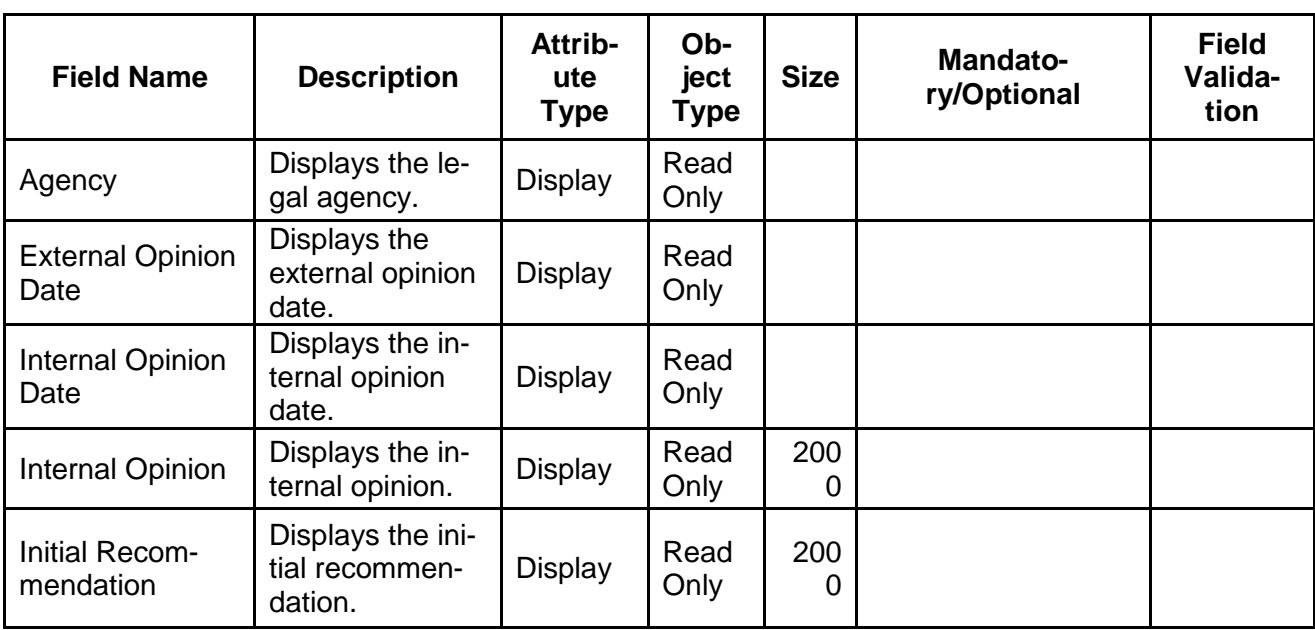

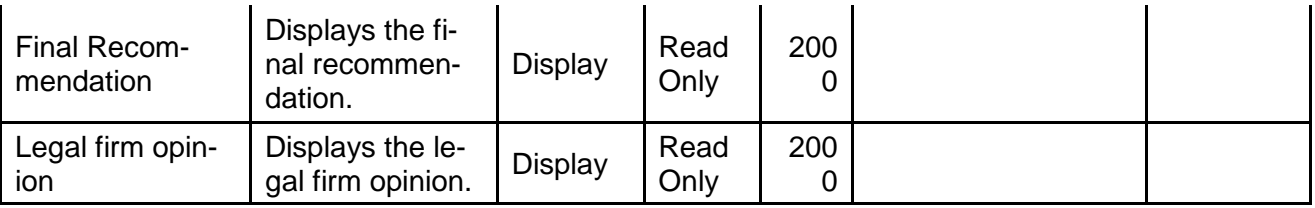

- a. **Save & Close** On click of Save & Close the screen gets closed.
- b. **Hold** On Click of Hold the task status will be suspended and the task will be available in the Hold queue.
	- a. If mandatory fields have not been captured, system will display error until the mandatory fields have been captured.

**c. Cancel** – On Click the system will ask for confirmation and on confirming the task will be closed without saving the data.

**d. Next** – On click of Next, the details of the captured will be saved and then system will move to the Next Screen.

b. If mandatory fields have not been captured, system will display error until the mandatory fields have been captured.

## **2.13.3. Comments**

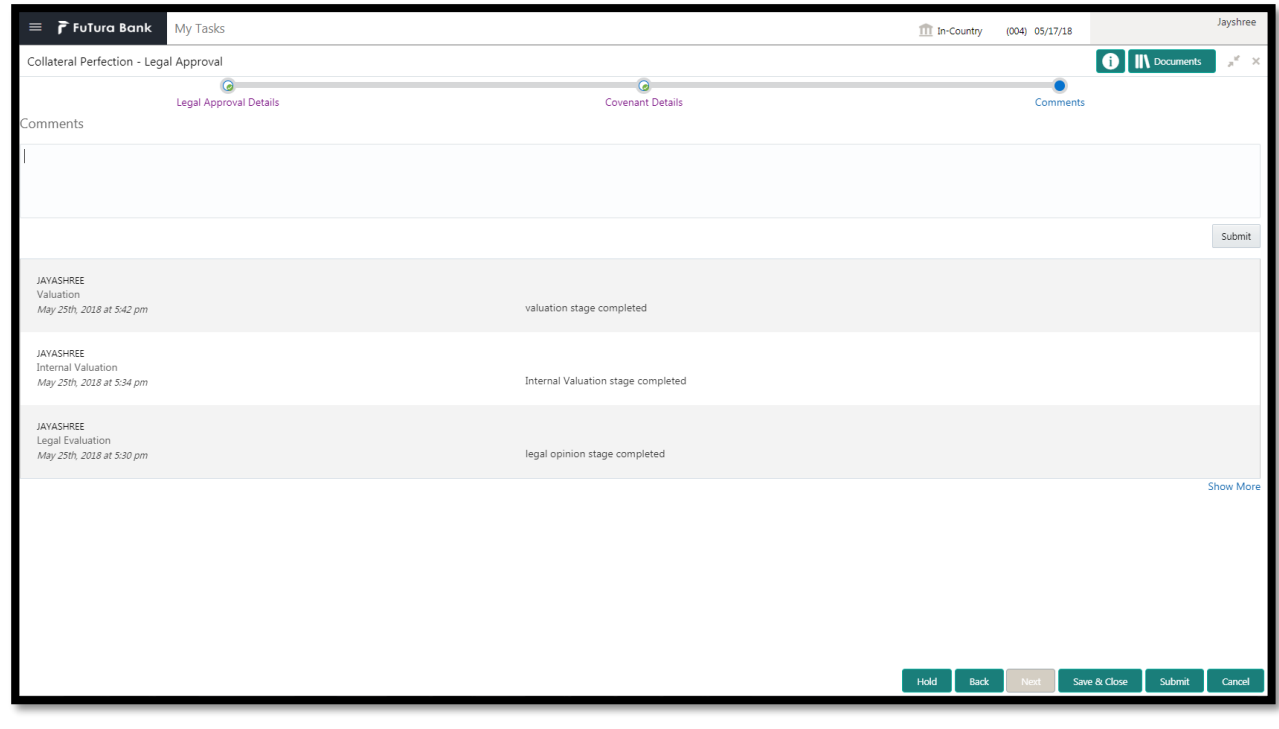

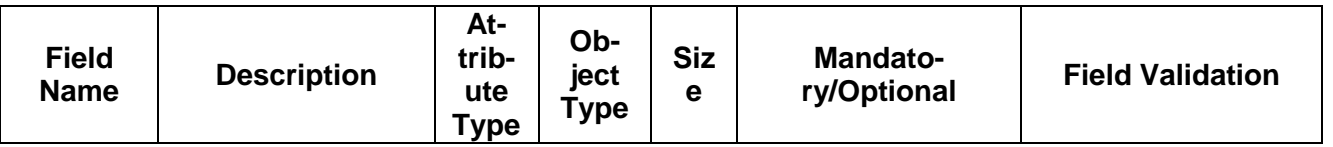

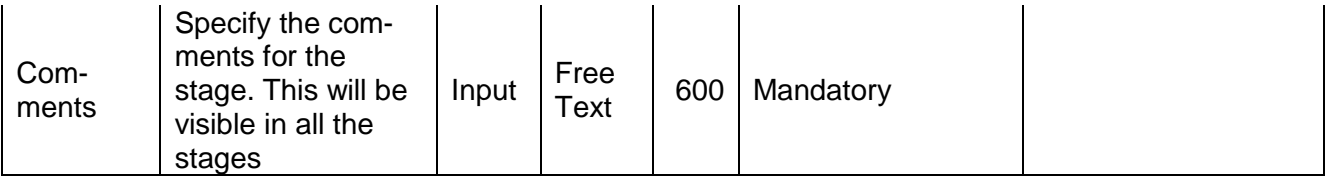

## **Action Buttons**

After providing required data, you will be able to perform one of the below actions –

- a) **Submit –** On Submit, the checklists applicable for the stage will be defaulted based on the application category. On Verifying all the checklist and on selection of the Outcome of the task the task will be submitted.
- b) **Save & Close** On click of Save & Close, the details of the captured will be saved.
	- a. If mandatory fields have not been captured, system will display error until the mandatory fields have been captured.
- c) **Hold** On Click of Hold the task status will be suspended and the task will be available in the Hold queue.
	- a. If mandatory fields have not been captured, system will display error until the mandatory fields have been captured.
- d) **Cancel** On Click the system will ask for confirmation and on confirming the task will be closed without saving the data.
- e) **Back** On Click of Back, the previous screen will be opened.

# **2.14. Risk Approval**

As a Risk Approver, the user can evaluate the risk evaluation of the collateral based on the risk category. I will review the collateral details and then review the risk evaluation the collateral based on various risk categories like

Geo political Risk

Currency Risk

Liquidity Risk

Issuer Risk

Operational Risk

Natural Hazard Risk etc.

to determine whether the credit risk is mitigated sufficiently by the new collateral value, what will be the impact on regulatory capital allocation, indirect exposure to collateral provider, concentration limit check, regulatory aspects etc.

Following details will available for the user to review the collateral and provide the recommendations.

- Collateral Summary
- Approval
- [Checklist](https://confluence.oraclecorp.com/confluence/display/CAM/Check+List)

[Comments](https://confluence.oraclecorp.com/confluence/display/CAM/Comments)

# **2.14.1. Collateral Summary**

The user can click on each of the tiles to view the detailed information of the Collateral.

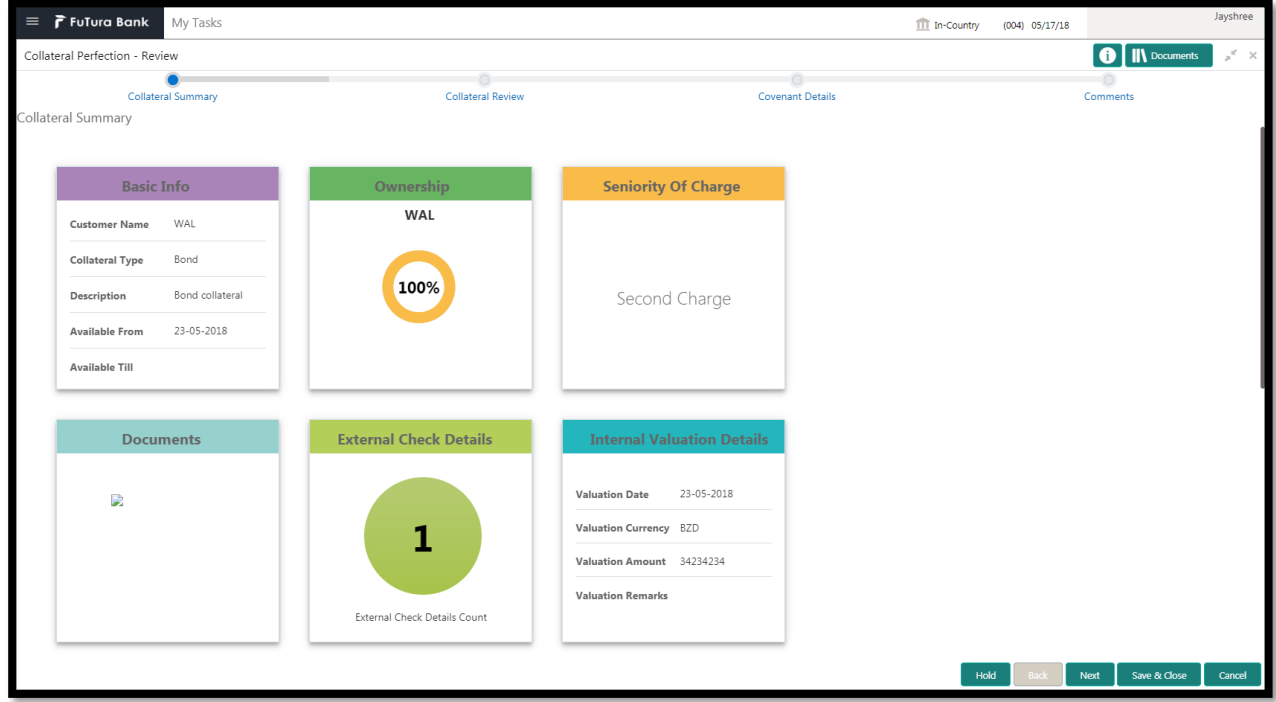

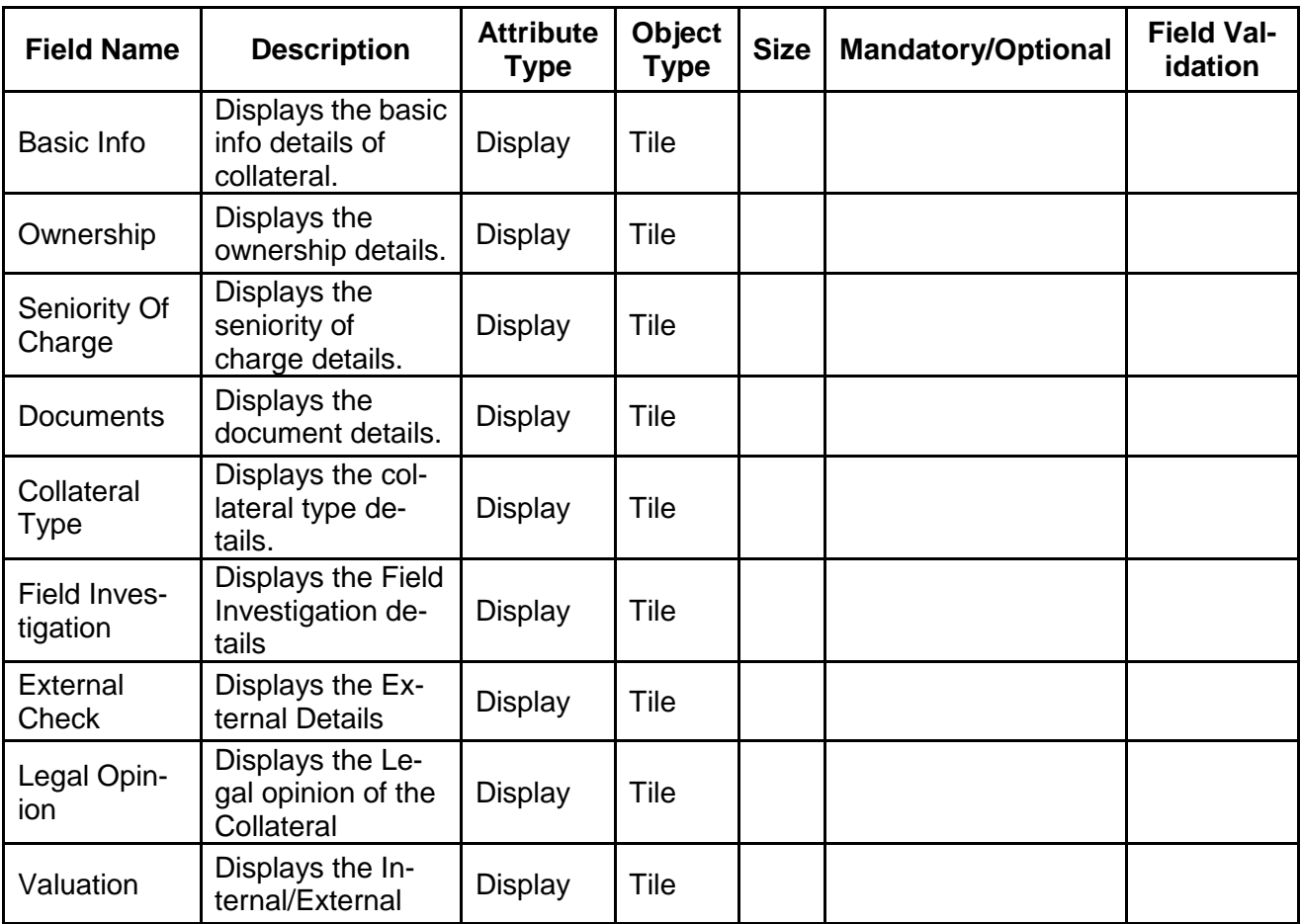

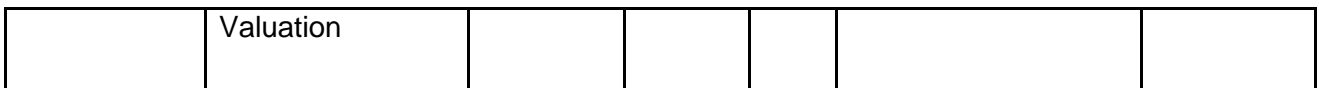

- a. **Save & Close** On click of Save & Close the screen gets closed.
- b. **Hold** On Click of Hold the task status will be suspended and the task will be available in the Hold queue.
	- a. If mandatory fields have not been captured, system will display error until the mandatory fields have been captured.

**c. Cancel** – On Click the system will ask for confirmation and on confirming the task will be closed without saving the data.

**d. Next** – On click of Next, the details of the captured will be saved and then system will move to the Next Screen.

b. If mandatory fields have not been captured, system will display error until the mandatory fields have been captured.

## **2.14.2. Risk Approval**

As a Risk Approver, the user can evaluate the risk evaluation of the collateral based on the risk category. I will review the collateral details and then review the risk evaluation the collateral based on various risk categories like

Geo political Risk

Currency Risk

Liquidity Risk

Issuer Risk

Operational Risk

Natural Hazard Risk etc.

to determine whether the credit risk is mitigated sufficiently by the new collateral value, what will be the impact on regulatory capital allocation, indirect exposure to collateral provider, concentration limit check, regulatory aspects etc.

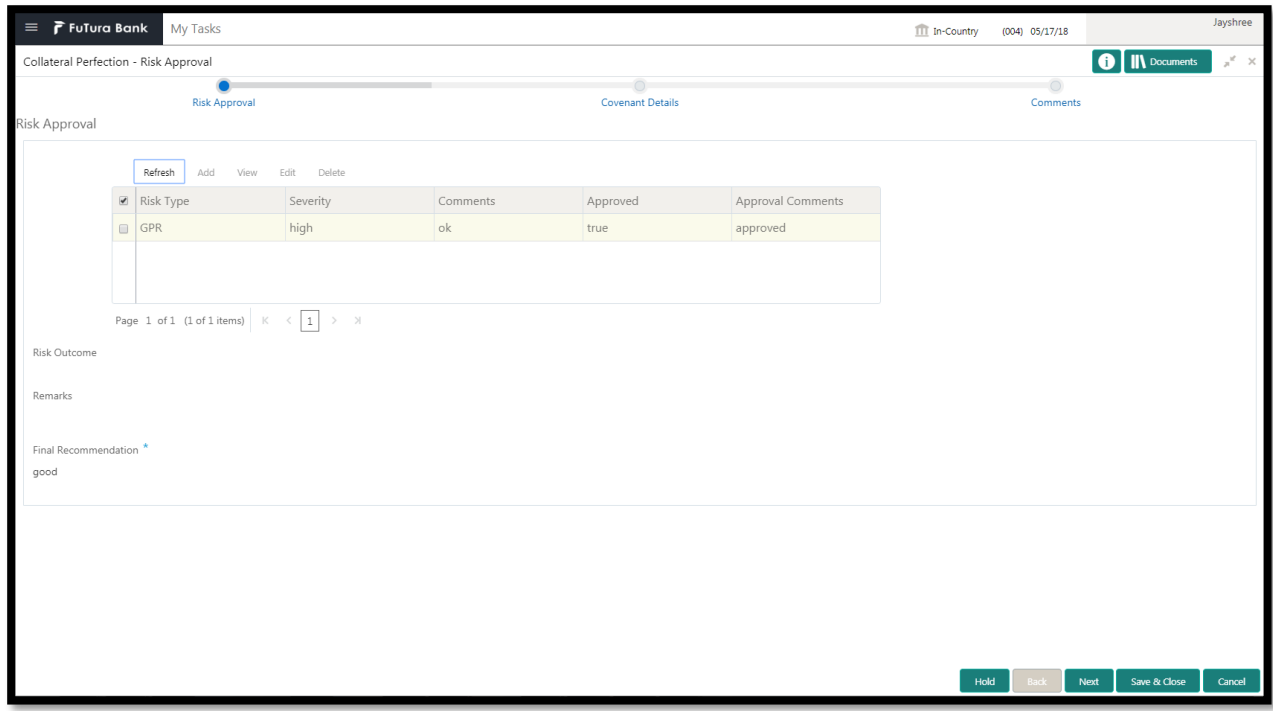

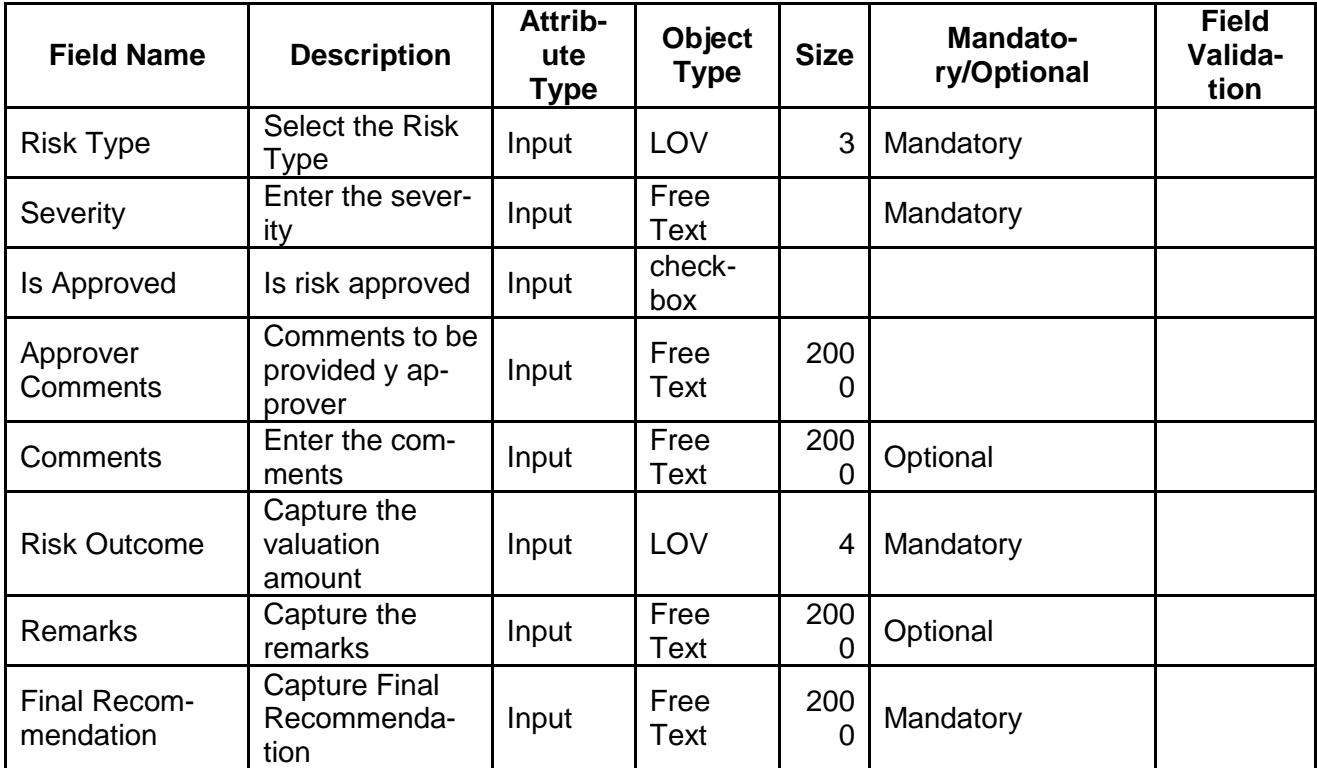

.

- a. **Save & Close** On click of Save & Close the screen gets closed.
- b. **Hold** On Click of Hold the task status will be suspended and the task will be available in the Hold queue.

a. If mandatory fields have not been captured, system will display error until the mandatory fields have been captured.

**c. Cancel** – On Click the system will ask for confirmation and on confirming the task will be closed without saving the data.

**d. Next** – On click of Next, the details of the captured will be saved and then system will move to the Next Screen.

b. If mandatory fields have not been captured, system will display error until the mandatory fields have been captured.

## **2.14.3. Comments**

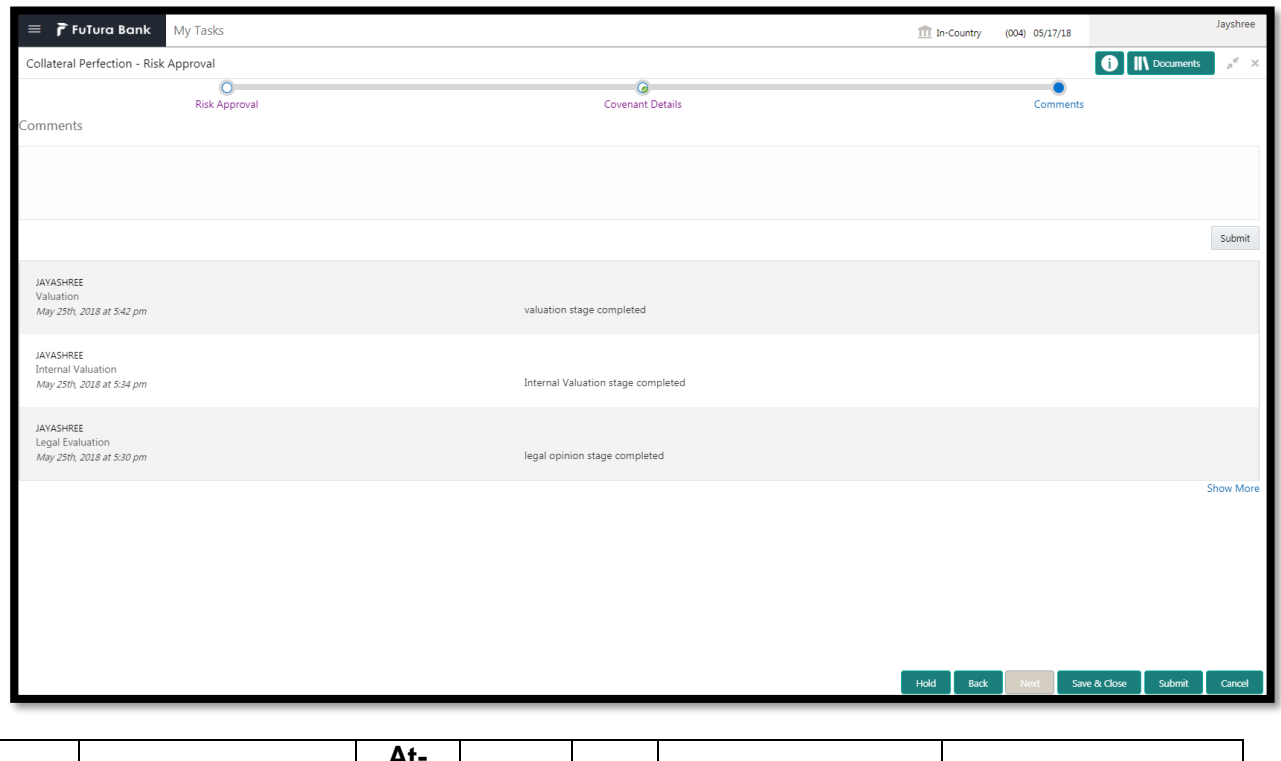

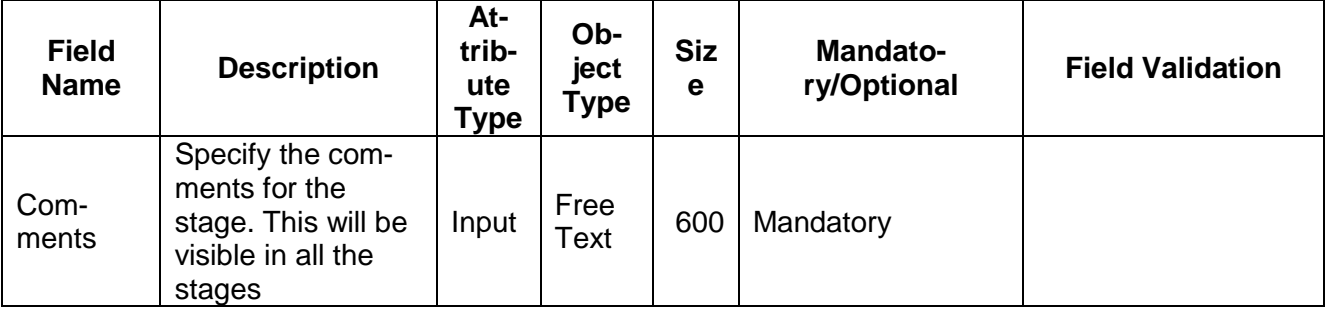

#### **Action Buttons**

After providing required data, you will be able to perform one of the below actions –

a) **Submit –** On Submit, the checklists applicable for the stage will be defaulted based on the application category. On Verifying all the checklist and on selection of the Outcome of the task the task will be submitted.

- b) **Save & Close** On click of Save & Close, the details of the captured will be saved.
	- a. If mandatory fields have not been captured, system will display error until the mandatory fields have been captured.
- c) **Hold** On Click of Hold the task status will be suspended and the task will be available in the Hold queue.
	- a. If mandatory fields have not been captured, system will display error until the mandatory fields have been captured.
- d) **Cancel** On Click the system will ask for confirmation and on confirming the task will be closed without saving the data.
- e) **Back** On Click of Back, the previous screen will be opened.

# **2.15. Approval**

As a Credit Approver, the user would review the details of the collateral along with the Legal Opinion of the Legal department, Risk Evaluation and Valuation details and recommendation of the review and approve the Collateral.

Following details will available for the user to review the collateral and provide the recommendations.

- Collateral Summary
- Approval
- [Checklist](https://confluence.oraclecorp.com/confluence/display/CAM/Check+List)
- [Comments](https://confluence.oraclecorp.com/confluence/display/CAM/Comments)

## **2.15.1. Collateral Summary**

The user can click on each of the tiles to view the detailed information of the Collateral.

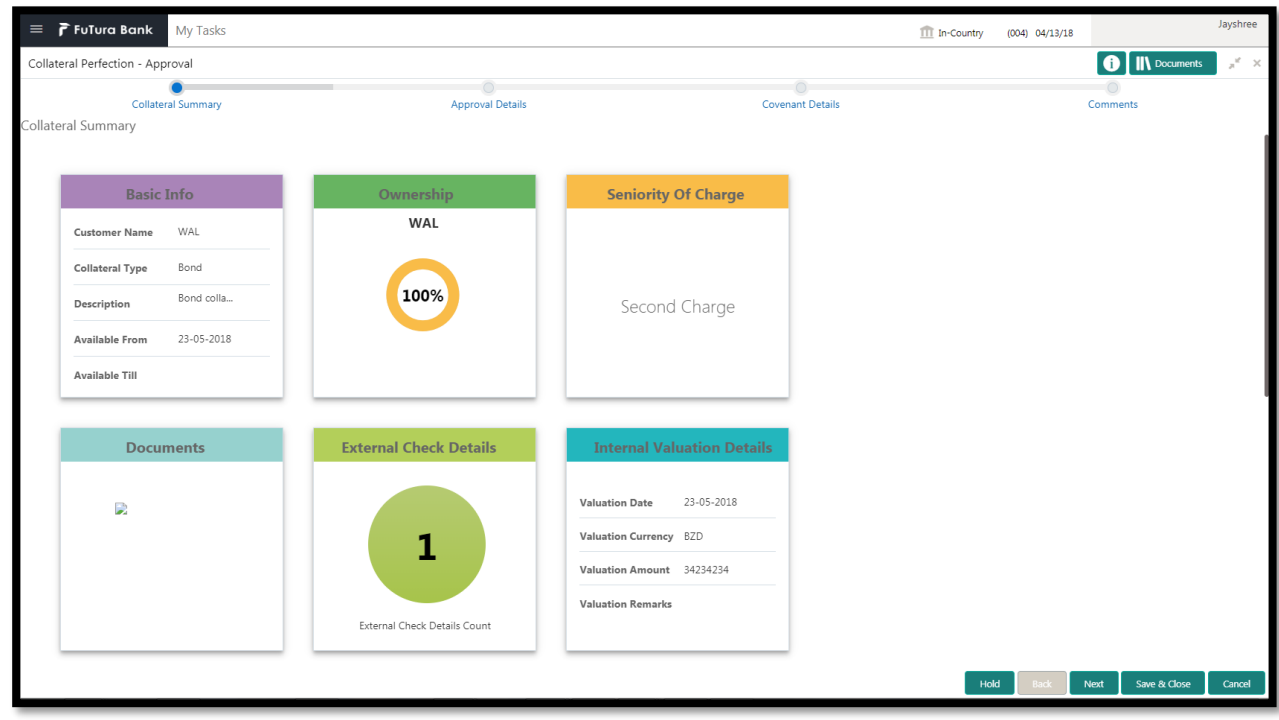

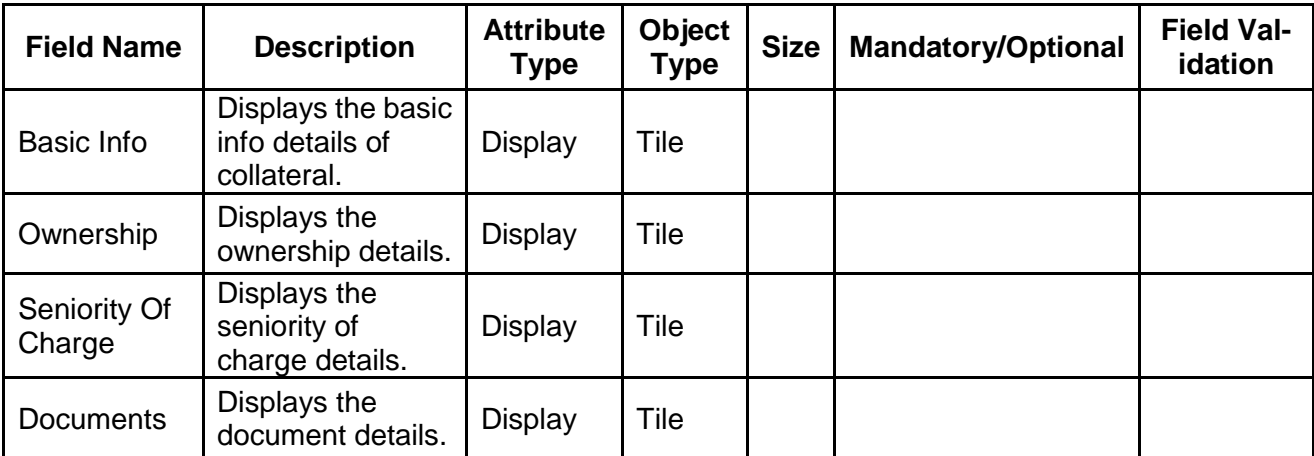
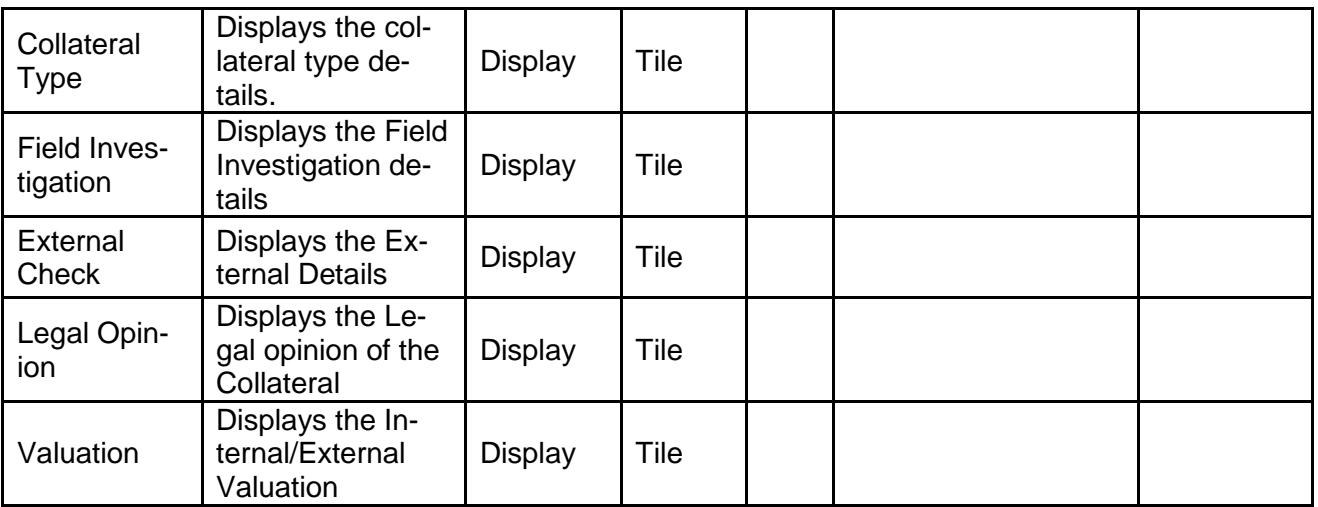

- a. **Save & Close** On click of Save & Close the screen gets closed.
- b. **Hold** On Click of Hold the task status will be suspended and the task will be available in the Hold queue.
	- a. If mandatory fields have not been captured, system will display error until the mandatory fields have been captured.

**c. Cancel** – On Click the system will ask for confirmation and on confirming the task will be closed without saving the data.

**d. Next** – On click of Next, the details of the captured will be saved and then system will move to the Next Screen.

b. If mandatory fields have not been captured, system will display error until the mandatory fields have been captured.

### **2.15.2. Approval**

As a Credit Approver, the user would review the details of the collateral along with the Legal Opinion of the Legal department, Risk Evaluation and Valuation details and recommendation of the review and approve the Collateral.

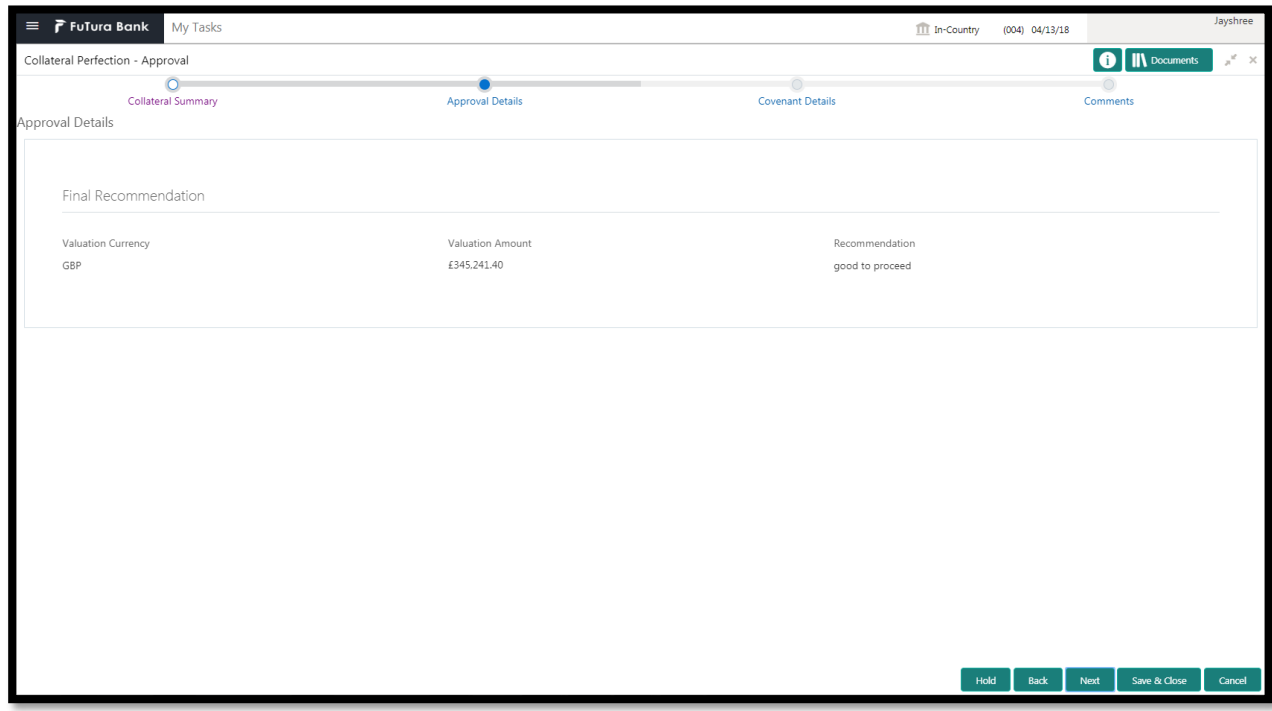

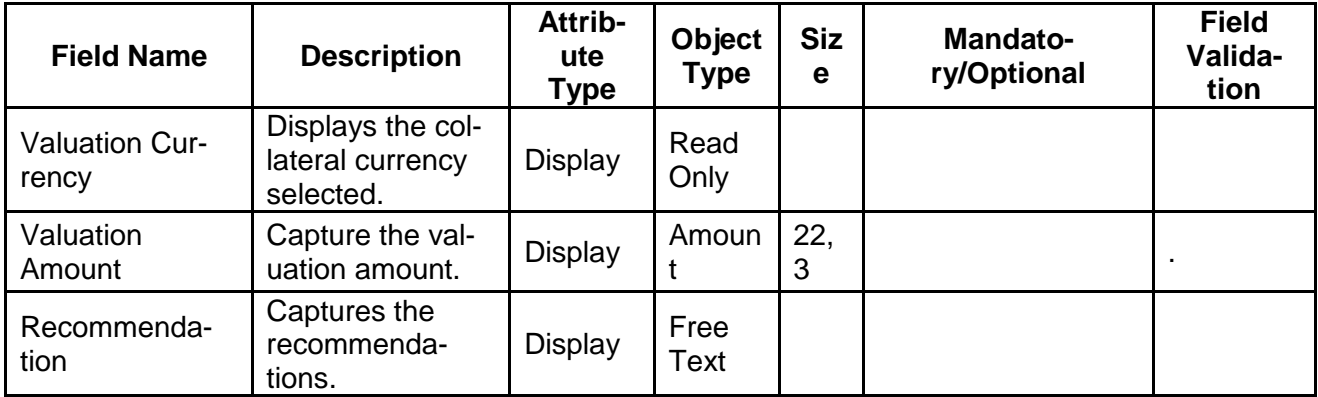

- a. **Save & Close** On click of Save & Close the screen gets closed.
- b. **Hold** On Click of Hold the task status will be suspended and the task will be available in the Hold queue.
	- a. If mandatory fields have not been captured, system will display error until the mandatory fields have been captured.

**c. Cancel** – On Click the system will ask for confirmation and on confirming the task will be closed without saving the data.

**d. Next** – On click of Next, the details of the captured will be saved and then system will move to the Next Screen.

b. If mandatory fields have not been captured, system will display error until the mandatory fields have been captured.

# **2.15.3. Comments**

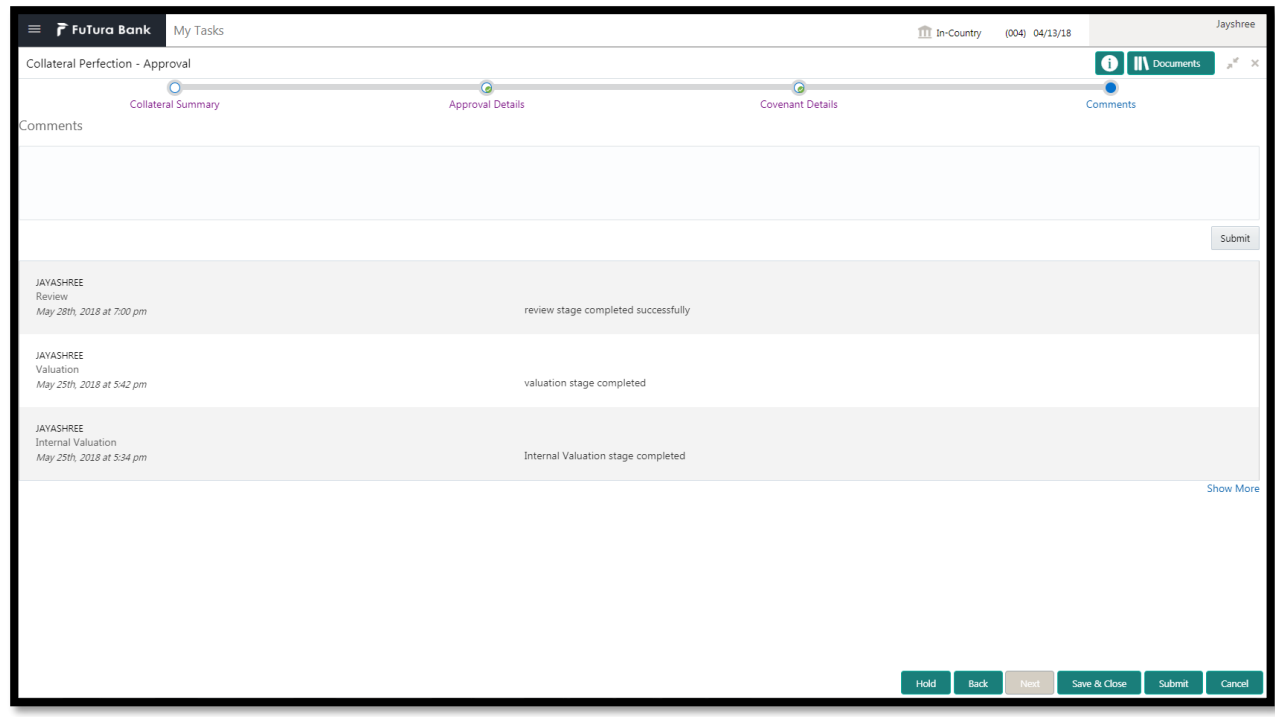

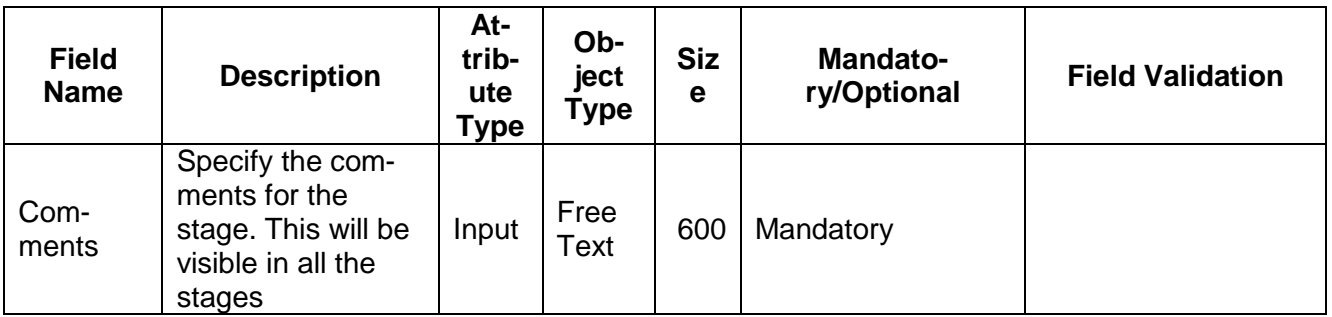

#### **Action Buttons**

- a) **Submit –** On Submit, the checklists applicable for the stage will be defaulted based on the application category. On Verifying all the checklist and on selection of the Outcome of the task the task will be submitted.
- b) **Save & Close** On click of Save & Close, the details of the captured will be saved.
	- a. If mandatory fields have not been captured, system will display error until the mandatory fields have been captured.
- c) **Hold** On Click of Hold the task status will be suspended and the task will be available in the Hold queue.
	- a. If mandatory fields have not been captured, system will display error until the mandatory fields have been captured.
- d) **Cancel** On Click the system will ask for confirmation and on confirming the task will be closed without saving the data.
- e) **Back** On Click of Back, the previous screen will be opened.

# **2.16. Draft Generation (Generate Collateral Agreement)**

As a Credit Officer the user will review the collateral and its documents and generate the Collateral Agreement. The Generated Collateral Agreement will be sent to the customer.

Following details will available for the user to review the collateral and generate the collateral Agreement.

- Collateral Summary
- Generate Collateral Agreement
- **•** [Checklist](https://confluence.oraclecorp.com/confluence/display/CAM/Check+List)
- [Comments](https://confluence.oraclecorp.com/confluence/display/CAM/Comments)

### **2.16.1. Collateral Summary**

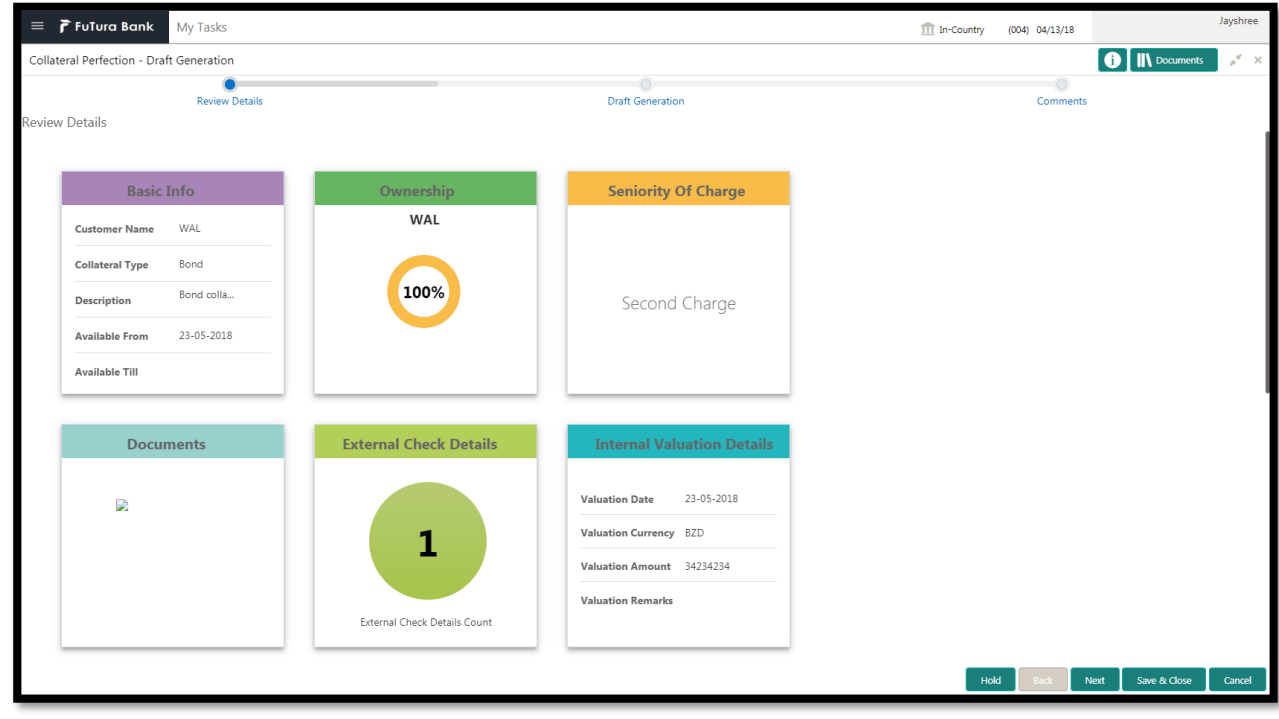

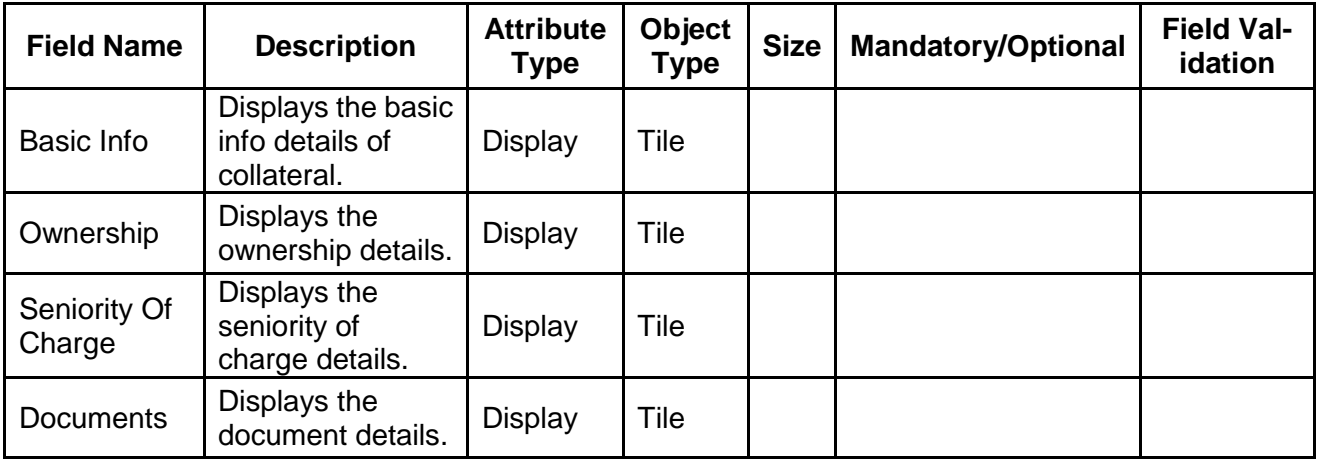

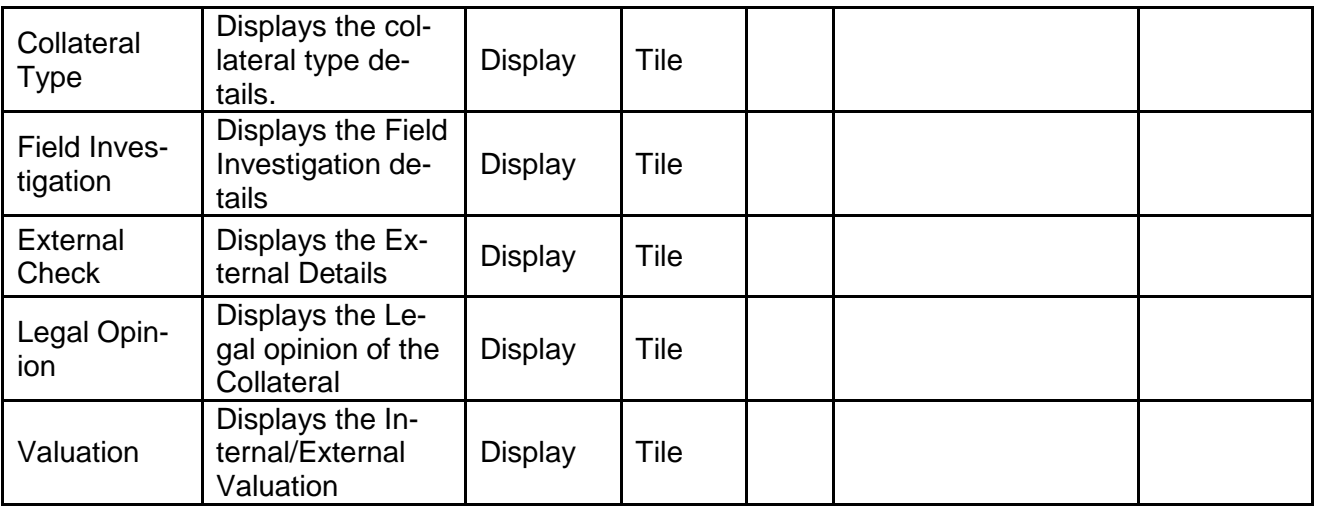

- a. **Save & Close** On click of Save & Close the screen gets closed.
- b. **Hold** On Click of Hold the task status will be suspended and the task will be available in the Hold queue.
	- a. If mandatory fields have not been captured, system will display error until the mandatory fields have been captured.

**c. Cancel** – On Click the system will ask for confirmation and on confirming the task will be closed without saving the data.

**d. Next** – On click of Next, the details of the captured will be saved and then system will move to the Next Screen.

b. If mandatory fields have not been captured, system will display error until the mandatory fields have been captured.

### **2.16.2. Generate Collateral Agreement**

As a Credit Officer, the user will generate the Collateral Agreement and the send the agreement to the customer.

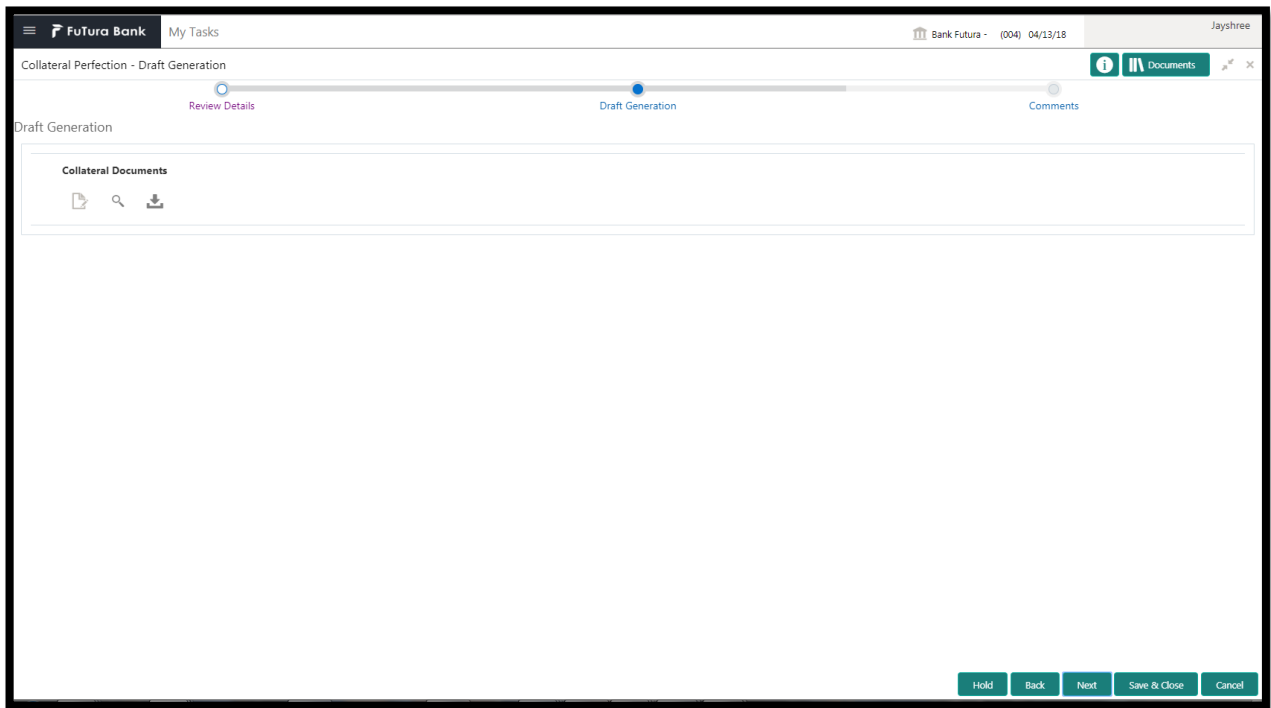

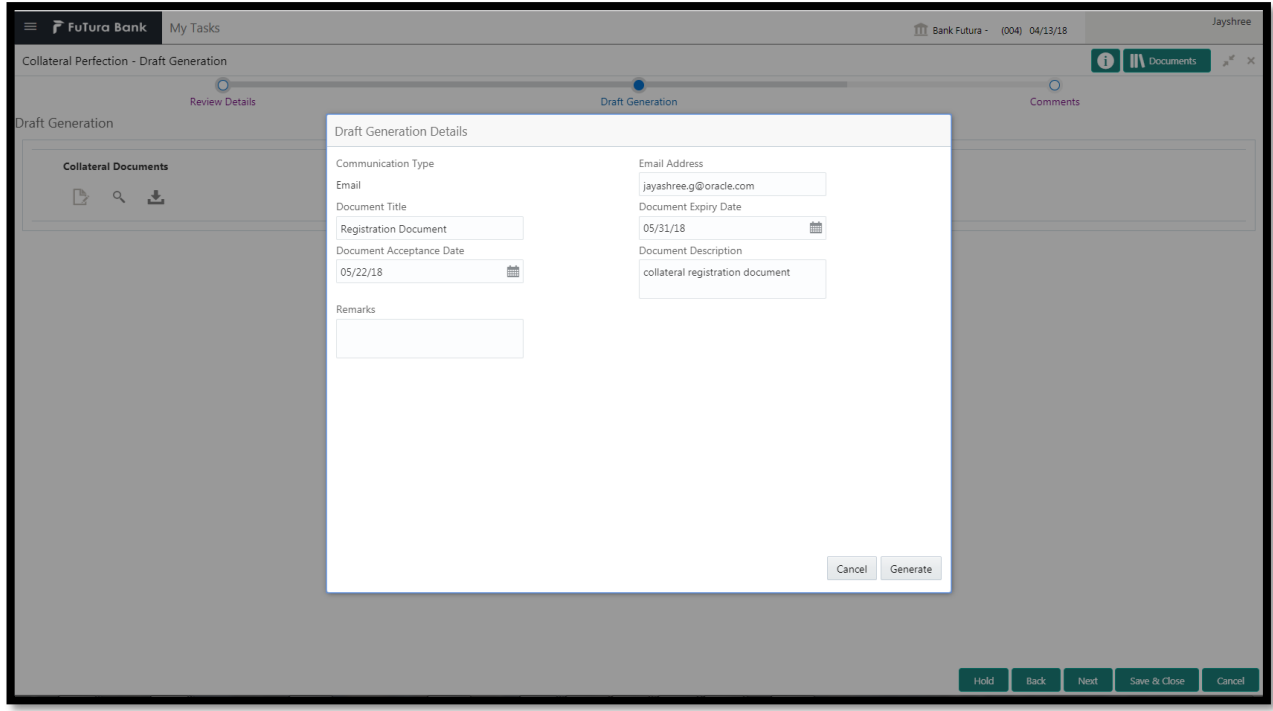

- a. **Save & Close** On click of Save & Close the screen gets closed.
- b. **Hold** On Click of Hold the task status will be suspended and the task will be available in the Hold queue.
	- a. If mandatory fields have not been captured, system will display error until the mandatory fields have been captured.

**c. Cancel** – On Click the system will ask for confirmation and on confirming the task will be closed without saving the data.

**d. Next** – On click of Next, the details of the captured will be saved and then system will move to the Next Screen.

b. If mandatory fields have not been captured, system will display error until the mandatory fields have been captured.

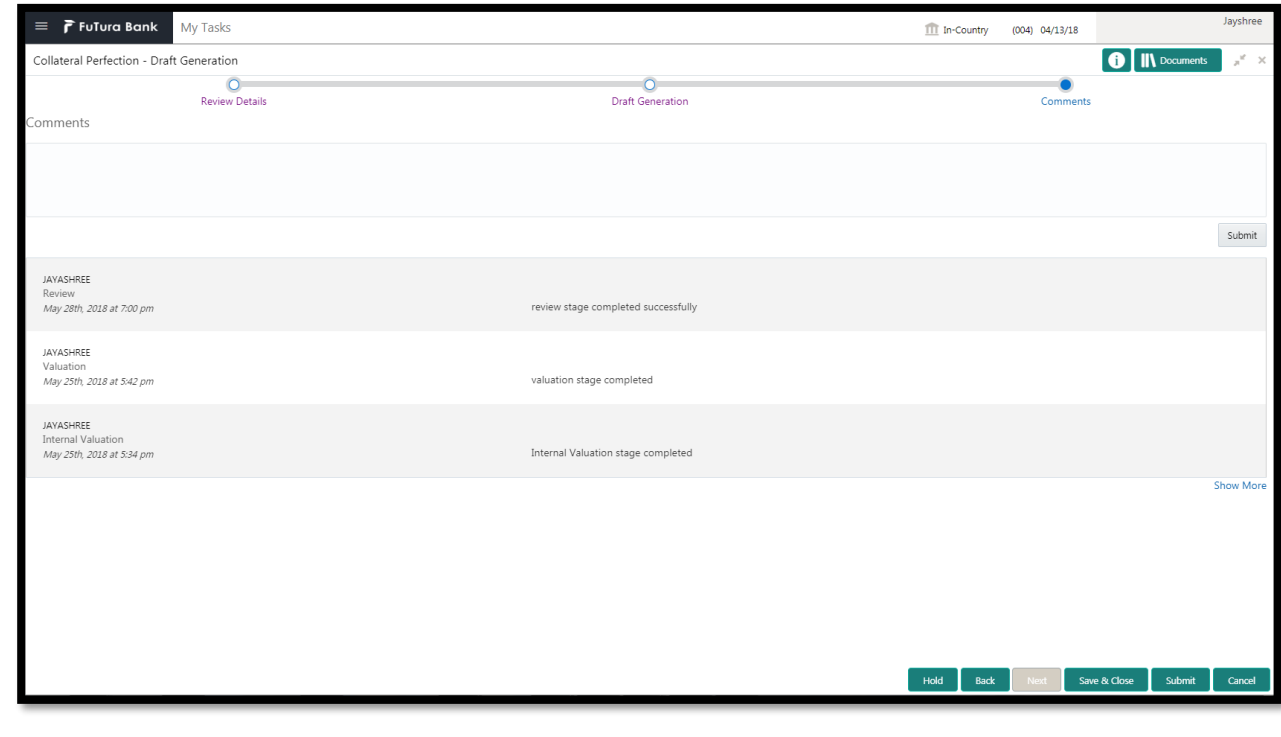

## **2.16.3. Comments**

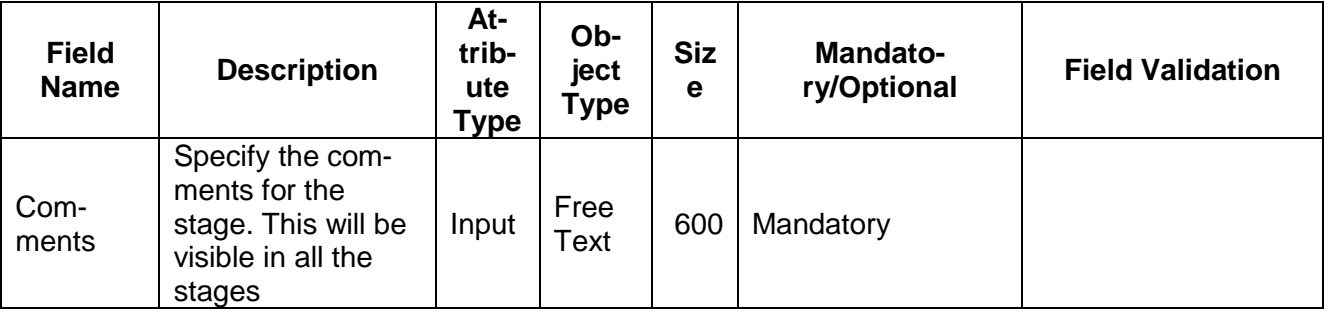

#### **Action Buttons**

- a) **Submit –** On Submit, the checklists applicable for the stage will be defaulted based on the application category. On Verifying all the checklist and on selection of the Outcome of the task the task will be submitted.
- b) **Save & Close** On click of Save & Close, the details of the captured will be saved.
	- a. If mandatory fields have not been captured, system will display error until the mandatory fields have been captured.
- c) **Hold** On Click of Hold the task status will be suspended and the task will be available in the Hold queue.
- a. If mandatory fields have not been captured, system will display error until the mandatory fields have been captured.
- d) **Cancel** On Click the system will ask for confirmation and on confirming the task will be closed without saving the data.
- e) **Back** On Click of Back, the previous screen will be opened.

# **2.17. Customer Acceptance**

The Collateral Agreement will be reviewed by the customer and if changes are required then task will be sent to the Review and Recommendations stage else the collateral agreement will be accepted.

Following details will available for the user to review the collateral.

- Collateral Summary
- Customer Acceptance
- [Checklist](https://confluence.oraclecorp.com/confluence/display/CAM/Check+List)
- [Comments](https://confluence.oraclecorp.com/confluence/display/CAM/Comments)

# **2.17.1. Collateral Summary**

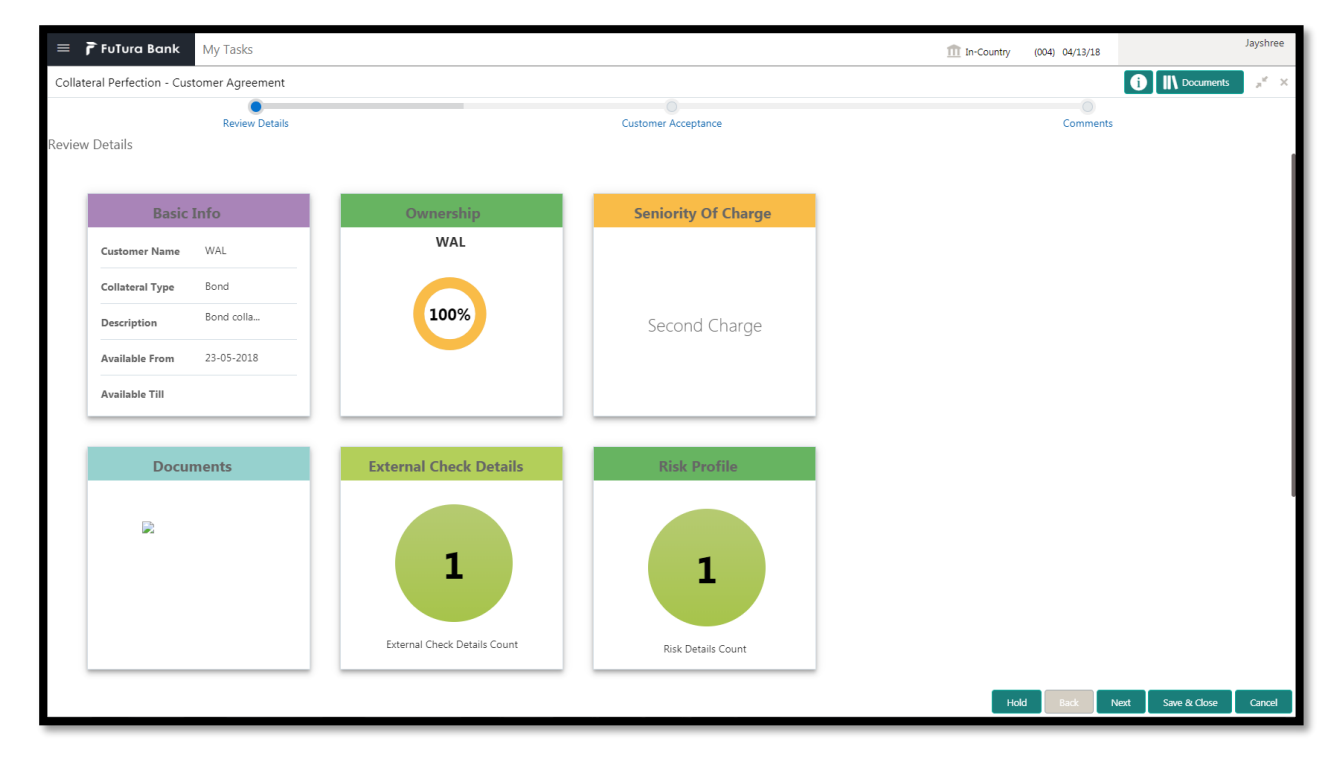

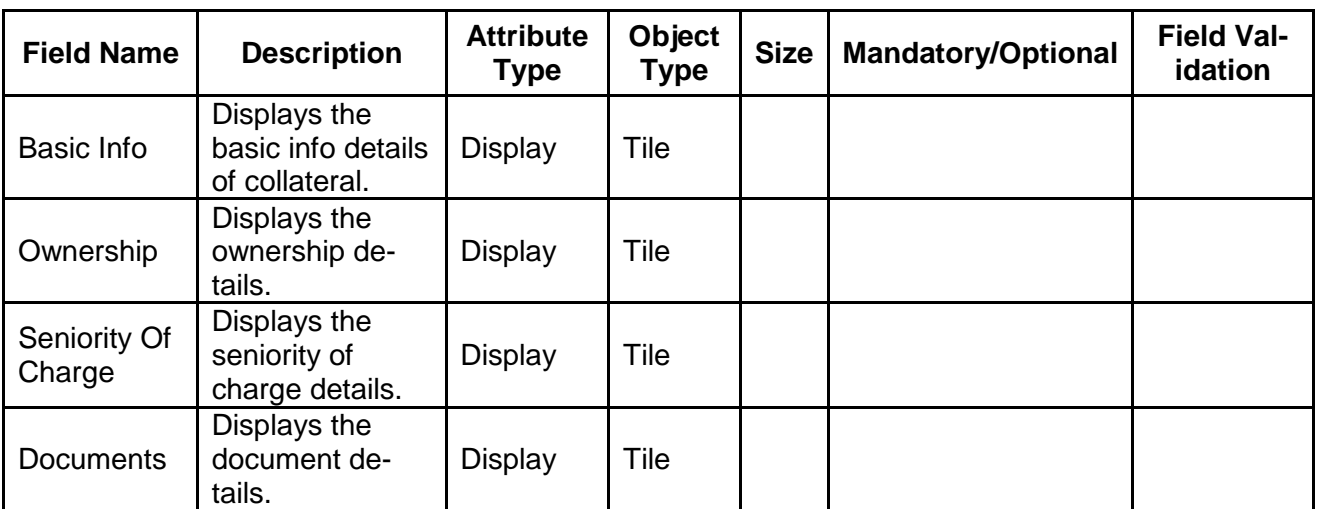

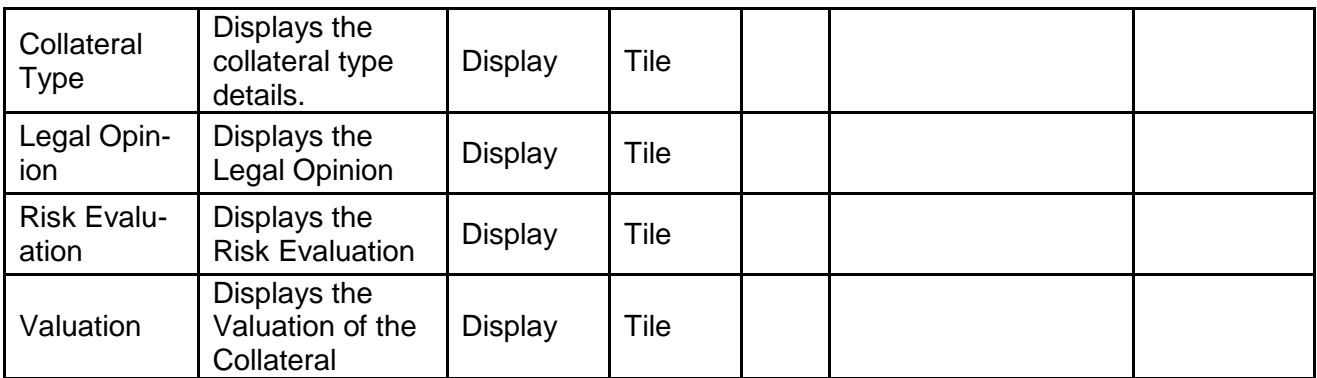

- a. **Save & Close** On click of Save & Close the screen gets closed.
- b. **Hold** On Click of Hold the task status will be suspended and the task will be available in the Hold queue.
	- a. If mandatory fields have not been captured, system will display error until the mandatory fields have been captured.

**c. Cancel** – On Click the system will ask for confirmation and on confirming the task will be closed without saving the data.

**d. Next** – On click of Next, the details of the captured will be saved and then system will move to the Next Screen.

b. If mandatory fields have not been captured, system will display error until the mandatory fields have been captured.

### **2.17.2. Customer Acceptance**

The Collateral Agreement will be reviewed by the customer and if changes are required then task will be sent to the Review and Recommendations stage else the collateral agreement will be accepted.

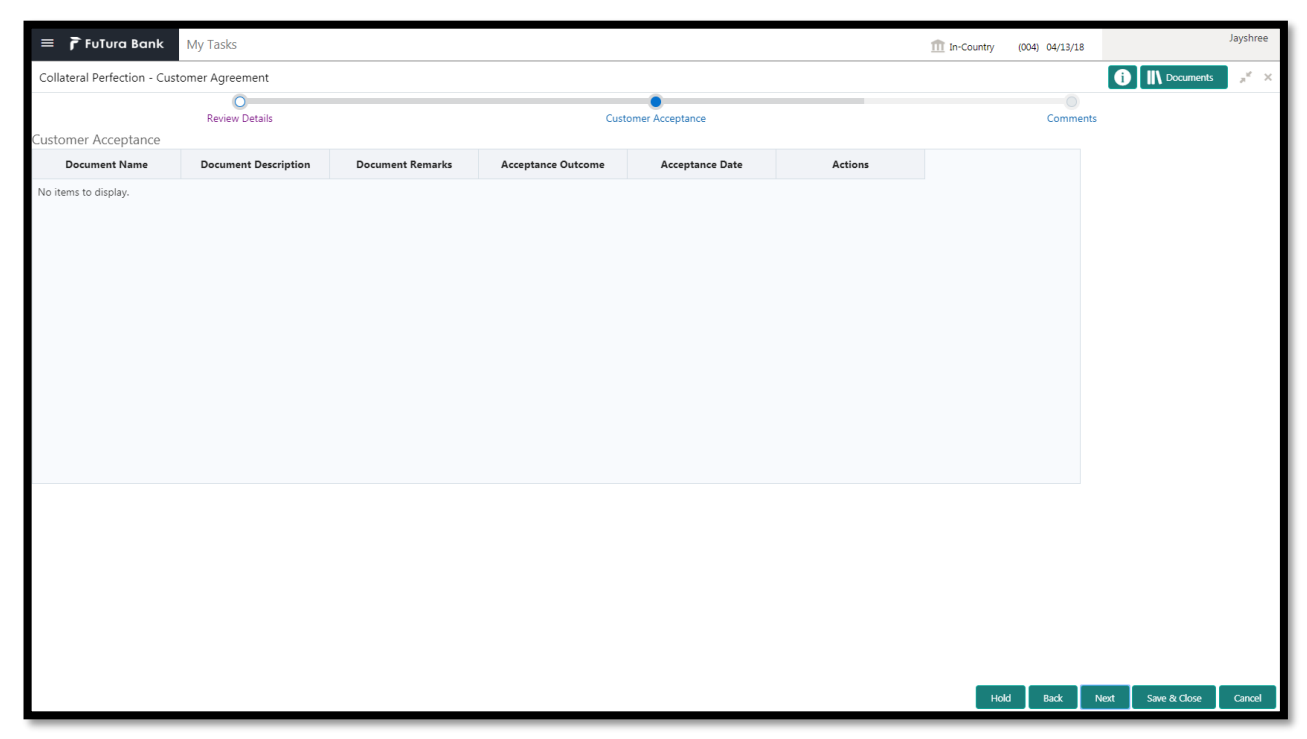

- a. **Save & Close** On click of Save & Close the screen gets closed.
- b. **Hold** On Click of Hold the task status will be suspended and the task will be available in the Hold queue.
	- a. If mandatory fields have not been captured, system will display error until the mandatory fields have been captured.

**c. Cancel** – On Click the system will ask for confirmation and on confirming the task will be closed without saving the data.

**d. Next** – On click of Next, the details of the captured will be saved and then system will move to the Next Screen.

b. If mandatory fields have not been captured, system will display error until the mandatory fields have been captured.

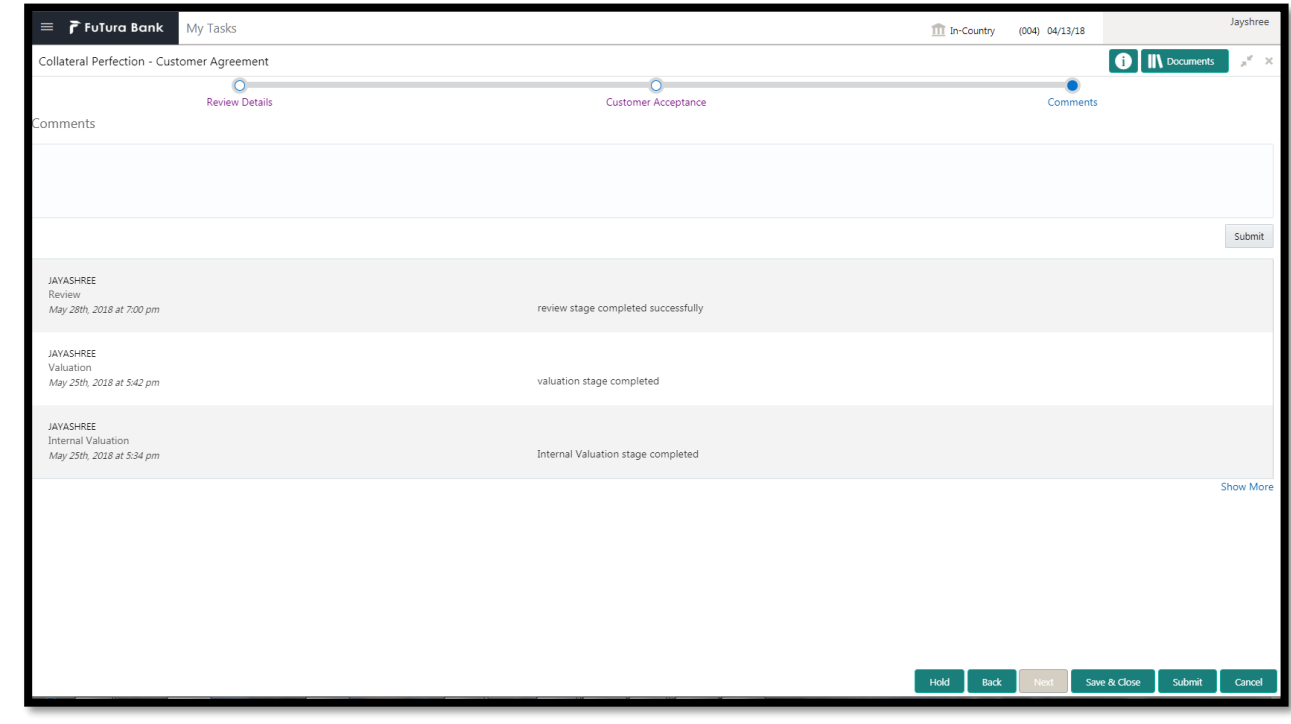

### **2.17.3. Comments**

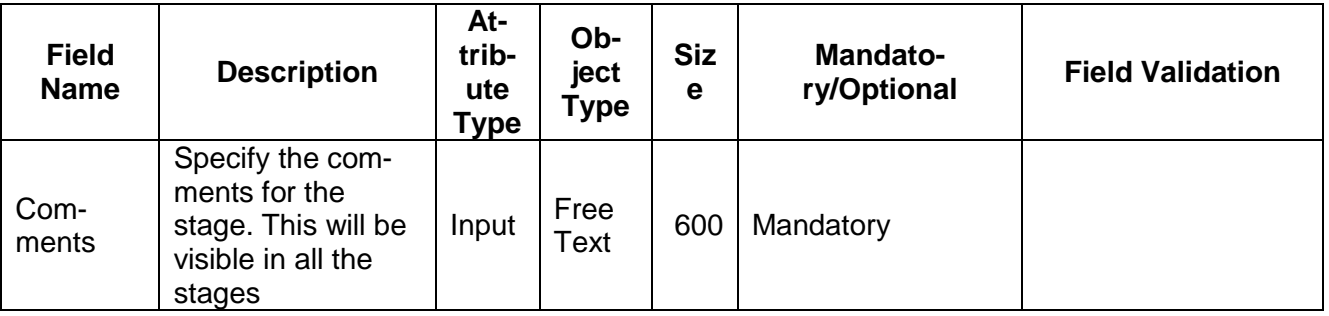

#### **Action Buttons**

After providing required data, you will be able to perform one of the below actions –

- a) **Submit –** On Submit, the checklists applicable for the stage will be defaulted based on the application category. On Verifying all the checklist and on selection of the Outcome of the task the task will be submitted.
- b) **Save & Close** On click of Save & Close, the details of the captured will be saved.
	- a. If mandatory fields have not been captured, system will display error until the mandatory fields have been captured.
- c) **Hold** On Click of Hold the task status will be suspended and the task will be available in the Hold queue.
	- a. If mandatory fields have not been captured, system will display error until the mandatory fields have been captured.
- d) **Cancel** On Click the system will ask for confirmation and on confirming the task will be closed without saving the data.
- e) **Back** On Click of Back, the previous screen will be opened.

# **2.18. Collateral Submission**

As a Credit Officer, the user will be able to select the list documents that should sent for registration in order to secure the Interest. Following details will available for the user to review the collateral.

- Collateral Summary
- Collateral Submission
- **[Checklist](https://confluence.oraclecorp.com/confluence/display/CAM/Check+List)**
- **[Comments](https://confluence.oraclecorp.com/confluence/display/CAM/Comments)**

# **2.18.1. Collateral Summary**

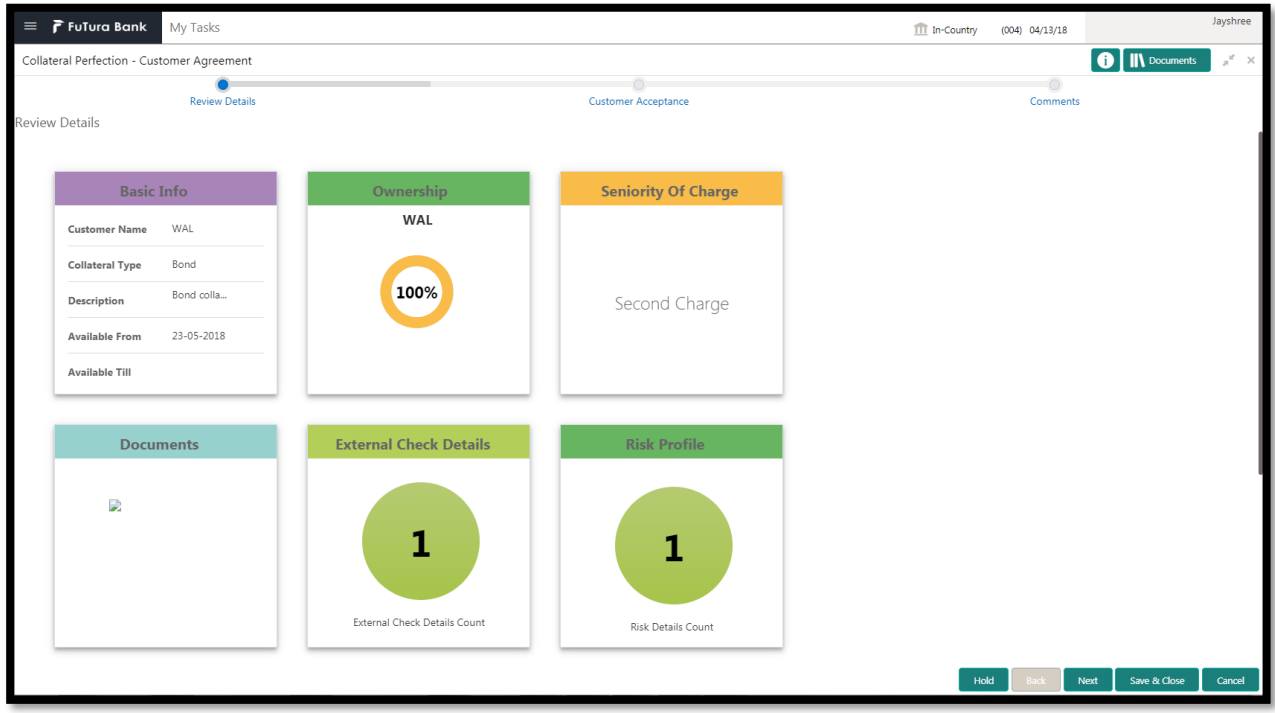

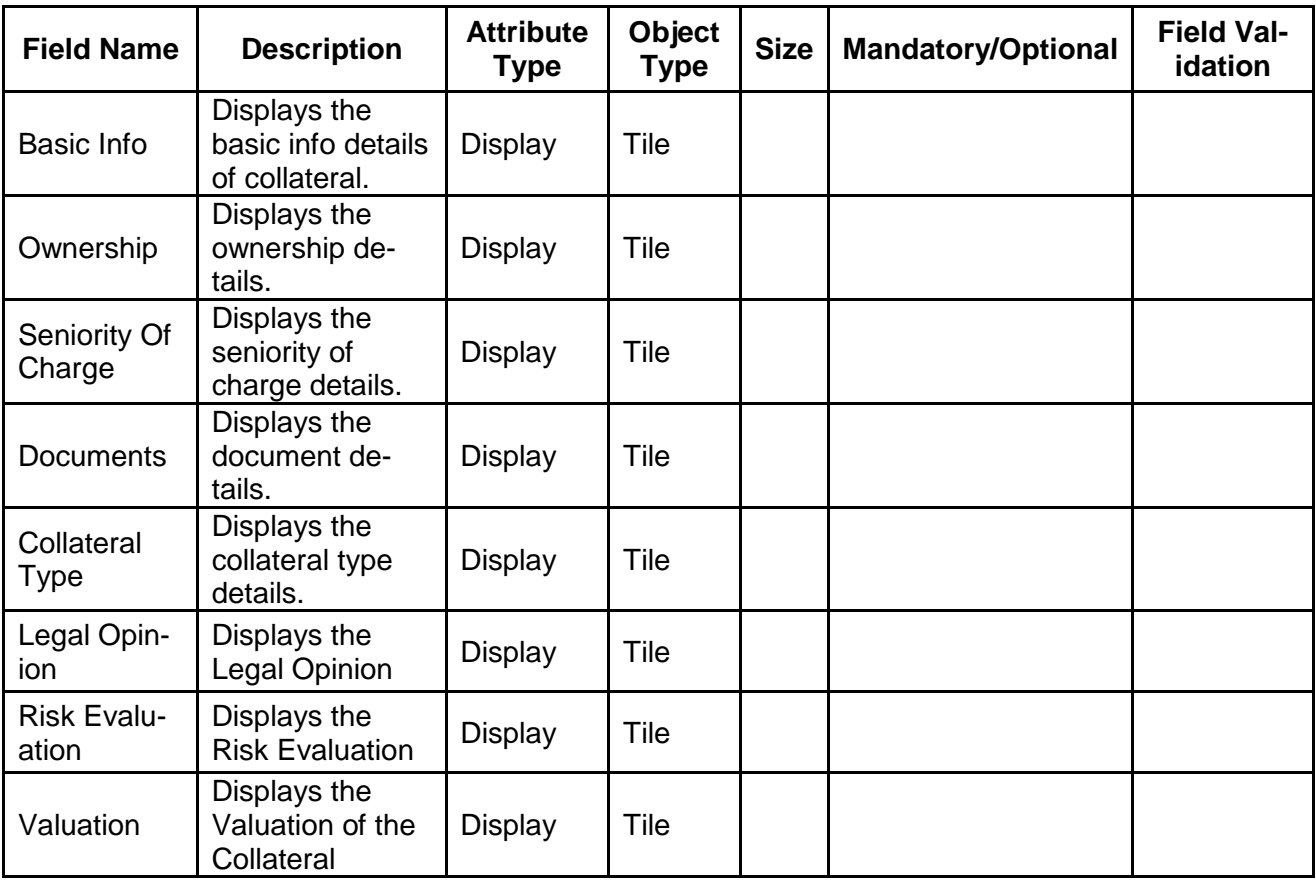

- a. **Save & Close** On click of Save & Close the screen gets closed.
- b. **Hold** On Click of Hold the task status will be suspended and the task will be available in the Hold queue.
	- a. If mandatory fields have not been captured, system will display error until the mandatory fields have been captured.

**c. Cancel** – On Click the system will ask for confirmation and on confirming the task will be closed without saving the data.

**d. Next** – On click of Next, the details of the captured will be saved and then system will move to the Next Screen.

b. If mandatory fields have not been captured, system will display error until the mandatory fields have been captured.

### **2.18.2. Collateral Submission**

As a Credit Officer, the user will be able to select the list documents that should sent for registration in order to secure the Interest.

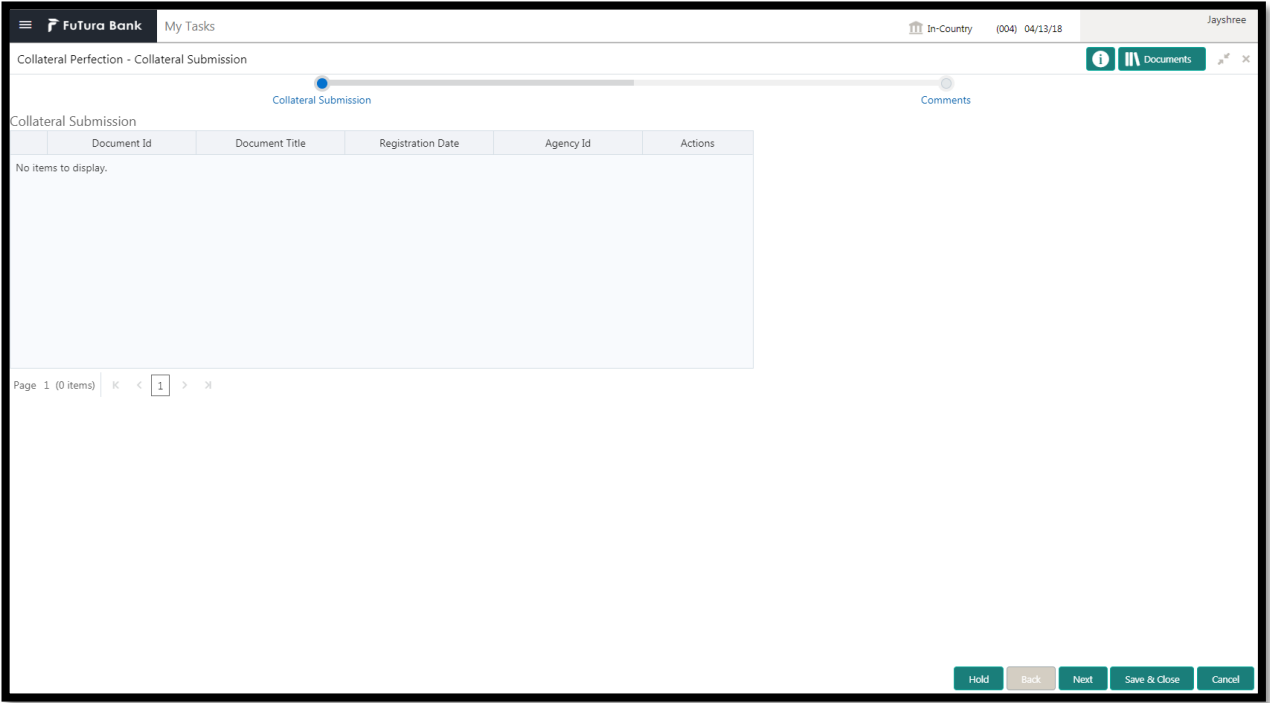

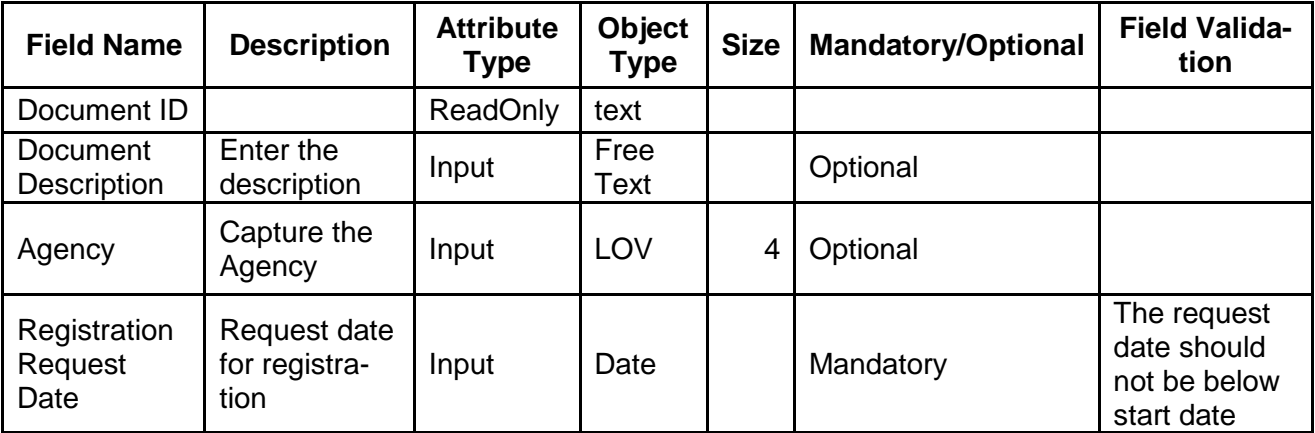

- a. **Save & Close** On click of Save & Close the screen gets closed.
- b. **Hold** On Click of Hold the task status will be suspended and the task will be available in the Hold queue.
	- a. If mandatory fields have not been captured, system will display error until the mandatory fields have been captured.

**c. Cancel** – On Click the system will ask for confirmation and on confirming the task will be closed without saving the data.

**d. Next** – On click of Next, the details of the captured will be saved and then system will move to the Next Screen.

b. If mandatory fields have not been captured, system will display error until the mandatory fields have been captured.

# **2.18.3. Comments**

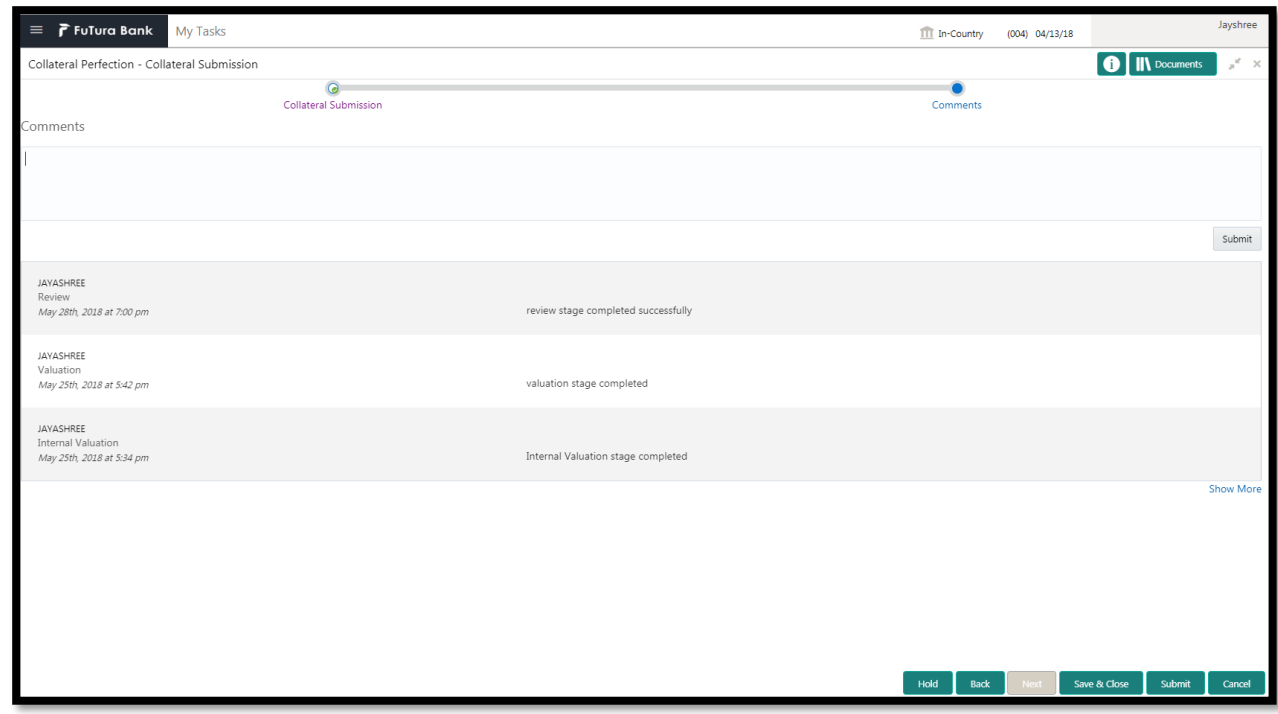

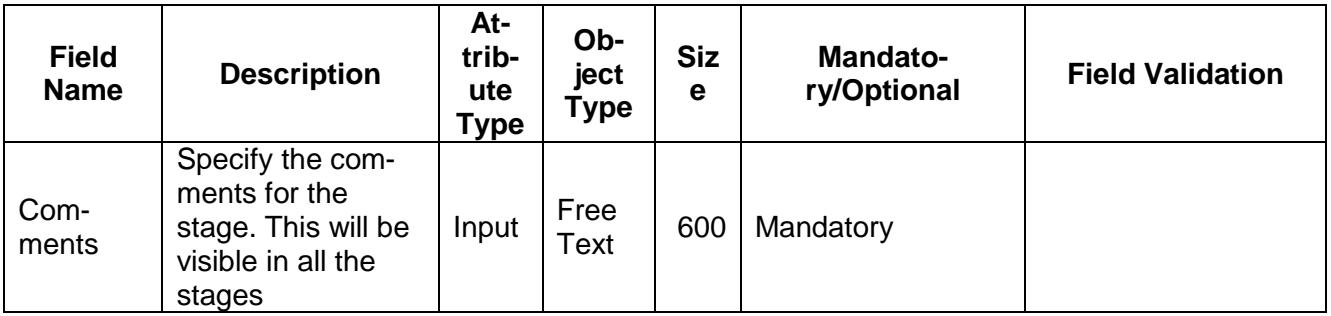

#### **Action Buttons**

- a) **Submit –** On Submit, the checklists applicable for the stage will be defaulted based on the application category. On Verifying all the checklist and on selection of the Outcome of the task the task will be submitted.
- b) **Save & Close** On click of Save & Close, the details of the captured will be saved.
	- a. If mandatory fields have not been captured, system will display error until the mandatory fields have been captured.
- c) **Hold** On Click of Hold the task status will be suspended and the task will be available in the Hold queue.
	- a. If mandatory fields have not been captured, system will display error until the mandatory fields have been captured.
- d) **Cancel** On Click the system will ask for confirmation and on confirming the task will be closed without saving the data.
- e) **Back** On Click of Back, the previous screen will be opened.

# **2.19. Await for Registration Confirmation**

As a Credit Officer, the user will be able to capture the registration confirmation details

Following details will available for the user.

- Collateral Summary
- Await for Registration Confirmation
- [Checklist](https://confluence.oraclecorp.com/confluence/display/CAM/Check+List)
- [Comments](https://confluence.oraclecorp.com/confluence/display/CAM/Comments)

## **2.19.1. Collateral Summary**

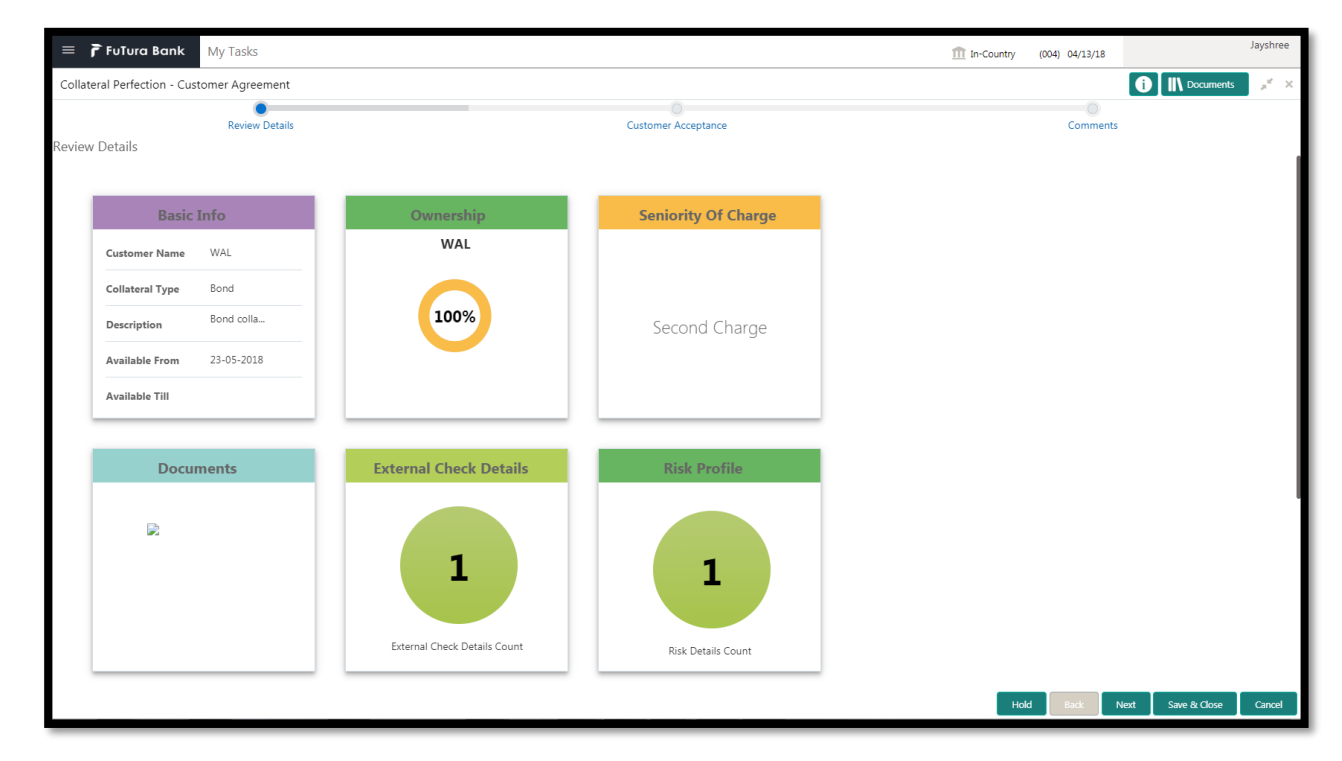

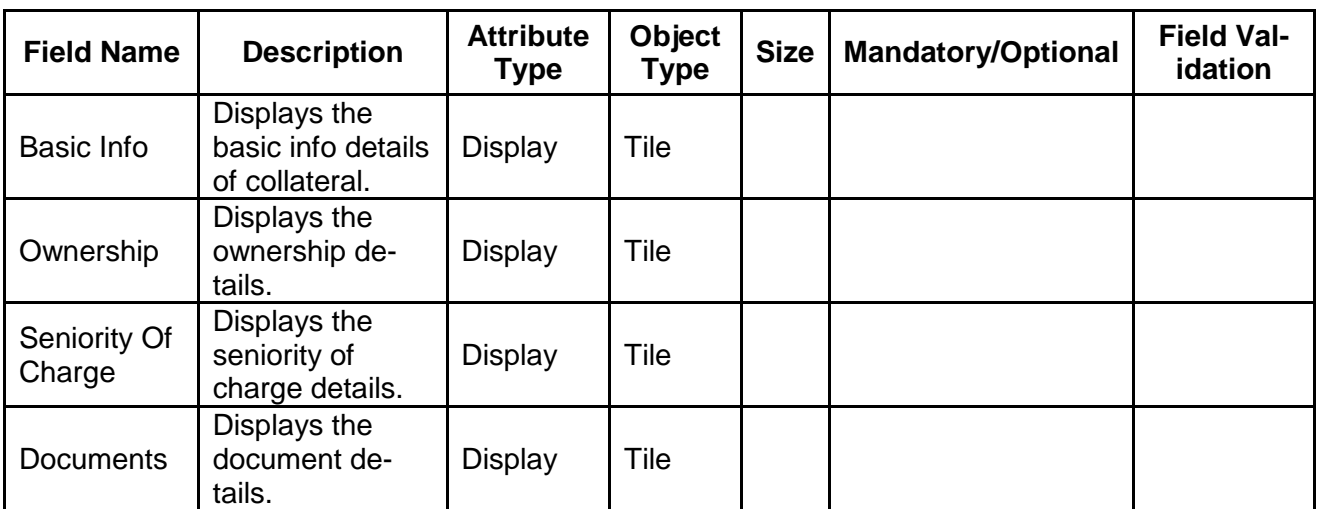

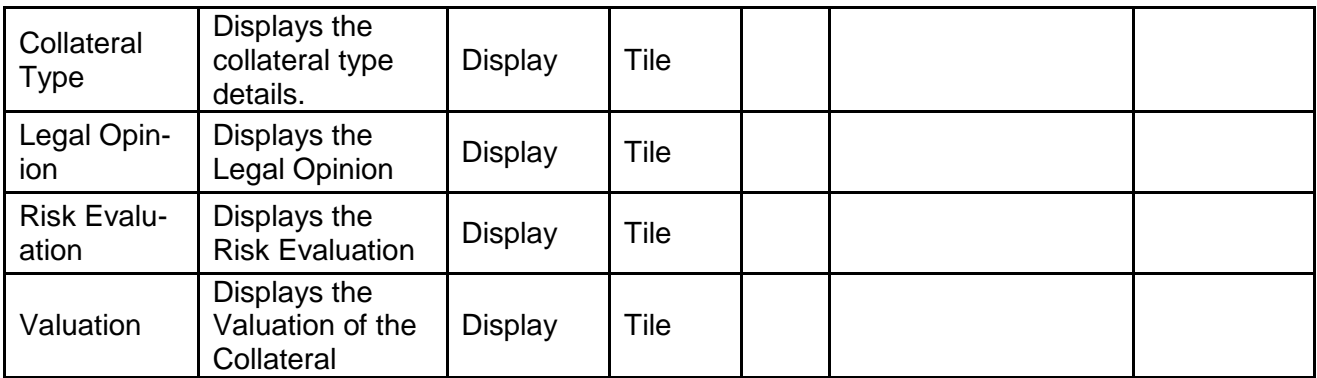

- a. **Save & Close** On click of Save & Close the screen gets closed.
- b. **Hold** On Click of Hold the task status will be suspended and the task will be available in the Hold queue.
	- a. If mandatory fields have not been captured, system will display error until the mandatory fields have been captured.

**c. Cancel** – On Click the system will ask for confirmation and on confirming the task will be closed without saving the data.

**d. Next** – On click of Next, the details of the captured will be saved and then system will move to the Next Screen.

b. If mandatory fields have not been captured, system will display error until the mandatory fields have been captured.

# **2.19.2. Await for Registration Confirmation**

As a Credit Officer, the user will be able to capture the registration confirmation details.

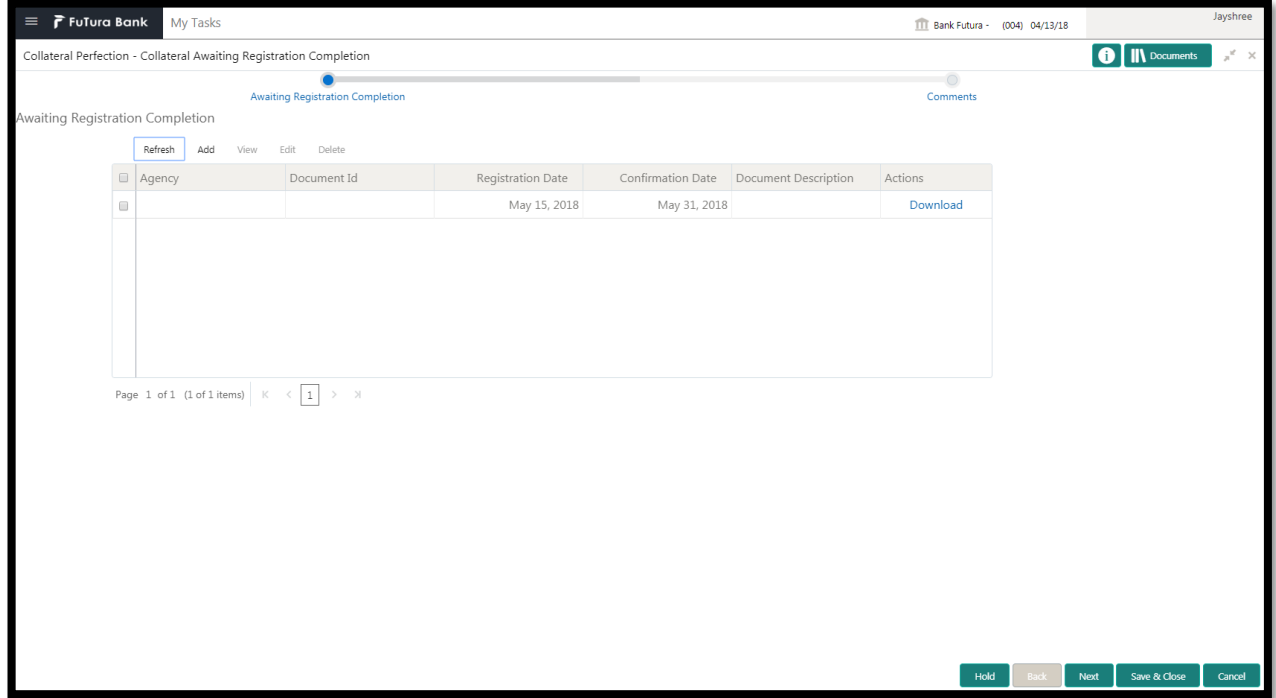

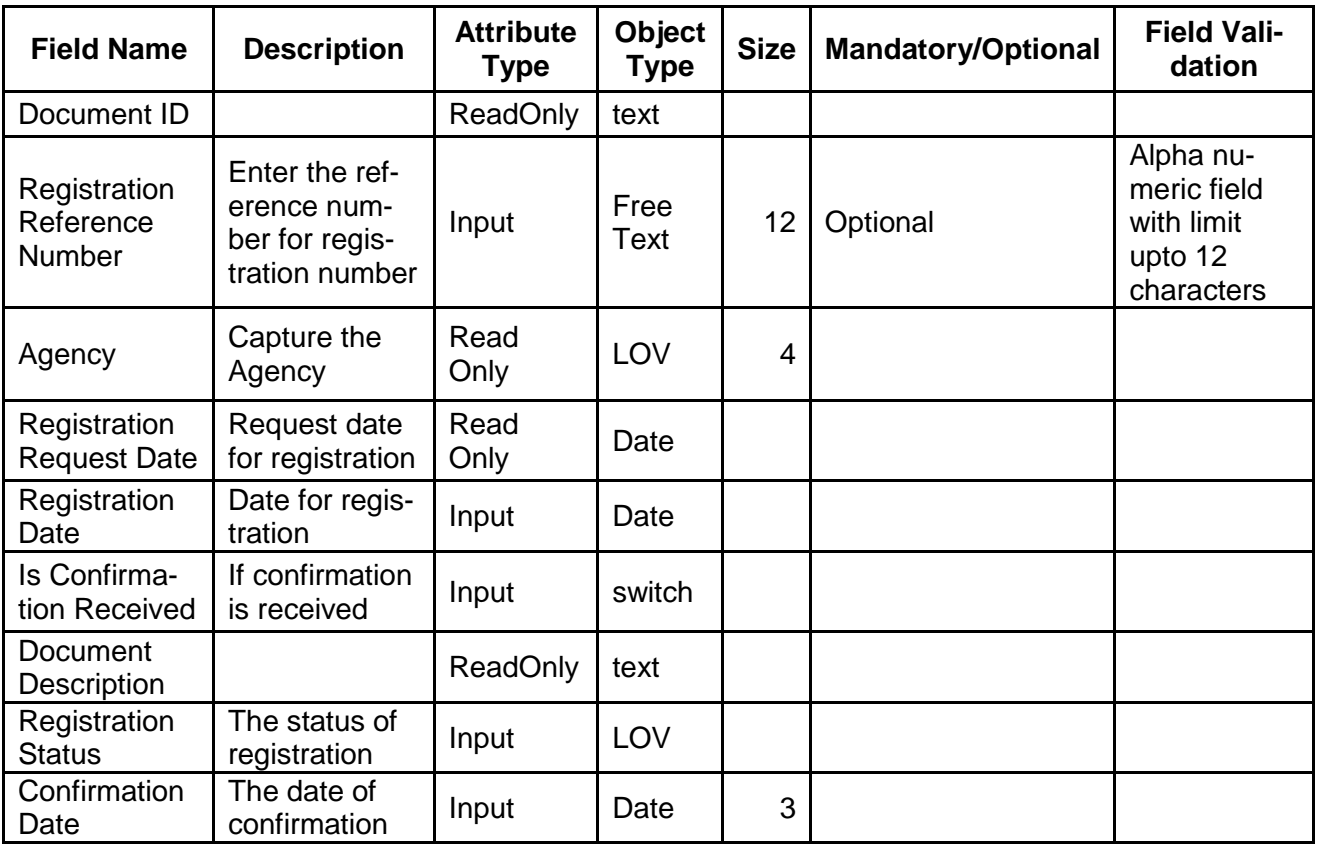

- a. **Save & Close** On click of Save & Close the screen gets closed.
- b. **Hold** On Click of Hold the task status will be suspended and the task will be available in the Hold queue.
	- a. If mandatory fields have not been captured, system will display error until the mandatory fields have been captured.

**c. Cancel** – On Click the system will ask for confirmation and on confirming the task will be closed without saving the data.

**d. Next** – On click of Next, the details of the captured will be saved and then system will move to the Next Screen.

b. If mandatory fields have not been captured, system will display error until the mandatory fields have been captured.

# **2.19.3. Comments**

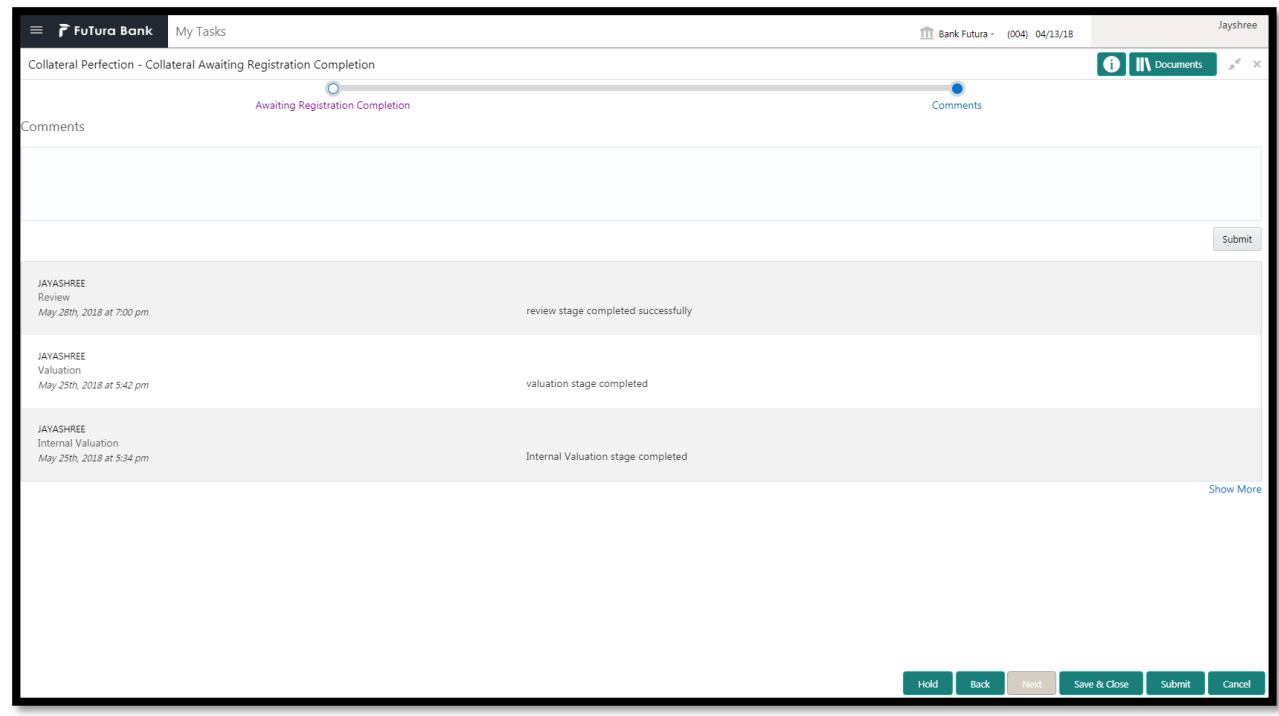

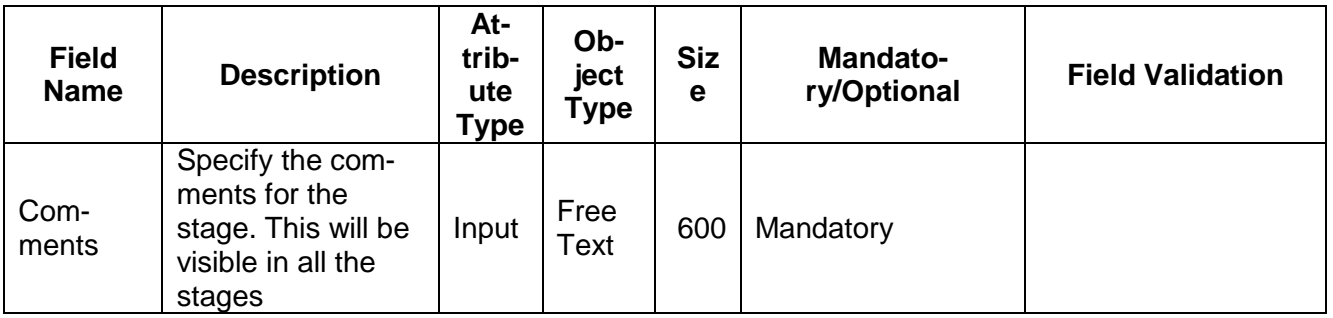

#### **Action Buttons**

- a) **Submit –** On Submit, the checklists applicable for the stage will be defaulted based on the application category. On Verifying all the checklist and on selection of the Outcome of the task the task will be submitted.
- b) **Save & Close** On click of Save & Close, the details of the captured will be saved.
	- a. If mandatory fields have not been captured, system will display error until the mandatory fields have been captured.
- c) **Hold** On Click of Hold the task status will be suspended and the task will be available in the Hold queue.
	- a. If mandatory fields have not been captured, system will display error until the mandatory fields have been captured.
- d) **Cancel** On Click the system will ask for confirmation and on confirming the task will be closed without saving the data.
- e) **Back** On Click of Back, the previous screen will be opened.

# **2.20. Collateral Safekeeping**

As a Document Handling Officer, the user will send the collateral documents for safekeeping. The user will be able to select the list of document to be sent for External Safekeeping and list of document to be sent for Internal Safekeeping along with the details of the safe. Following details will available for the user.

- Collateral Summary
- Collateral Safekeeping
- [Checklist](https://confluence.oraclecorp.com/confluence/display/CAM/Check+List)
- [Comments](https://confluence.oraclecorp.com/confluence/display/CAM/Comments)

# **2.20.1. Collateral Summary**

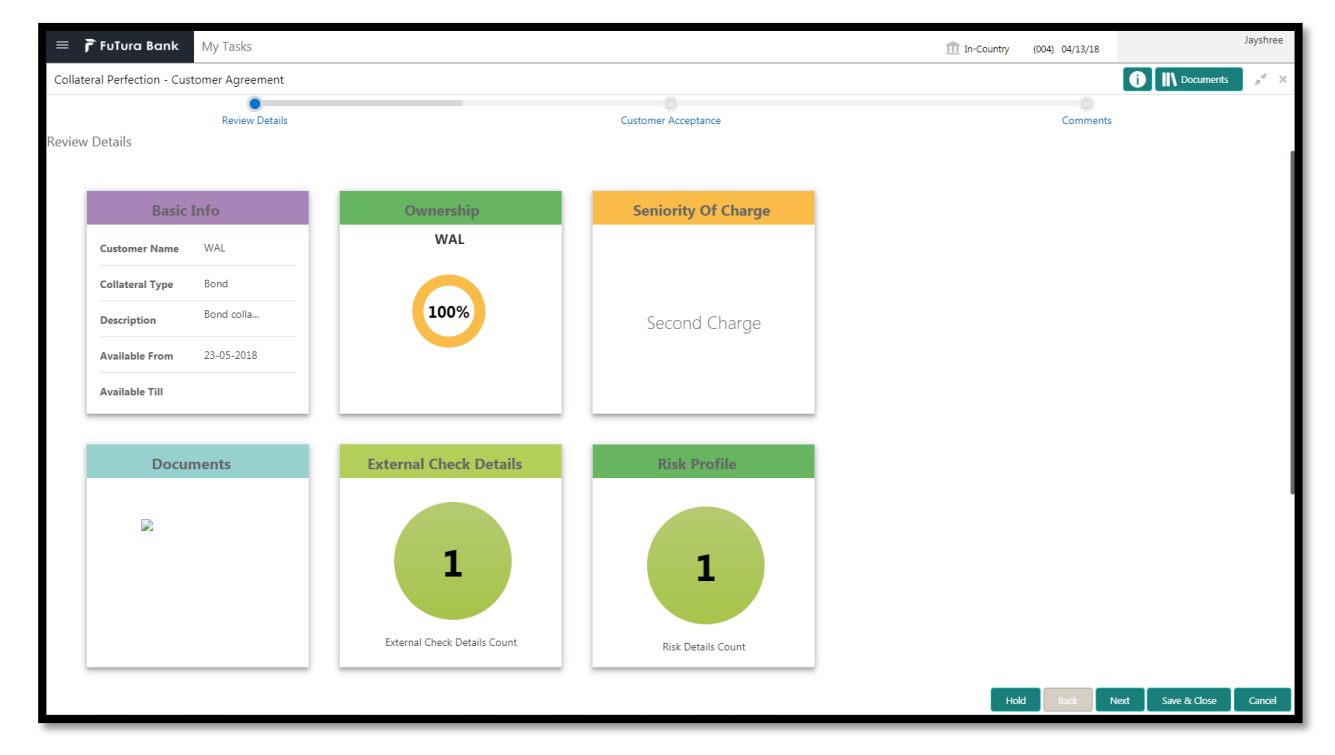

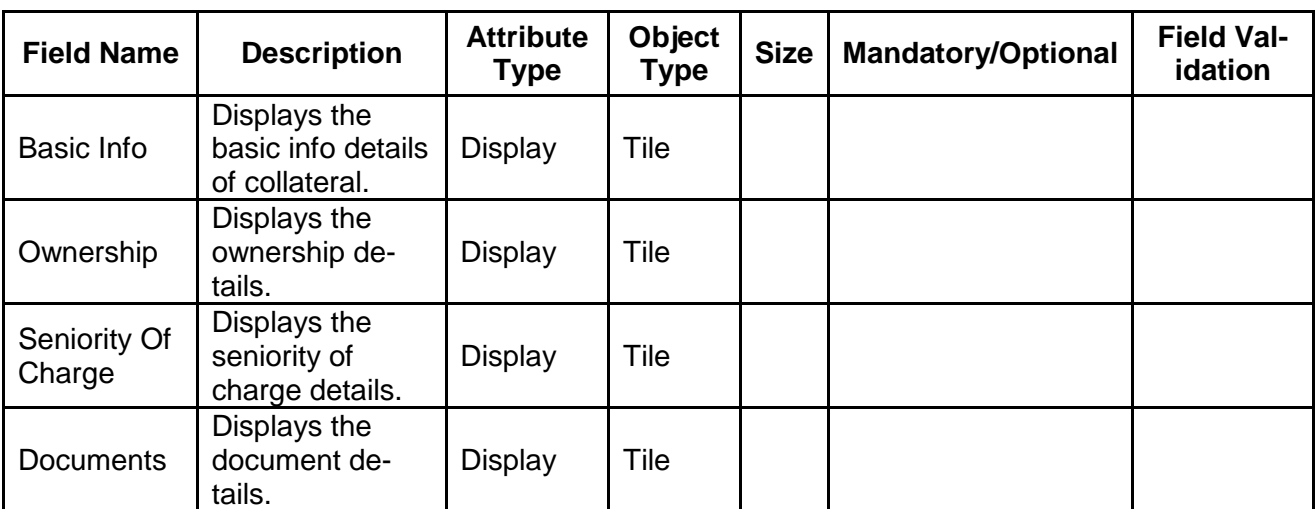

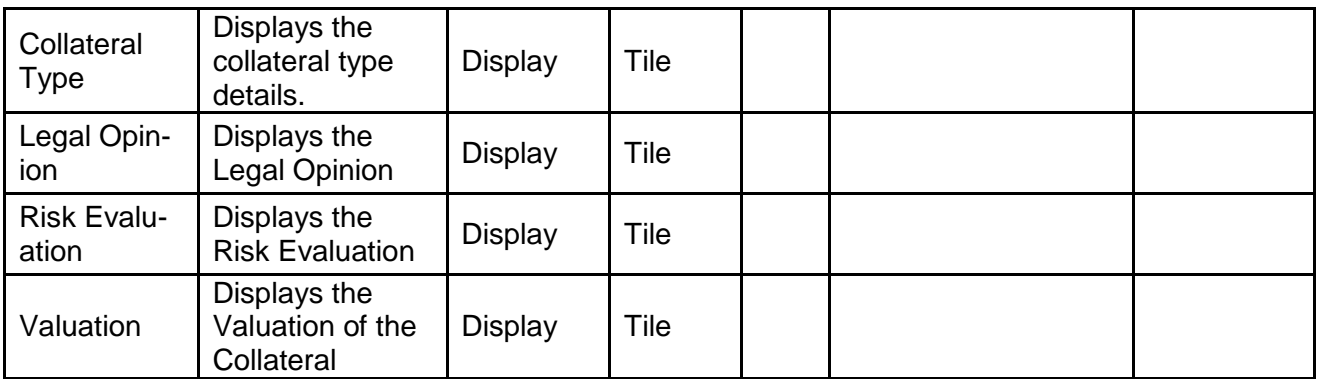

- a. **Save & Close** On click of Save & Close the screen gets closed.
- b. **Hold** On Click of Hold the task status will be suspended and the task will be available in the Hold queue.
	- a. If mandatory fields have not been captured, system will display error until the mandatory fields have been captured.

**c. Cancel** – On Click the system will ask for confirmation and on confirming the task will be closed without saving the data.

**d. Next** – On click of Next, the details of the captured will be saved and then system will move to the Next Screen.

b. If mandatory fields have not been captured, system will display error until the mandatory fields have been captured.

# **2.20.2. Collateral Safekeeping**

As a Document Handling Officer, the user will send the collateral documents for safekeeping. The user will be able to select the list of document to be sent for External Safekeeping and list of document to be sent for Internal Safekeeping along with the details of the safe.

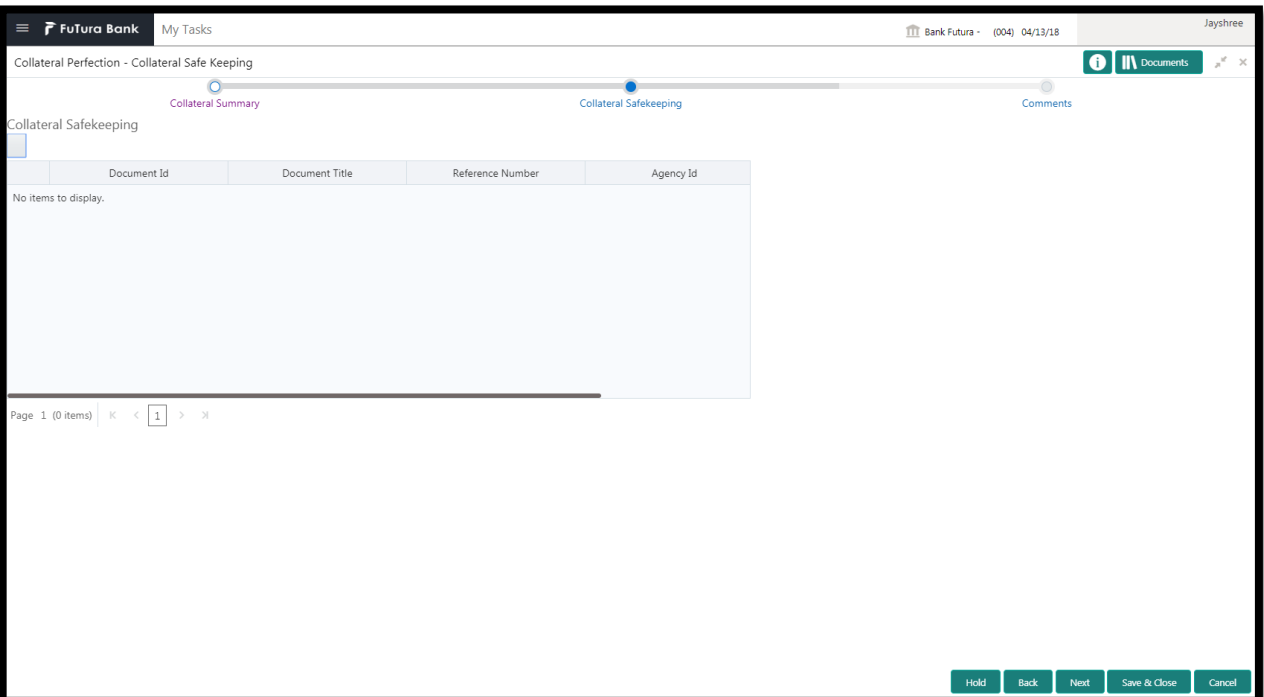

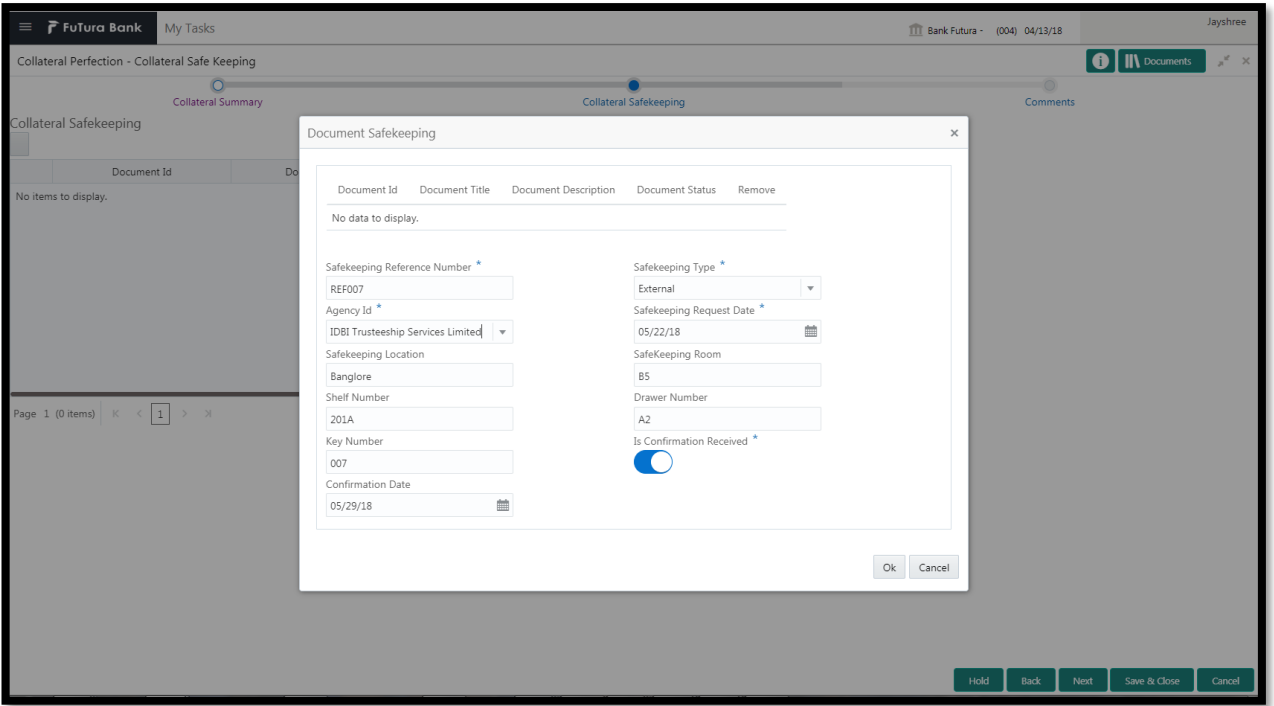

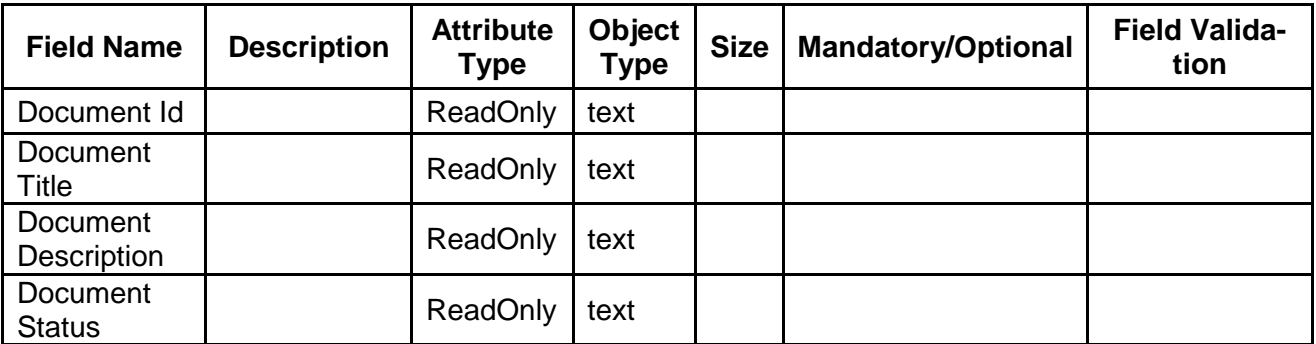

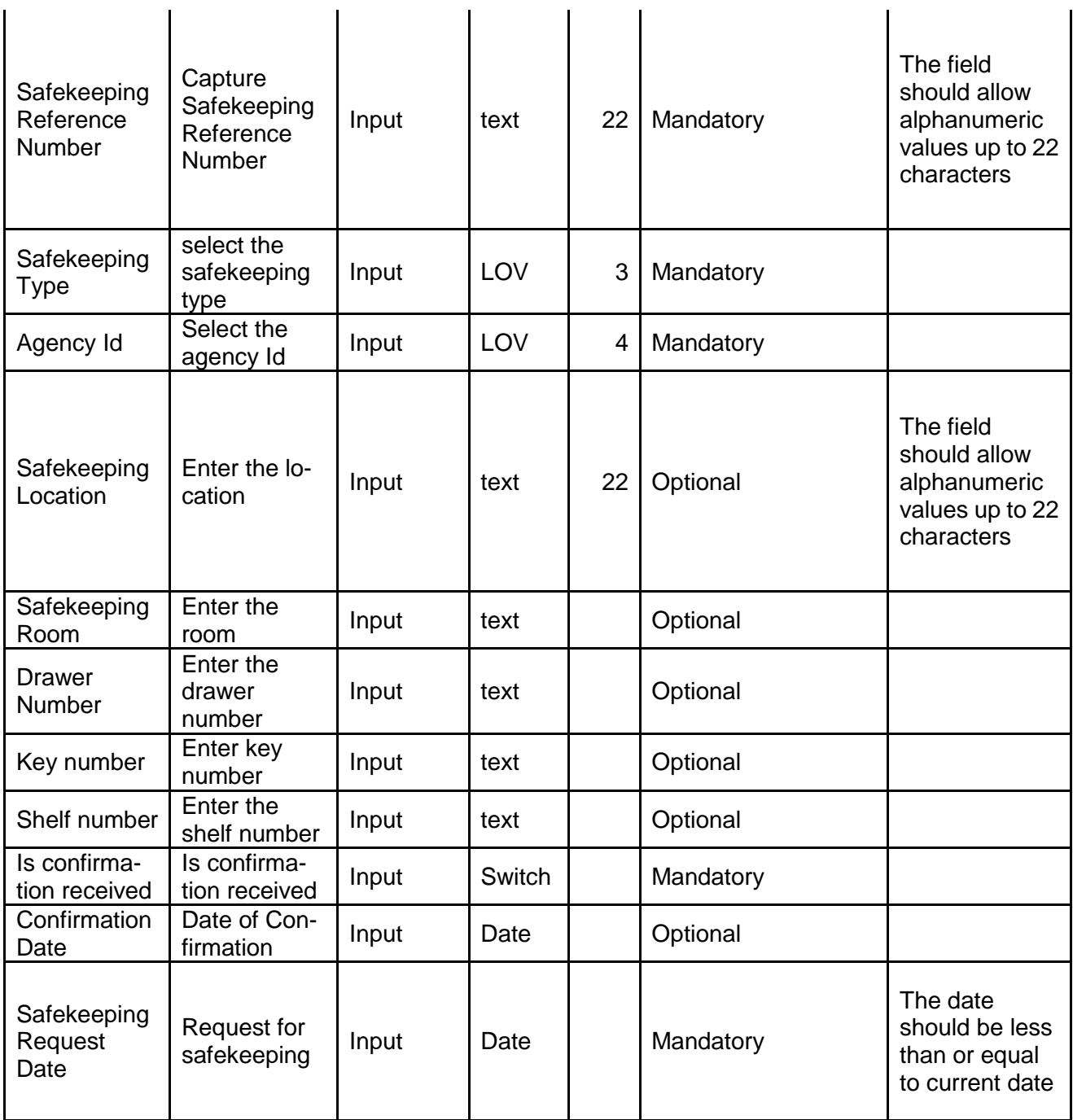

- a. **Save & Close** On click of Save & Close the screen gets closed.
- b. **Hold** On Click of Hold the task status will be suspended and the task will be available in the Hold queue.
	- a. If mandatory fields have not been captured, system will display error until the mandatory fields have been captured.

**c. Cancel** – On Click the system will ask for confirmation and on confirming the task will be closed without saving the data.

**d. Next** – On click of Next, the details of the captured will be saved and then system will move to the Next Screen.

b. If mandatory fields have not been captured, system will display error until the mandatory fields have been captured.

## **2.20.3. Comments**

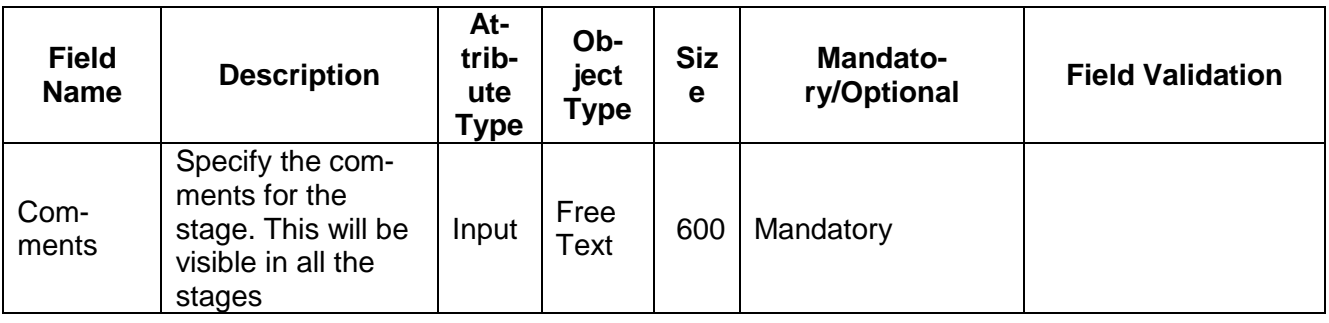

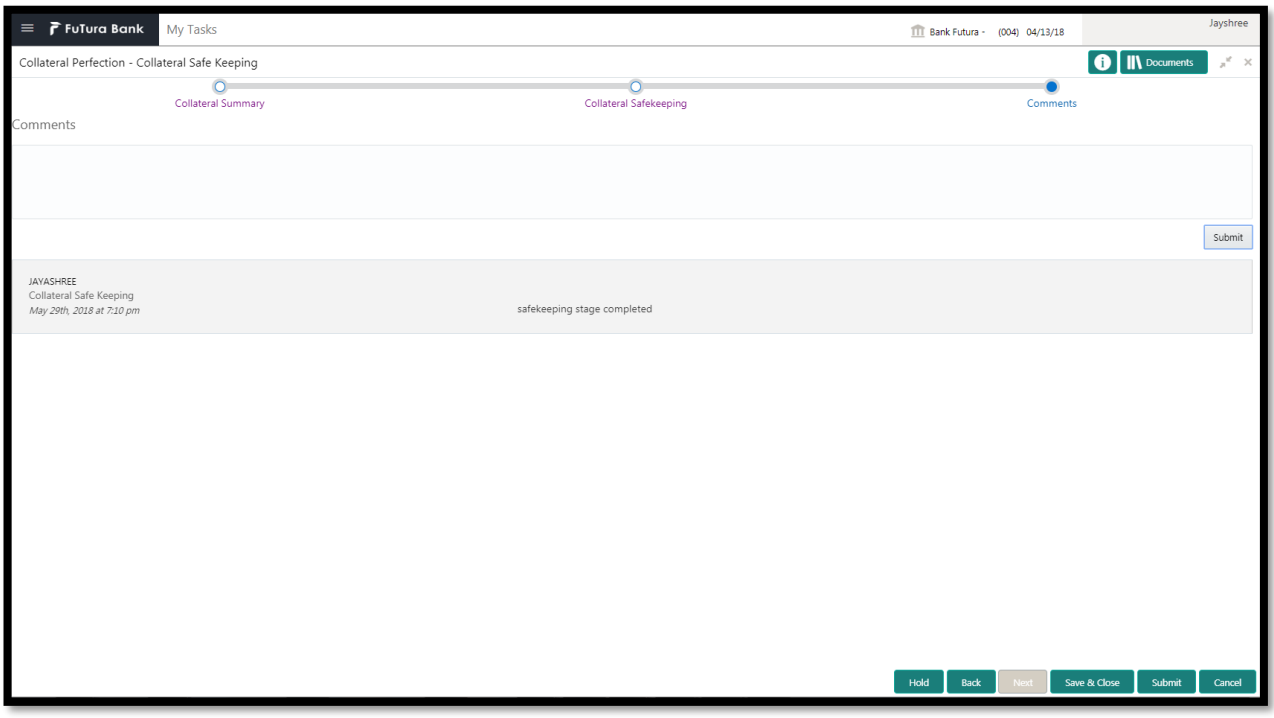

#### **Action Buttons**

- a) **Submit –** On Submit, the checklists applicable for the stage will be defaulted based on the application category. On Verifying all the checklist and on selection of the Outcome of the task the task will be submitted.
- b) **Save & Close** On click of Save & Close, the details of the captured will be saved.
	- a. If mandatory fields have not been captured, system will display error until the mandatory fields have been captured.
- c) **Hold** On Click of Hold the task status will be suspended and the task will be available in the Hold queue.
	- a. If mandatory fields have not been captured, system will display error until the mandatory fields have been captured.
- d) **Cancel** On Click the system will ask for confirmation and on confirming the task will be closed without saving the data.
- e) **Back** On Click of Back, the previous screen will be opened.

# **2.21. Hand off to Back office System**

Once collateral perfection has been successfully completed the collateral will be handed off to the back office system. If the handoff fails then the task will be moved to the Manual Retry Stage.

### **2.22. Manual Retry**

As a Credit Officer, the user can retry the hand off after solving the handoff failure issues.

The solving the handoff failure issue is a manual activity.

Collateral Summary

### **2.22.1. Collateral Summary**

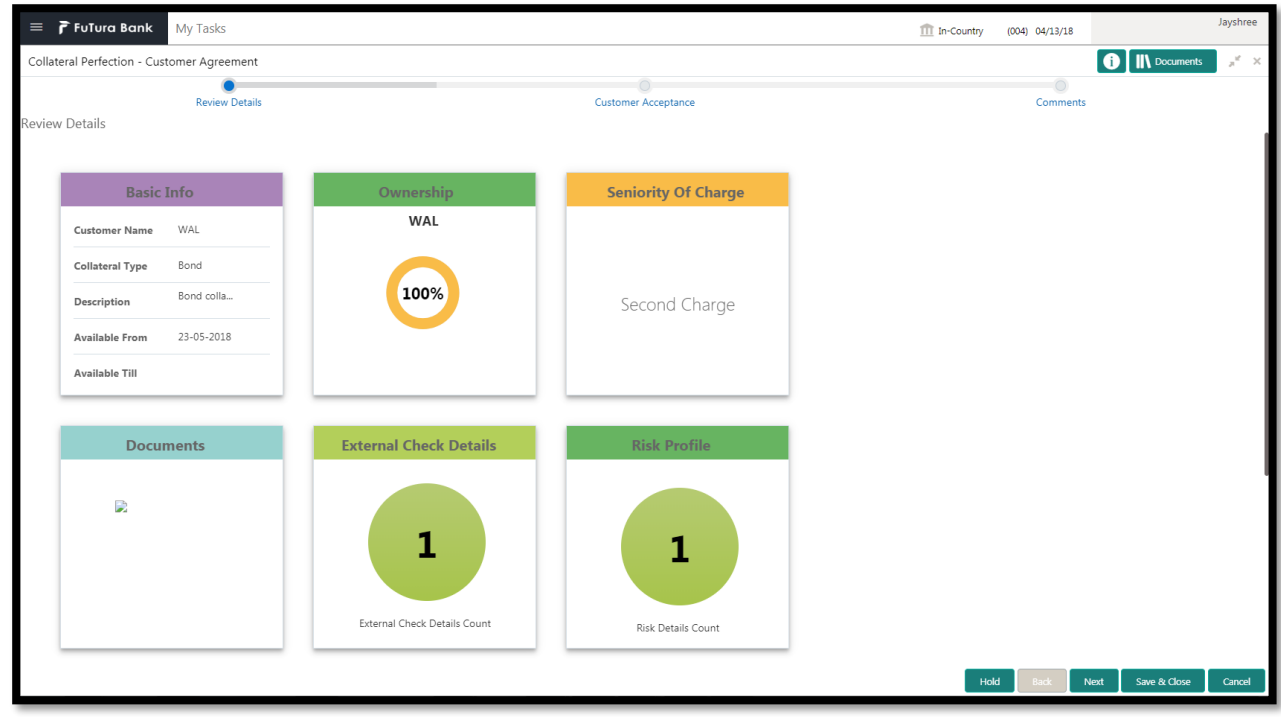

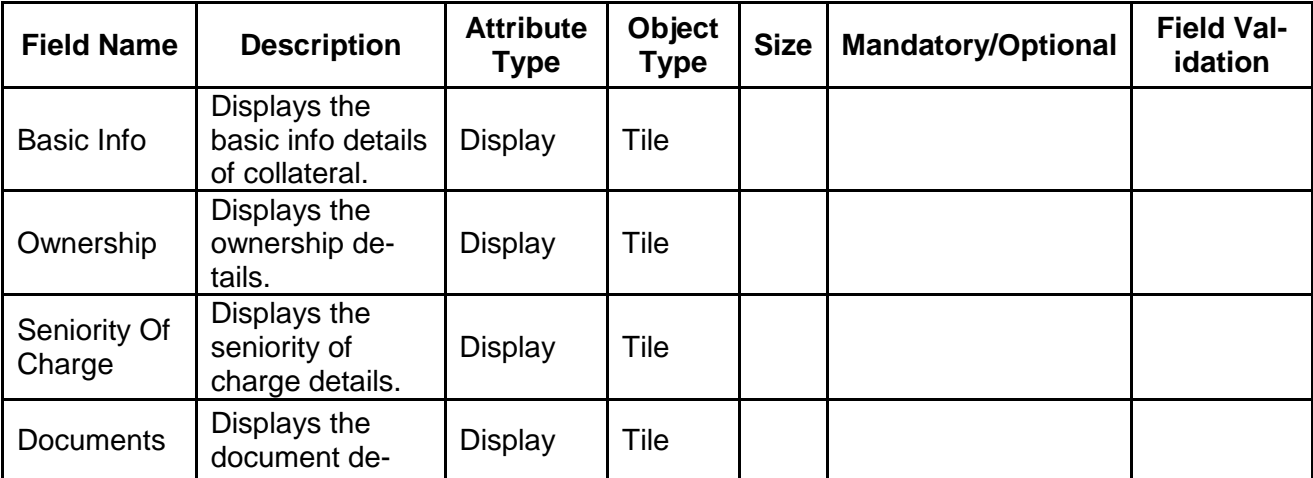

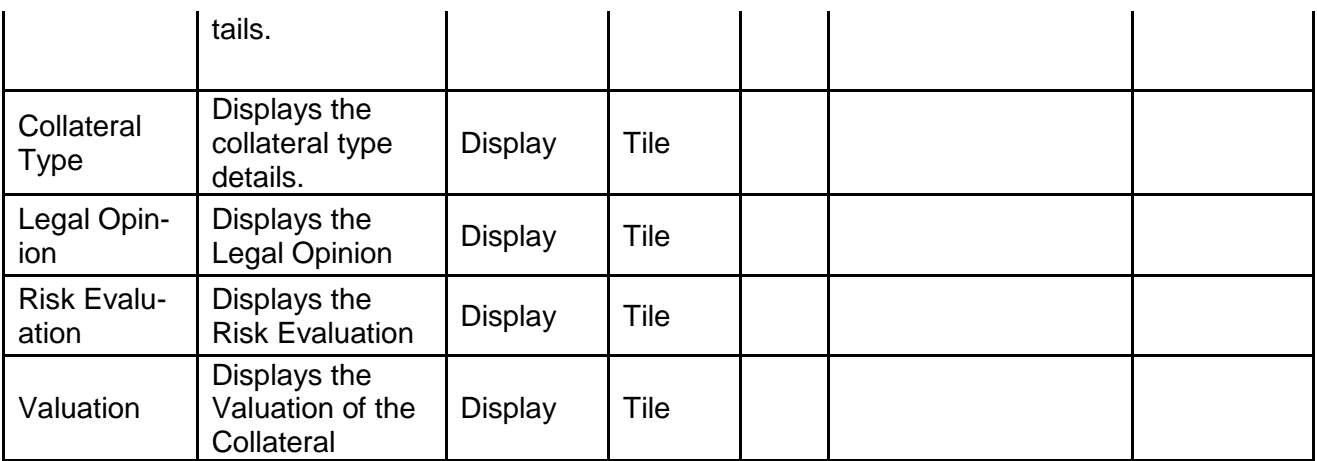

#### **Action Buttons**

- a) **Submit –** On Submit, the checklists applicable for the stage will be defaulted based on the application category. On Verifying all the checklist and on selection of the Outcome of the task the task will be submitted and the collateral will be handed off to the backoffice.
- b) **Save & Close** On click of Save & Close, the details of the captured will be saved.
	- a. If mandatory fields have not been captured, system will display error until the mandatory fields have been captured.
- c) **Hold** On Click of Hold the task status will be suspended and the task will be available in the Hold queue.
	- a. If mandatory fields have not been captured, system will display error until the mandatory fields have been captured.
- d) **Cancel** On Click the system will ask for confirmation and on confirming the task will be closed without saving the data.

# **3. Document Upload and Checklist**

## **3.1 Document Upload**

Documents to be uploaded and the checklist of verified for each stage of the process can be maintained. Click on the Documents button to view /upload the documents that has to be uploaded for the stage or to view/ upload the documents which are uploaded for the task.

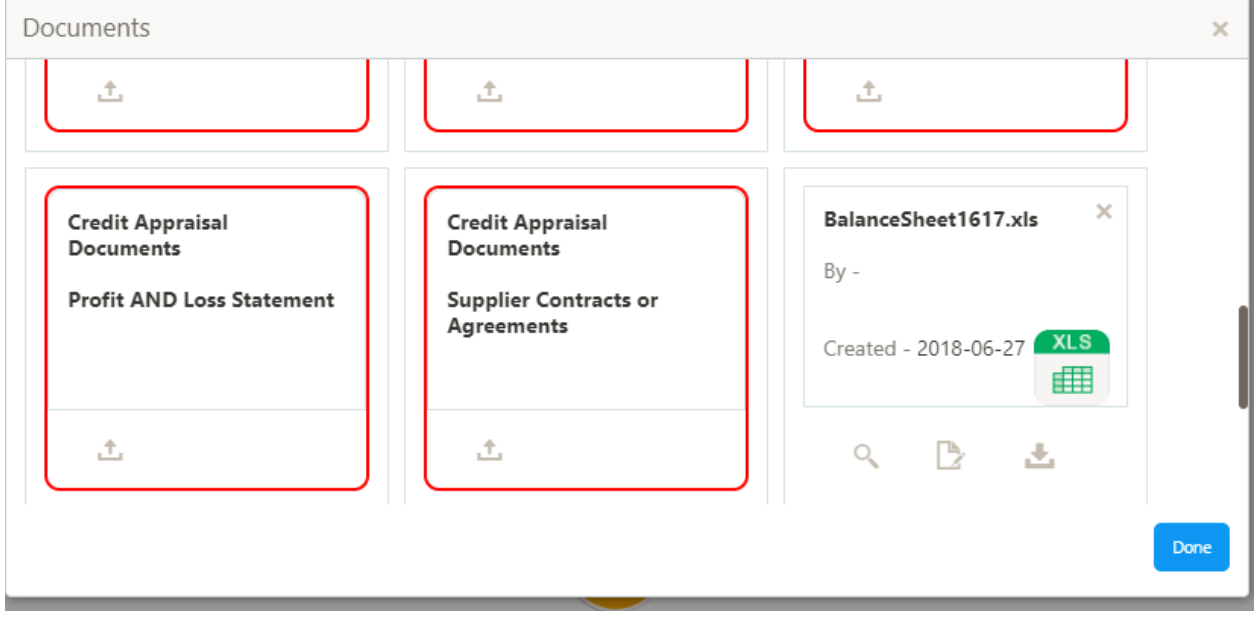

#### **Action Buttons**

- a) **Upload –** On click of Upload, the Document upload screen will be opened and the user can specify the document title, description, remarks, expiry date and select the document to be uploaded. This button will be visible only for the documents which are not yet uploaded.
- b) **View** On click of View button the document will be either downloaded or opened based on the browser capability. This button will be visible only for the documents which are already uploaded.
- c) **Edit** On Click of Edit the Document upload screen will be opened and the user can specify the document title, description, remarks, expiry date and select the document to be re-uploaded. This button will be visible only for the documents which are already uploaded.
- d) **Download** On Click of Download the document will be downloaded. This button will be visible only for the documents which are already uploaded.
- e) **Delete**  This button will be visible only for the documents which are already uploaded. Click on the X button to delete the uploaded document.

#### User can click on the upload button to upload the documents

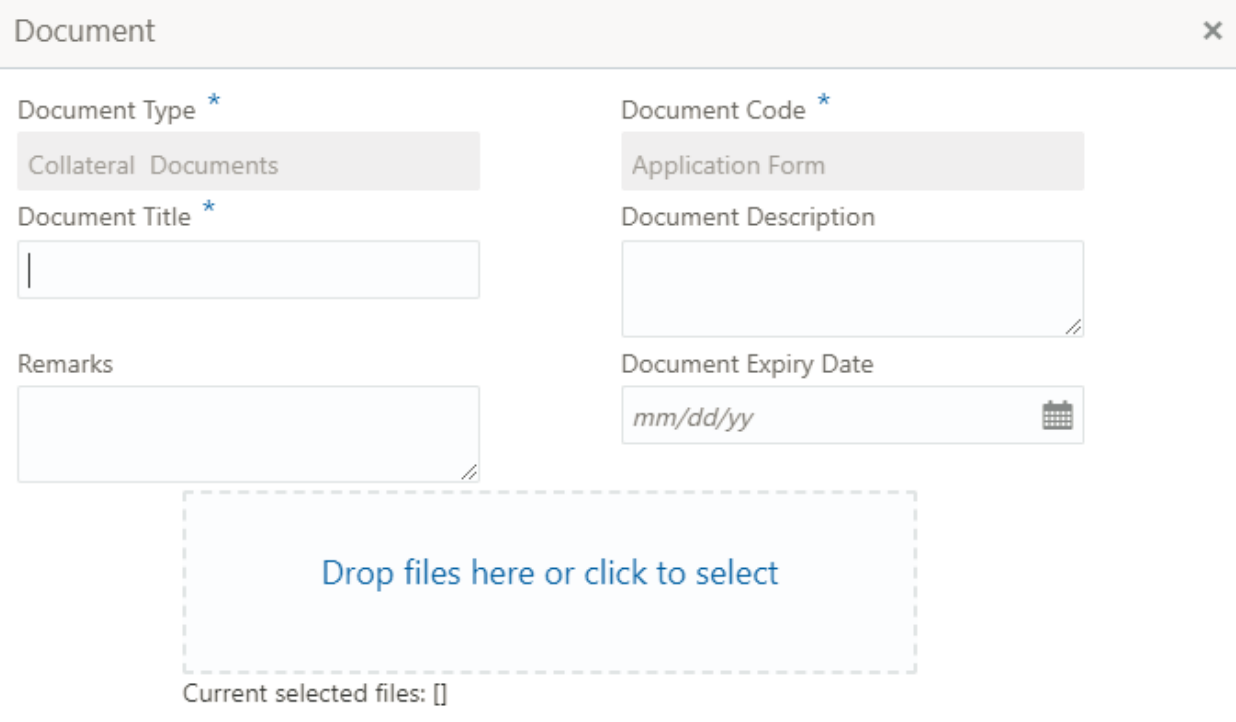

Upload

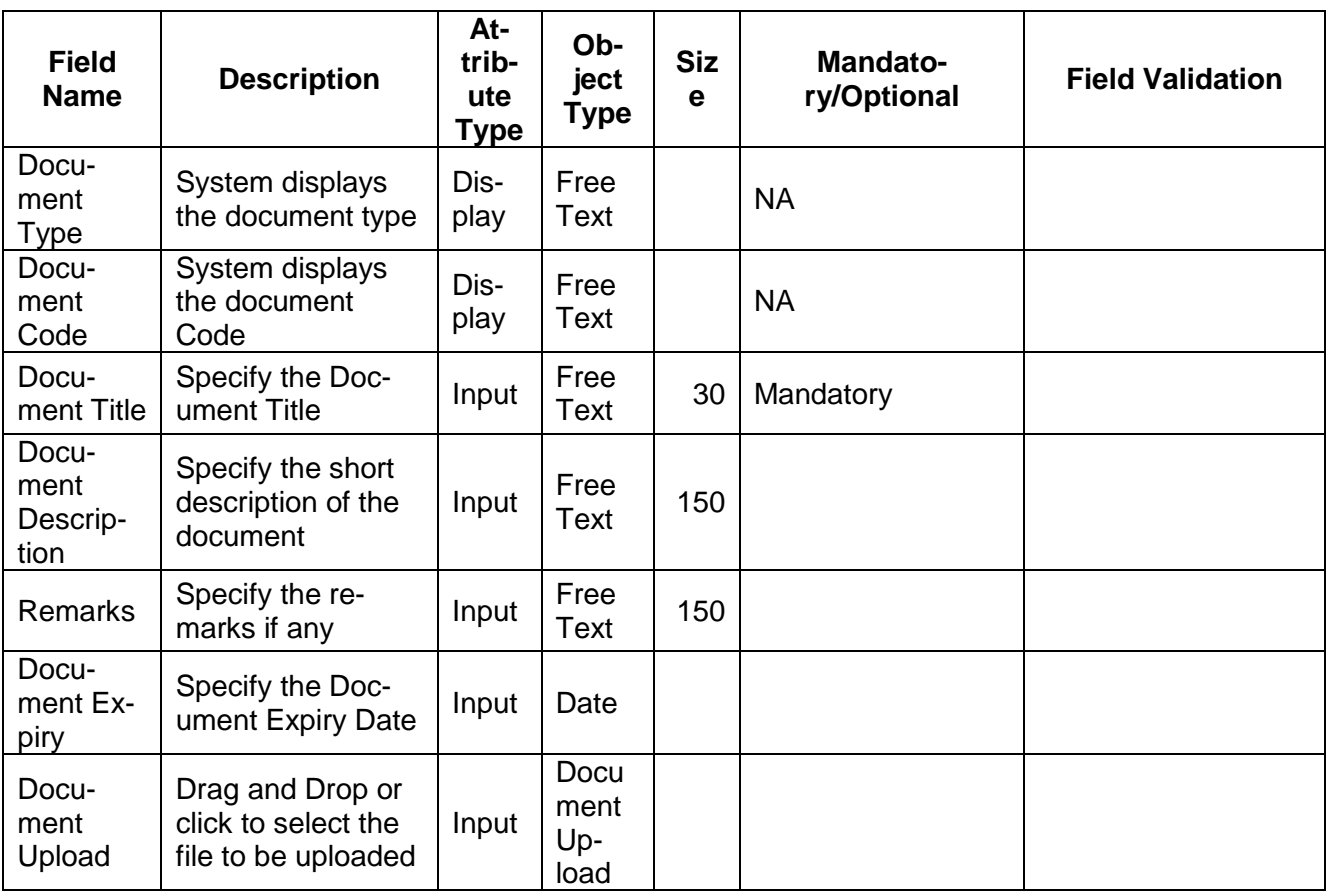

# **3.2 Checklist**

On click of the submit button the checklist for the stage of the process will be displayed. User can confirm each of the check list by clicking on the checkbox and can capture the remarks by clicking on the remarks button.

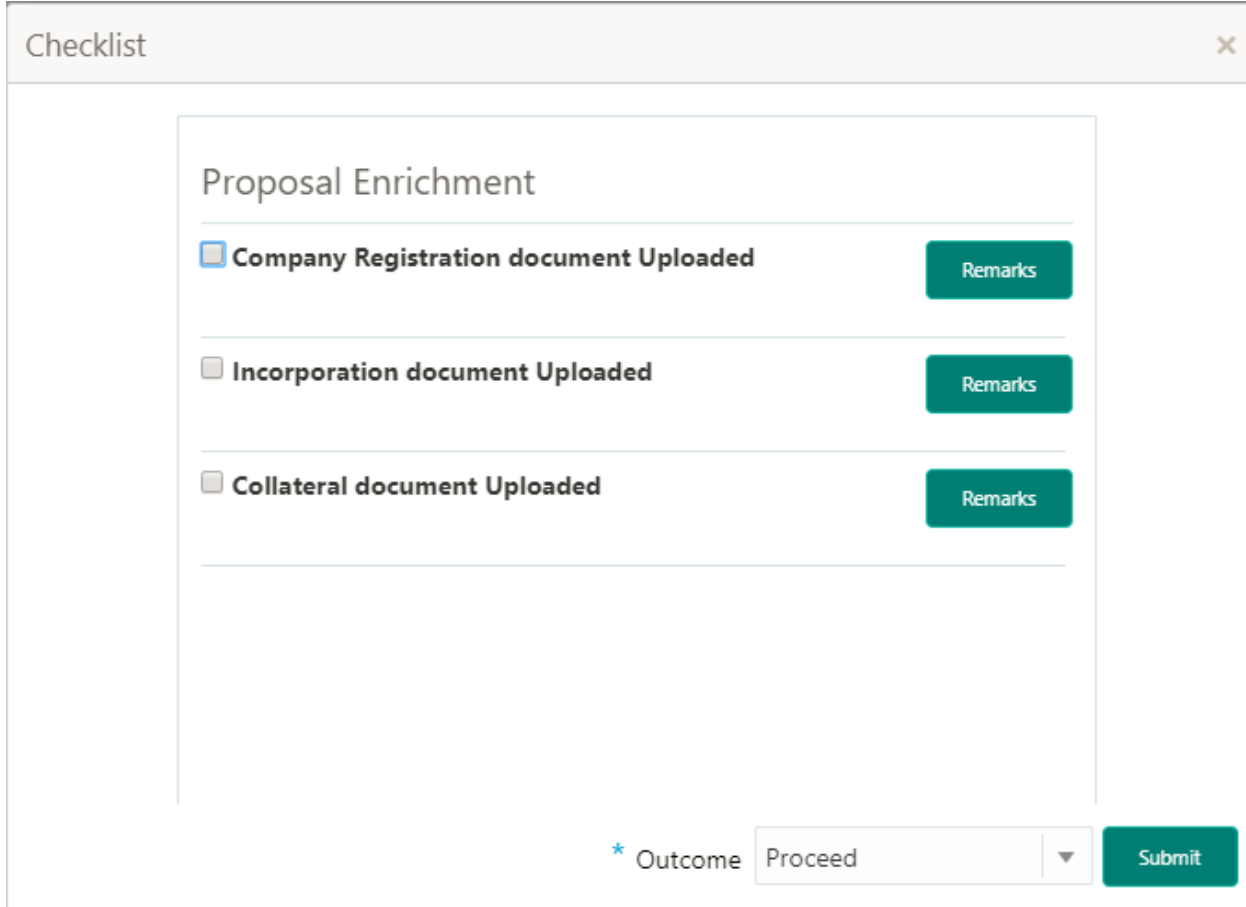

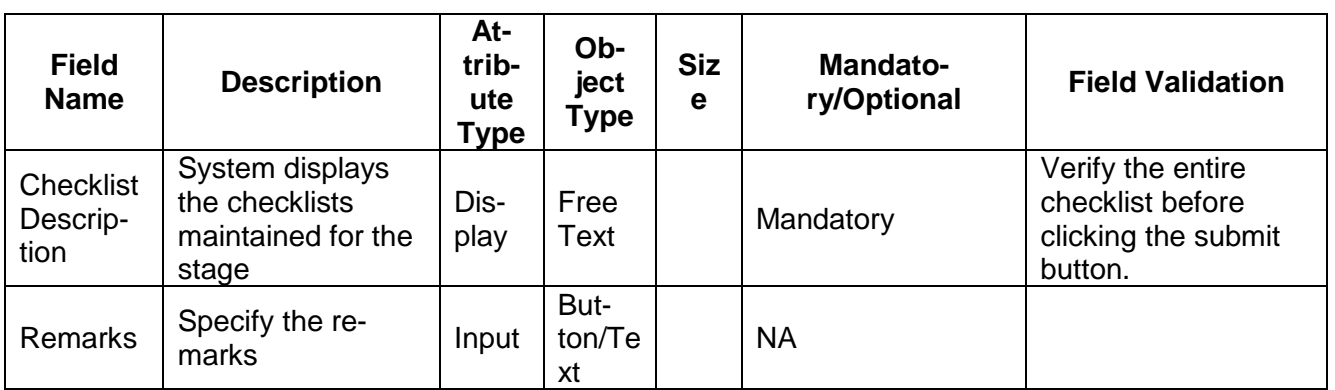

# **4. Reference and Feedback**

## **4.1.References**

For more information on any related features, you can refer to the following documents:

- **Dracle Banking Getting Started User Guide**<br>**Becurity Management System User Guide**
- Security Management System User Guide
- Common Core User Guide
- **Process Maintenance Worklist User Guide**
- Oracle Banking Credit Facilities Process Management Installation Guides

**Documentation Accessibility**

For information about Oracle's commitment to accessibility, visit the Oracle Accessibility Program website at http://www.oracle.com/pls/topic/lookup?ctx=acc&id=docacc.

# **4.2.Feedback and Support**

Oracle welcomes customers' comments and suggestions on the quality and usefulness of the document. Your feedback is important to us. If you have a query that is not covered in this user guide or if you still need assistance, please contact documentation team.